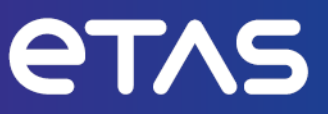

# **ETAS INCA V7.5**

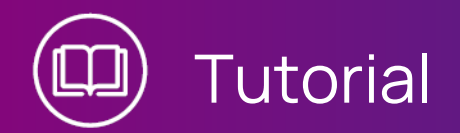

www.etas.com

## **Copyright**

Die Angaben in diesem Schriftstück dürfen nicht ohne gesonderte Mitteilung der ETAS GmbH geändert werden. Des Weiteren geht die ETAS GmbH mit diesem Schriftstück keine weiteren Verpflichtungen ein. Die darin dargestellte Software wird auf Basis eines allgemeinen Lizenzvertrages oder einer Einzellizenz geliefert. Benutzung und Vervielfältigung ist nur in Übereinstimmung mit den vertraglichen Abmachungen gestattet.

Unter keinen Umständen darf ein Teil dieser Veröffentlichung in irgendeiner Form ohne schriftliche Genehmigung der ETAS GmbH kopiert, vervielfältigt, in einem Retrievalsystem gespeichert oder in eine andere Sprache übersetzt werden.

#### **© Copyright 2024** ETAS GmbH, Stuttgart

Die verwendeten Bezeichnungen und Namen sind Warenzeichen oder Handelsnamen ihrer entsprechenden Eigentümer.

MATLAB und Simulink sind eingetragene Warenzeichen von The MathWorks, Inc. Die Website mathworks.com/trademarks enthält weitere Warenzeichen.

INCA V7.5 | Tutorial R01 DE | 03.2024

# Inhalt

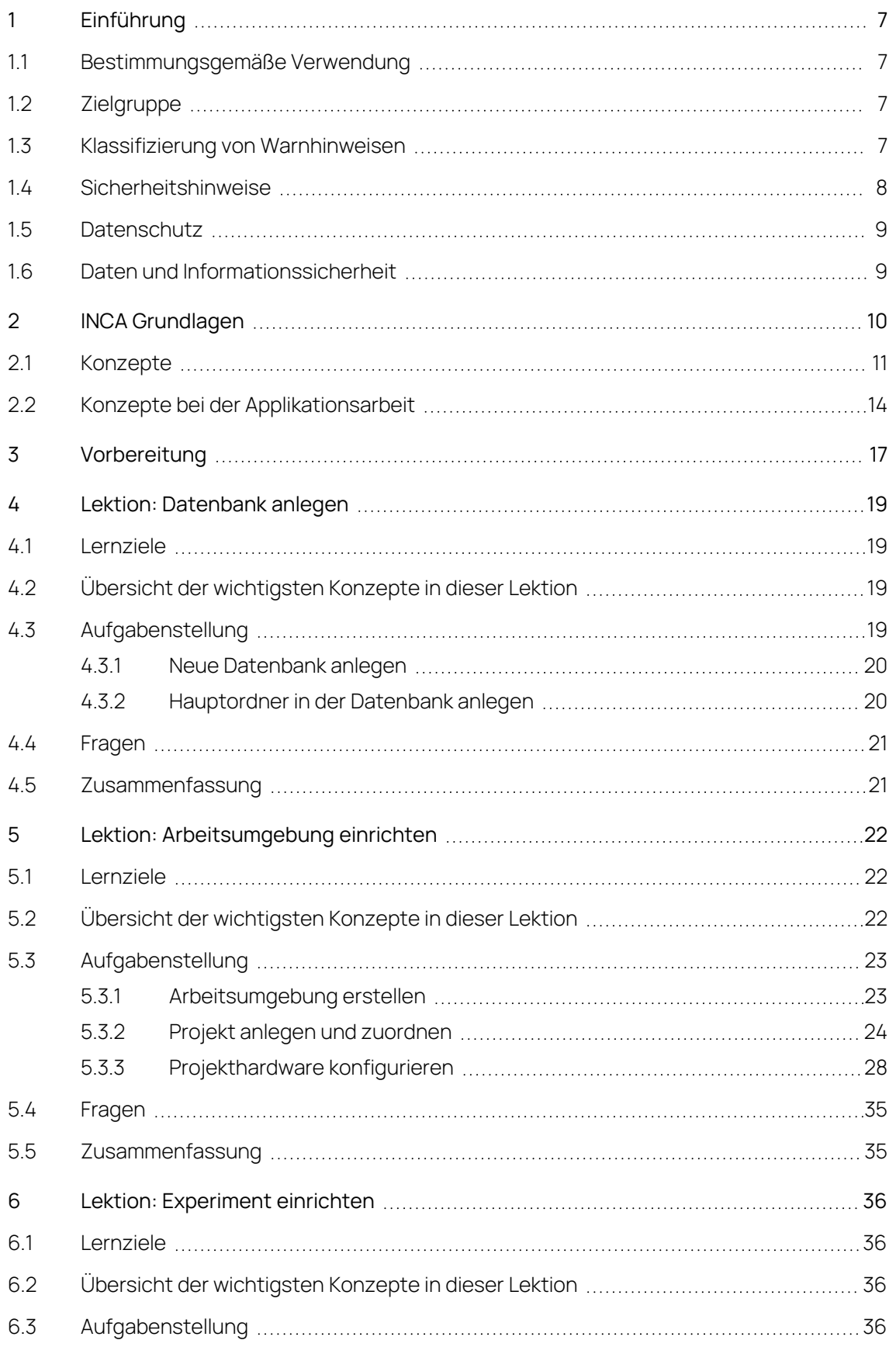

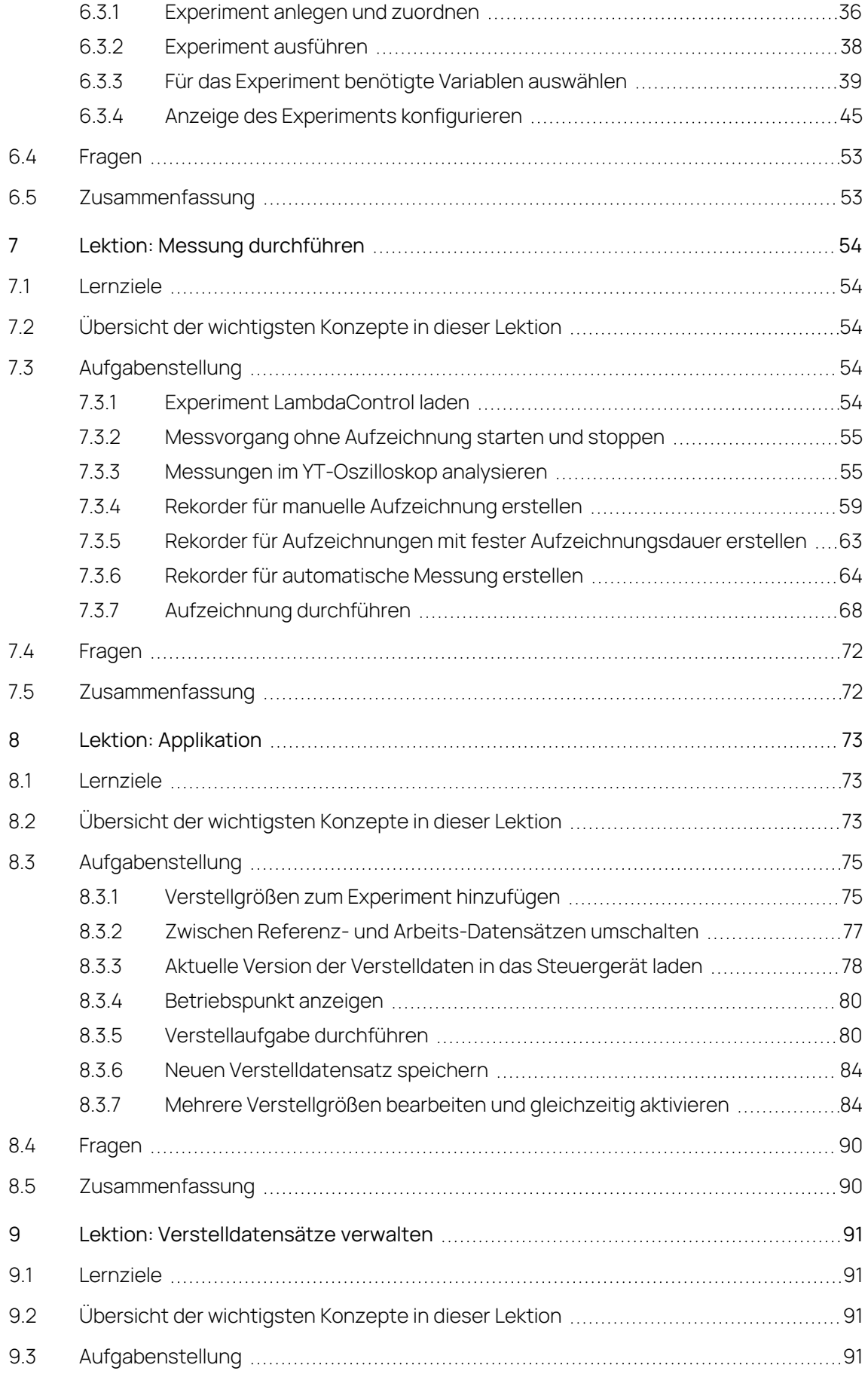

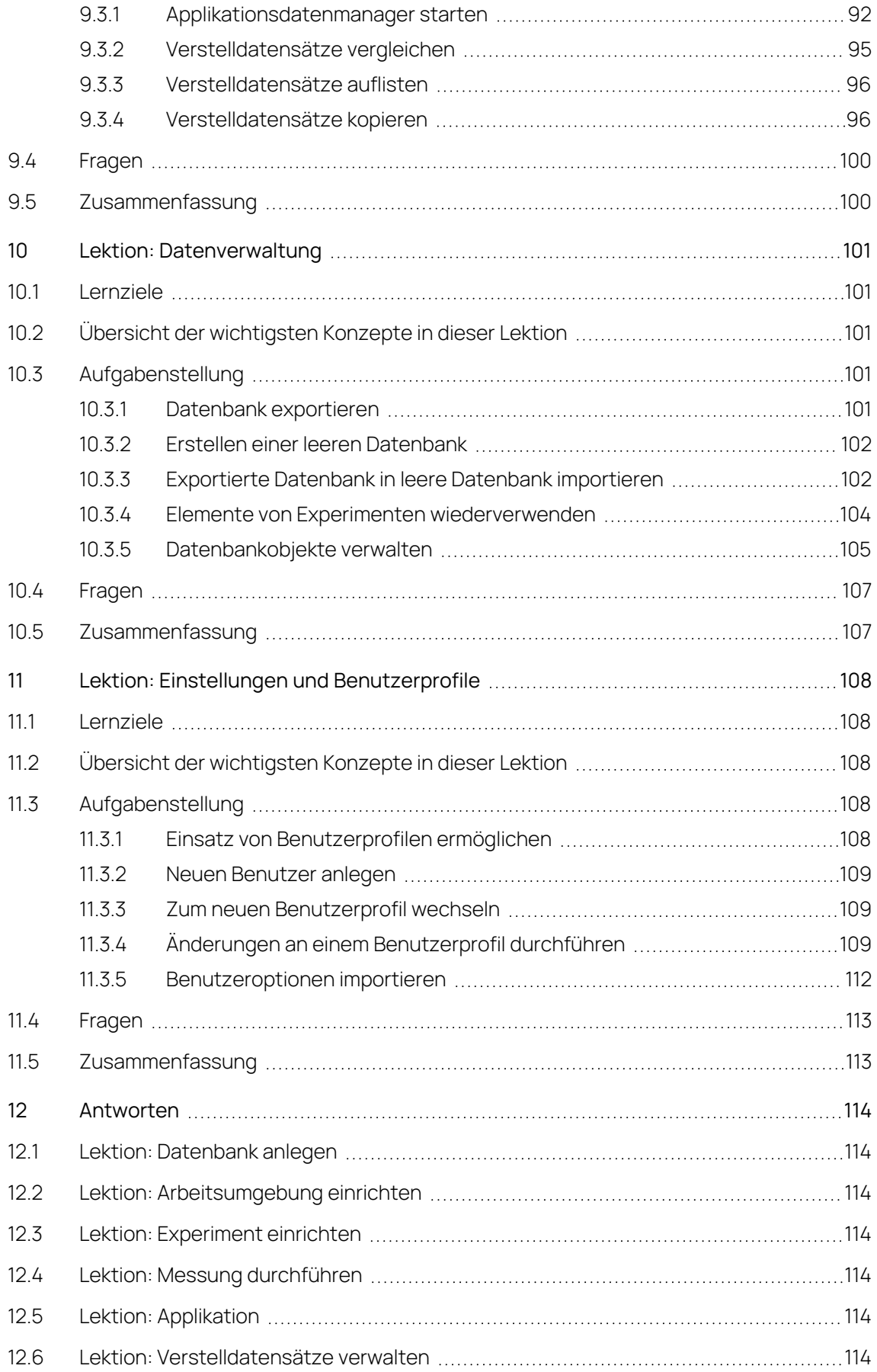

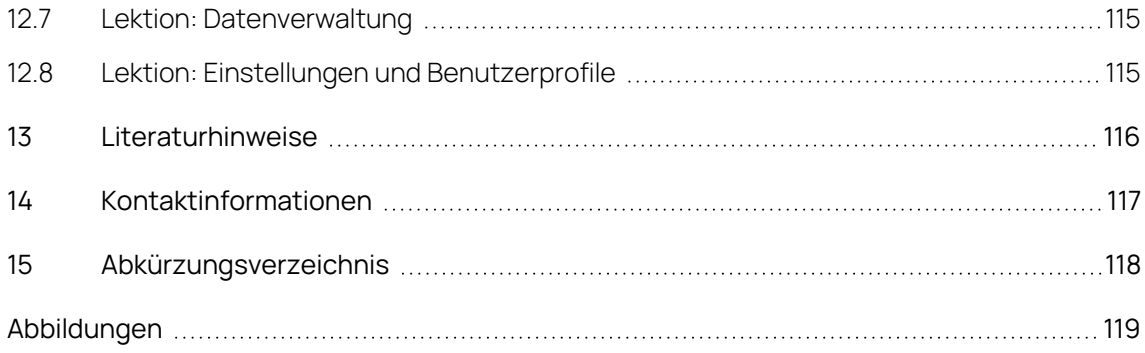

# 1 Einführung

<span id="page-6-1"></span><span id="page-6-0"></span>Anwender, die INCA noch nicht kennen, lernen in diesem Tutorial anhand zweier typischer Aufgaben – Messen und Verstellen – alle grundlegenden Arbeitsschritte in INCA kennen. Das Tutorial setzt keinerlei Kenntnisse von INCA voraus.

# 1.1 Bestimmungsgemäße Verwendung

INCA und INCA Add-ons werden für Automobilanwendungen und für die in der Anwenderdokumentation für INCA und INCA Add-Ons beschriebenen Vorgehensweisen entwickelt und freigegeben.

INCA und die INCA Add-ons sind für den Einsatz in Industrielaboren und in Testfahrzeugen vorgesehen.

<span id="page-6-2"></span>Die ETAS GmbH kann nicht für Schäden haftbar gemacht werden, die durch falschen Gebrauch und Missachtung der Sicherheitshinweise verursacht werden.

# 1.2 Zielgruppe

Dieses Softwareprodukt und dieses Benutzerhandbuch richten sich an qualifiziertes Personal, das in den Bereichen Entwicklung und Applikation von Kfz-Steuergeräten arbeitet, sowie an Systemadministratoren und Benutzer mit Administratorrechten, die Software installieren, warten oder deinstallieren. Spezielle Kenntnisse in den Bereichen Messtechnik und Steuergerätetechnik sind erforderlich.

# 1.3 Klassifizierung von Warnhinweisen

<span id="page-6-3"></span>Die Warnhinweise warnen vor Gefahren, die zu Verletzungen oder Sachschäden führen können.

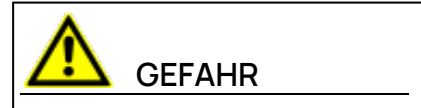

**GEFAHR** kennzeichnet eine gefährliche Situation, die zum Tod oder zu schweren Verletzungen führt, wenn sie nicht vermieden wird.

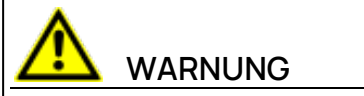

**WARNUNG** kennzeichnet eine gefährliche Situation, die zum Tod oder zu schweren Verletzungen führen kann, wenn sie nicht vermieden wird.

# **VORSICHT**

**VORSICHT** kennzeichnet eine gefährliche Situation, die zu leichten oder mittelschweren Verletzungen führen kann, wenn sie nicht vermieden wird.

## **HINWEIS**

<span id="page-7-0"></span>**HINWEIS** kennzeichnet eine Situation, die zu Sachschäden führen kann, wenn sie nicht vermieden wird.

# 1.4 Sicherheitshinweise

Beachten Sie die folgenden Sicherheitshinweise bei der Arbeit mit INCA und INCA Add-ons:

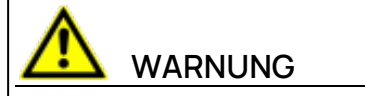

## **Gefahr von unerwartetem Fahrzeugverhalten**

Applikationstätigkeiten beeinflussen das Verhalten des Steuergeräts und der mit dem Steuergerät verbundenen Systeme.

Dies kann zu einem unerwarteten Verhalten des Fahrzeugs führen, wie zum Beispiel Abschalten des Motors sowie Bremsen, Beschleunigen oder Ausweichen des Fahrzeugs.

Führen Sie Applikationstätigkeiten nur durch, wenn Sie im Umgang mit dem Produkt geschult sind und die möglichen Reaktionen der damit verbundenen Systeme einschätzen können.

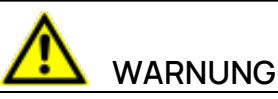

## **Gefahr von unerwartetem Fahrzeugverhalten**

Das Senden von Nachrichten über Bussysteme wie zum Beispiel CAN, FlexRay, LIN oder Ethernet beeinflusst das Verhalten der daran angeschlossenen Systeme.

Dies kann zu einem unerwarteten Verhalten des Fahrzeugs führen, wie zum Beispiel Abschalten des Motors sowie Bremsen, Beschleunigen oder Ausweichen des Fahrzeugs.

Senden Sie Nachrichten über Bussysteme nur dann, wenn Sie ausreichende Kenntnisse im Umgang mit dem jeweiligen Bussystem haben und das Verhalten der daran angeschlossenen Systeme einschätzen können.

Befolgen Sie die Anweisungen im ETAS Sicherheitshinweis und die Sicherheitsinformationen in der Online-Hilfe und den Benutzerhandbüchern.Öffnen Sie den ETAS Sicherheitshinweis im Hilfemenü von INCA unter **? > Sicherheitshinweis**.

## 1.5 Datenschutz

<span id="page-8-0"></span>Falls das Produkt Funktionen hat, die persönliche Daten verarbeiten, sind die gesetzlichen Datenschutzanforderungen und die Datenschutzgesetze vom Kunden einzuhalten. Als Datenverantwortlicher gestaltet der Kunde üblicherweise das weitere Vorgehen. Dazu muss er überprüfen, ob die implementierten Schutzmaßnahmen ausreichen.

# 1.6 Daten und Informationssicherheit

<span id="page-8-1"></span>Informationen zum sicheren Umgang mit Daten im Zusammenhang mit diesem Produkt finden Sie in der INCA-Hilfe im Abschnitt "Daten und Informationssicherheit".

# 2 INCA Grundlagen

<span id="page-9-0"></span>INCA ist ein Mess-, Kalibrier- und Diagnosesystem, das eine umfassende Messunterstützung bietet. INCA unterstützt Sie bei allen wesentlichen Aufgaben der Steuergerätekalibrierung, wertet die Messdaten aus und dokumentiert die Kalibrierergebnisse.

Mit INCA können Sie gemessene Daten von Steuergerät und Motor gleichzeitig auslesen. Das Programm hilft Ihnen, unter anderem gemessene Motordaten wie Lambda, unterschiedliche Temperaturen und Spannungswerte zu ermitteln. Mit INCA erhalten Sie nicht nur ein Werkzeug, das sich an eine Vielzahl von verschiedenen Steuergeräten anpasst, sondern auch ein System, das eine Vielzahl von verschiedenen Fahrzeugkomponenten optimiert.

INCA ist ein "offenes System". Die konsequente Umsetzung des ASAM-MCD-Standards und die Unterstützung der in dieser Umgebung etablierten Datenaustauschformate ermöglichen es, dieses Programm für alle Steuergerät-Schnittstellen zu nutzen (kann an die Steuergeräte aller Hersteller angepasst werden) und in bestehende Datenverarbeitungsinfrastrukturen zu integrieren.

INCA besteht aus einem Mess- und Kalibrierkernsystem, das durch verschiedene, in INCA integrierbare, Add-ons und kundenspezifische Erweiterungen (z.B. INCA-MIP, INCA-QM-BASIC, INCA-FLEXRAY), weiterentwickelt werden kann. Darüber hinaus bietet INCA offene Schnittstellen, die die Anpassung der INCA-Kernfähigkeiten sowie die Fernsteuerung von INCA durch andere Anwendungen ermöglichen.

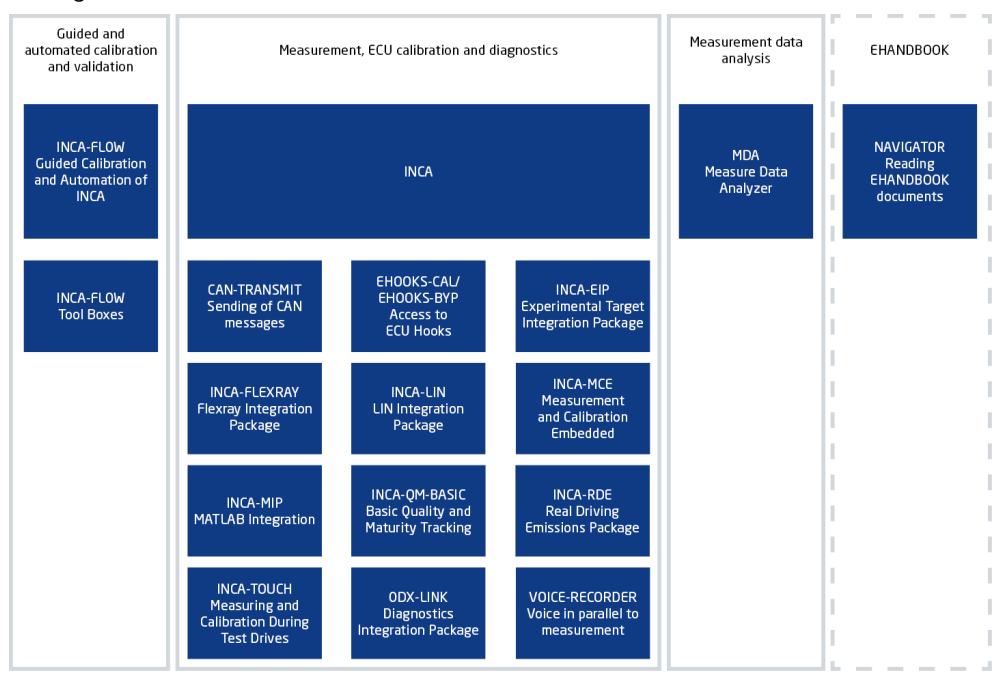

**Abb. 2-1:** INCA System-Übersicht

## 2.1 Konzepte

<span id="page-10-0"></span>Dieser Abschnitt führt in die wichtigsten Konzepte und Abläufe ein, die in diesem Tutorial genutzt werden.

#### **Messaufgabe**

Der Motorzustand wird über Sensoren erfasst. Ein Sensor misst Motorparameter und stellt sie dem Steuergerät als Zahlenwerte zur Verfügung. Die Messaufgabe besteht darin, alle Sensormesswerte über eine bestimmte Zeit zu erfassen und sie aufzuzeichnen. Eine Aufzeichnung dokumentiert das Motorverhalten für einen bestimmten Satz von Verstellwerten.

#### **Verstellaufgabe**

Es ist die Aufgabe des Steuergeräts (Motor-Steuergerät, SG), den Motor so zu steuern, dass er ein gewünschtes Verhalten aufweist. Das Steuergerät nutzt dazu einen Rückkopplungsprozess: es misst den Motorzustand mit Sensoren und ändert ihn in Richtung des gewünschten Verhaltens mit Aktoren. Der neue Zustand wird so lange gemessen und nachgeregelt, bis ein Gleichgewichtszustand eingetreten ist. Verstellen wird der Prozess genannt, in dem die Rückkopplungsparameter so eingestellt werden, dass das Auto im Gleichgewichtszustand das gewünschte Verhalten aufweist. Da sich der Zustand des Autos beim Fahren ändert, gibt es viele dieser Gleichgewichtszustände, die auch Betriebspunkte genannt werden. Da ein Auto ein nichtlineares System ist, kann der Steueralgorithmus die Rückkopplungswerte nicht mathematisch berechnen. Stattdessen schlägt er die benötigten Aktor-Einstellungen in Tabellen nach, wobei die Sensorwerte als Suchkriterium dienen. Die Verstellaufgabe besteht darin, diese Tabellen mit Werten zu füllen. Das gleiche Steuergerät kann verschiedene Sätze von Verstellwerten gespeichert haben, die ein unterschiedliches Verhalten erzeugen, z.B. einen Satz für ein schnelles Auto und einen anderen für ein sparsames.

#### **Speicher-Emulation**

Normalerweise ist in Steuergeräten für Verstelldaten nur lesbarer aber nicht beschreibbarer ROM-Speicher eingebaut. Verstelldaten können daher nicht direkt geändert werden. Mit zusätzlicher Hardware, wie z.B. dem ES800-System in Verbindung mit INCA, wird daher das ROM des Steuergeräts mit externem RAM überbrückt. Die Verstelldaten werden dann in das RAM der INCA-Applikationshardware geladen. So können bei einer Verstellaufgabe die Verstelldaten direkt geändert werden, ohne dass sich der Inhalt des Steuergerätespeichers ändert.

Einige Steuergeräte nutzen das CAN-Bus Protokoll, das Unterstützung für Verstellaufgaben bietet. Bei im Steuergeräteprogramm implementierter CAN-Bus Verstellunterstützung ist es möglich, Steuergerätedaten direkt zu ändern,

ohne dass der Steuergerätespeicher emuliert wird. Um dies zu ermöglichen, enthält das Steuergerät programmierbaren, halbflüchtigen Speicher, dessen Inhalt so lange erhalten bleibt, wie Spannung anliegt.

### **Variablen, Messgrößen, Verstellgrößen (Kenngrößen, Kennlinien und Kennfelder)**

Der Begriff Variable wird als Oberbegriff für Messgrößen und alle Arten von Verstellgrößen benutzt.

Eine Messgröße ist im Allgemeinen ein von einem Sensor gelieferter Wert, der als Nachschlagewert für Verstellgrößen genutzt werden kann. Weiterhin ist es möglich, abgeleitete oder berechnete Größen sowie bei entsprechender Einstellung Verstellgrößen zu messen.

Es gibt drei Arten von Verstellgrößen:

- 1. Kenngrößen sind feste Werte, die vom Steuergeräteprogramm als Konstanten genutzt werden, nachdem sie bei der Applikationsarbeit eingestellt wurden.
- 2. Das Steuergerät nutzt Nachschlagetabellen um den erforderlichen Aktor-Wert als Funktion einer Messgröße zu ermitteln (siehe Verstellaufgabe). Wenn eine Messgröße genutzt wird, um genau einen Ausgabewert zu ermitteln, nennt man die Tabelle Kennlinie, da sie grafisch als xy-Kurve dargestellt werden kann.
- 3. Eine Nachschlagetabelle, die einen Ausgabewert aus zwei oder mehr Messgrößen ermittelt, wird Kennfeld genannt; ähnlich einer topografischen Karte entspricht hier der Ausgabewert der Höhe eines über der xy-Ebene liegenden Punktes, seine Koordinaten in x- und y-Richtung entsprechen den Werten der beiden Messgrößen.

Kennfelder, die den Ausgabewert aus drei oder mehr Eingangswerten ermitteln, werden als mehrdimensionale Kennfelder bezeichnet.

#### **Betriebspunkt**

Für jede Kennlinie und jedes Kennfeld gilt, dass der Betriebspunkt der aktuelle Nachschlagewert ist, der an das Steuergerät übertragen wird. Der Betriebspunkt ändert sich mit dem Wert der Messgröße, die als Nachschlagereferenz für die Kennlinie oder das Kennfeld genutzt wird. Der Betriebspunkt kann auf dem Kennfeld optisch dargestellt werden; in einem tabellarischen Verstelleditor ist die Zelle mit dem aktuellen Nachschlagewert "ausgewählt". Ändert sich der Betriebspunkt, dann wandert die Auswahl über die Tabellenzellen hinweg.

#### **Datenbank und Datenbankmanager**

Alle Daten, die bei einer Verstell- oder Messaufgabe erzeugt werden (Arbeitsumgebungen, Experimente, Projekte, Datensätze, Messgrößenkataloge und CAN-DB Beschreibungen), werden in einer Datenbank verwaltet. In INCA dient der **Datenbankmanager** dazu, mittels einer grafischen Benutzeroberfläche

auf die Daten zuzugreifen, sie zu organisieren und neue Daten zu erzeugen. Der **Datenbankmanager** ist das Hauptfenster von INCA, das Sie nach dem Start von INCA sehen.

Mit INCA können sie mehrere Datenbanken gleichzeitig nutzen. So können Sie Ihre Daten in logische Einheiten aufteilen, die jeweils einem Experiment oder Fahrzeug entsprechen, und diese Daten jeweils in einer eigenen Datenbank abspeichern. Die Daten werden so transparenter und gleichzeitig wird die Leistungsfähigkeit von INCA erhöht.

#### **Arbeitsumgebung**

Eine Arbeitsumgebung fasst Experiment, Projekt und Hardwarekonfiguration in einem konsistenten Dateisatz zusammen, den Sie zwischen Applikationssitzungen laden und speichern können.

#### **Experiment**

Ein Experiment fasst vordefinierte Mess- und Verstellfenster zusammen, die die Variablen enthalten, die für eine bestimmte Verstell- oder Messaufgabe benötigt werden. Das Experiment wird in der Datenbank gespeichert und ermöglicht Ihnen, INCA schnell für eine bestimmte Aufgabe einzurichten, indem Sie es laden.

#### **Projekt**

In einem Projekt werden alle für eine Verstellaufgabe wichtigen Werte definiert, es enthält einen Datensatz, der eine bestimmte Version von Steuergeräteprogramm und Verstellwerten darstellt. Ein Projekt wird aus zwei Dateien gebildet – eine mit Endung \*.a2l und eine mit Endung \*.hex – und in der Datenbank referenziert und gespeichert.

Die A2L-Beschreibungsdatei (\*.a2l) enthält die physikalische Beschreibung der Daten und/oder Parameter des Steuergeräteprogramms.

- $-$  Strukturelle Informationen
- Speichergröße
- Adressbereiche (z.B. der einzelnen Messsignale und Parameter)
- $-$  Namen der gemessenen Signale und Parameter

Die hex-Datei (\*.hex, \*.s19; Intel hex oder Motorola-Format) enthält das Steuergeräteprogramm, bestehend aus dem Code und den Daten. Der Inhalt dieser Datei kann direkt in die Steuerung geladen und vom jeweiligen Prozessor ausgeführt werden.

#### **Hardwarekonfiguration**

In der Hardwarekonfiguration werden für eine bestimmte Aufgabe die benutzte Hardware sowie bei Applikationshardware das zu verwendende Projekt und der zugehörige Datensatz festgelegt.

#### **Datensatz**

Werte für Kennfelder, Kennlinien und Kenngrößen werden im nichtflüchtigen Speicher des Steuergeräts abgelegt und vom Steuergeräteprozessor abgerufen. Ein Verstellwertesatz, der in der Datenbank gespeichert ist, heißt Datensatz. Datensätze haben unterschiedliche Versionen; jede Version entspricht einem bestimmten, eingestellten Verhalten. Datensätze werden mit den Endungen \*.hex oder \*.s19 gespeichert und in der Datenbank referenziert.

INCA bietet den Memory Page Manager zur Verwaltung verschiedener Datensätze (Arbeits- und Referenzdatensätze). Dies ist ein vielseitiges Werkzeug, mit dem Sie Speicherinhalte in alle Richtungen kopieren können. So können Sie beispielsweise Datenversionen in und aus dem Steuergerät lesen oder Daten aus der Arbeitsdatenversion in die Referenzdatenversion kopieren oder umgekehrt.

Die verschiedenen Datensätze der Arbeitsseite und der Referenzseite werden in INCA getrennt als Arbeitsdatensatz und schreibgeschützter Referenzdatensatz gespeichert. Schreibgeschützte Datensätze sind durch einen roten Rahmen gekennzeichnet.

Beim Laden der ersten HEX-Datei wird der Codeabschnitt dem Steuergeräteprojekt zugeordnet (für den Benutzer erkennbar). Der Datenteil dieser HEX-Datei wird als sogenannter "Master"-Datensatz gespeichert. Aus dem Master-Datensatz wird dann auch der gewünschte Arbeitsdatensatz erstellt.

#### **Benutzerprofil**

Ein Benutzerprofil ist eine Sammlung von Einstellungen für einen bestimmten Benutzer, die Aussehen und Funktionalität der INCA-Oberfläche bestimmen. Ein Profil kann zwischen zwei Sitzungen gespeichert und wieder geladen werden. Benutzer können damit die INCA-Oberfläche schnell so einstellen, dass sie ihren Anforderungen entspricht. In den Profileinstellungen werden Startverhalten, Fenstergröße und Fensteranordnung, Pfade und vieles andere festgelegt.

#### **Messdatenanalyse**

Das Programm zur Messdatenanalyse (MDA) ist ein Offline-Instrument für die Anzeige und Analyse von aufgezeichneten Messdaten. Es läuft in einem eigenen Programmfenster und kann im Anzeigemodus oder Analysemodus betrieben werden. Das Erscheinungsbild und das Verhalten der Funktionen des Programms entsprechen weitgehend dem des Oszilloskops in der INCA Experimentierumgebung. Eine Online-Messung ist jedoch im MDA nicht möglich.

## 2.2 Konzepte bei der Applikationsarbeit

<span id="page-13-0"></span>[Abb.](#page-14-0) 2-2 zeigt den Applikationszyklus und die Rolle von INCA bei den Mess- und Verstellprozessen. Das Motorverhalten wird durch die Verstelldaten im Steuergerät bestimmt. Während einer Applikationssitzung arbeitet der Applikateur an den Verstelldaten, um das Motorverhalten zu optimieren.

- 1. Durch Emulation von Teilen des Steuergerätespeichers ermöglicht INCA dynamische Änderungen an den Verstelldaten.
- 2. Durch die Darstellung aktueller Steuergerätedaten in einem Fenster ermöglicht es INCA dem Applikateur das Motorverhalten zu überprüfen und zu sehen, ob seine Änderungen die gewünschte Wirkung haben.
- 3. Mit den in INCA integrierten Aufzeichnungsmöglichkeiten kann der Prüfer Testdaten in einem Bericht darstellen.

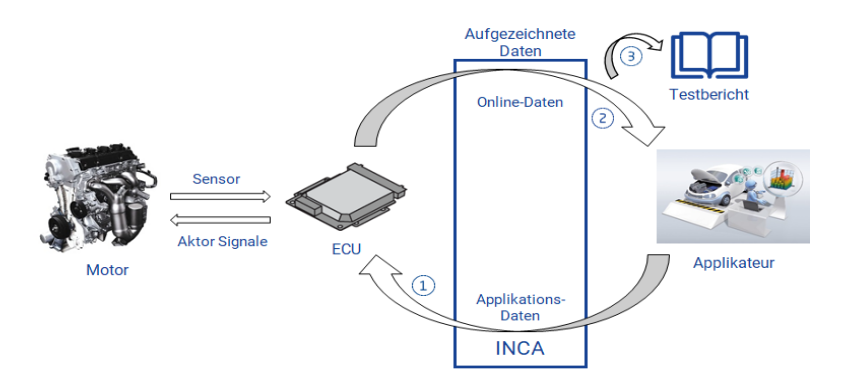

<span id="page-14-0"></span>**Abb. 2-2:** Verstell- und Messanwendungen

[Abb.](#page-15-0) 2-3 zeigt ein funktionales Blockdiagramm von INCA. INCA hat eine Schnittstelle zum Steuergerät und kann direkt auf dessen Speicher zugreifen. Der Anwender kann über eine grafische Benutzeroberfläche das Steuergerät ansprechen.

- 1. INCA kann den Steuergerätespeicher emulieren.
- 2. Das Steuergerät nutzt dann die INCA-Daten, als wären es seine eigenen.
- 3. Der Applikateur kann so Verstelldaten und Steuergeräteprogramm direkt ändern, ohne auf den eigentlichen Steuergerätespeicher zugreifen zu müssen.
- 4. INCA kann direkt auf den Steuergerätespeicher zugreifen Messungen können aufgezeichnet werden, um sie später in Berichten zu verwenden.

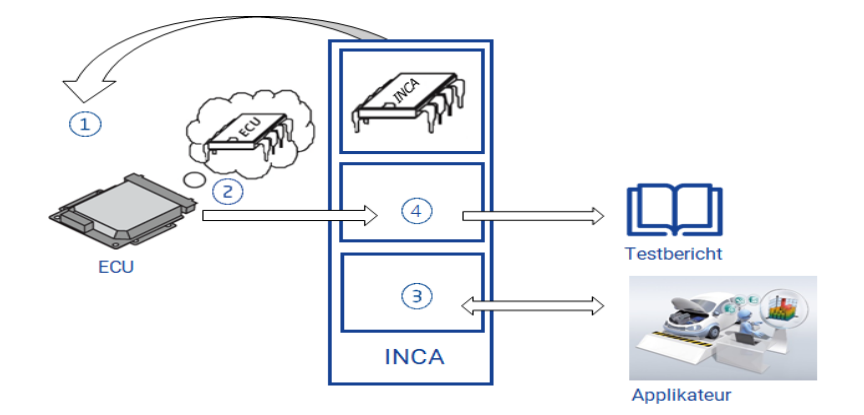

<span id="page-15-0"></span>**Abb. 2-3:** Speicheremulation

# 3 Vorbereitung

<span id="page-16-0"></span>Bevor Sie mit dem Tutorial beginnen können, müssen Sie das System vorbereiten. Auf dem Rechner, den Sie für das Tutorial nutzen möchten, muss ein lauffähiges INCA-System installiert sein. INCA kann entweder über eine Symbolgrafik auf der Arbeitsfläche oder über das **Start**-Menü aufgerufen werden.

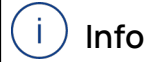

Die Arbeitsschritte des Tutorials können Sie im Demo-Modus durchführen. Sie benötigen also keine funktionsfähige Hardware. Die Hardware wird vom ETK-Testgerät und vom VADI-Testgerät simuliert. Diese Geräte werden zusammen mit der INCA-Software installiert; Sie müssen sie also nicht einzeln nachträglich installieren.

Vergewissern Sie sich, dass die folgenden Dateien im

<INCA base>1) \ETASData\INCAV7.5\Data\Demo vorhanden sind:

- 0400.hex
- $-0400.a21$

Stellen Sie sicher, dass auf dem Rechner, den Sie für dieses Tutorial nutzen, ein Internet-Browser installiert ist, und dass die Dateiendung .HTM mit dem Browser verknüpft ist.

## Überblick und Ziele

Mit der Applikation "Lambda-Regelung" wird der Verbrennungsvorgang im Motor optimiert, um Verbrauchs- und Emissionswerte zu senken. Der Lambda-Wert kennzeichnet das Gemischverhältnis eines Kraftstoff-Luft-Gemischs, das im Zylinder verbrannt wird. Theoretisch werden 14,7 kg Umgebungsluft benötigt, um einen Liter Kraftstoff komplett zu verbrennen. Vor der Einführung von Motor-Steuergeräten (SG) war die einzige Möglichkeit sicherzustellen, dass der Motor unter allen Umgebungsbedingungen läuft (bei einem Kaltstart z.B.), die dem Motor zugeführte Luftmenge unter dem theoretischen Wert zu halten, was das Gemisch fetter machte. Daraus folgt, dass das Gemisch nicht vollständig verbrannte und das Abgas große Mengen unverbrannter oder halbverbrannter Kohlenwasserstoffe enthielt. Diese Art der Motorsteuerung mit zu wenig Luft wird auch fette Motorsteuerung genannt.

Durch den Einsatz von Steuergeräten wurde es möglich, den Anteil unverbrannter Kohlenwasserstoffe im Abgas (Lambda) zu messen und über einen Regelkreis zu steuern, wodurch der Motor weniger Kraftstoff verbraucht. Diese neue Art der Steuerung wird auch magere Motorsteuerung genannt. In diesem

<sup>1)</sup> Laufwerk oder Stammverzeichnis, das den entsprechenden Ordner enthält.

Tutorial analysieren Sie den Regelkreis, der magere Motorsteuerung ermöglicht, und stellen ihn ein: der Messwert der Lambdasonde im Abgasrohr wird benutzt, um die Luftklappe am Motoreinlass zu steuern.

## Was Sie nach Durcharbeiten des Tutorials gelernt haben

Nach Beendigung des Tutorials sind Sie in der Lage, Mess- und Verstellaufgaben eigenständig auszuführen und können sich dann mit Unterstützung der INCA-Online-Hilfe bei der Bearbeitung erster richtiger Aufgabenstellungen den feineren Details von INCAs Funktionalität widmen. Zusätzlich haben Sie eine Beispiel-Arbeitsumgebung und ein Beispielexperiment zur Verfügung, die Sie als schnellen Einstieg in zukünftige Verstellaufgaben nutzen können.

# 4 Lektion: Datenbank anlegen

<span id="page-18-1"></span><span id="page-18-0"></span>Lernzeit: 15 Minuten.

# 4.1 Lernziele

<span id="page-18-2"></span>Sie werden das INCA-System auf die Applikation "Lambda-Regelung" vorbereiten, indem Sie die für die Aufgabe benötigte Datenbank einrichten.

# 4.2 Übersicht der wichtigsten Konzepte in dieser Lektion

## **Datenbank und Datenbankmanager**

Alle Daten, die bei einer Verstell- oder Messaufgabe erzeugt werden (Arbeitsumgebungen, Experimente, Projekte, Datensätze, Messgrößenkataloge und CAN-DB Beschreibungen), werden in einer Datenbank verwaltet. In INCA dient der **Datenbankmanager** dazu, mittels einer grafischen Benutzeroberfläche auf die Daten zuzugreifen, sie zu organisieren und neue Daten zu erzeugen. Der **Datenbankmanager** ist das Hauptfenster von INCA, das Sie nach dem Start von INCA sehen.

Mit INCA können Sie mehrere Datenbanken gleichzeitig nutzen. So können Sie Ihre Daten in logische Einheiten aufteilen, die jeweils einem Experiment oder Fahrzeug entsprechen, und diese Daten jeweils in einer eigenen Datenbank abspeichern. Die Daten werden so transparenter und gleichzeitig wird die Leistungsfähigkeit von INCA erhöht.

# 4.3 Aufgabenstellung

<span id="page-18-3"></span>Nach dem Start von INCA wird die Benutzeroberfläche (siehe Abbildung im nächsten Kapitel Neue [Datenbank](#page-19-0) anlegen) im **Datenbankmanager** angezeigt. Das mit **Datenbankobjekte** bezeichnete Feld links oben, das die Baumstruktur der Datenbank anzeigt, wird in diesem Tutorial Navigationsfeld genannt. Das Navigationsfeld zeigt alle Elemente in der aktuellen Datenbank an. Die sichtbare Struktur entspricht der Struktur der Datenbank und nicht der hierarchischen Struktur, die im Konzepte-Kapitel beschrieben wurde. Sie können die Ordneransicht in der Datenbank erweitern oder reduzieren, indem Sie auf die **+** und **-** Symbole klicken; in den Ordnern können Sie Objekte auswählen, indem Sie sie anklicken, genau wie im Windows Explorer.

Die anderen Felder enthalten Informationen über das aktuell im Navigationsfeld ausgewählte Objekt.

Das Feld links unten wird für allgemeine Kommentare zum ausgewählten Datenbankobjekt genutzt.

Die rechte Fensterseite des **Datenbankmanagers** ist variabel. Die hier angezeigten Felder, sowie enthaltene Informationen, hängen vom Typ des Objekts ab, das im Navigationsfeld ausgewählt wurde.

## 4.3.1 Neue Datenbank anlegen

<span id="page-19-0"></span>Sie sollten für jedes neue Experiment eine neue Datenbank anlegen. Das hält die Daten transparent und das Datenvolumen einzelner Experimente bleibt in einem gut zu verarbeitenden Rahmen.

Anlegen einer neuen Datenbank

- 1. Wählen Sie **Datenbank** > **Neu**.
- 2. Im Dialog "Neue Datenbank" geben Sie Tutorial ein.
- 3. Klicken Sie auf **OK**.

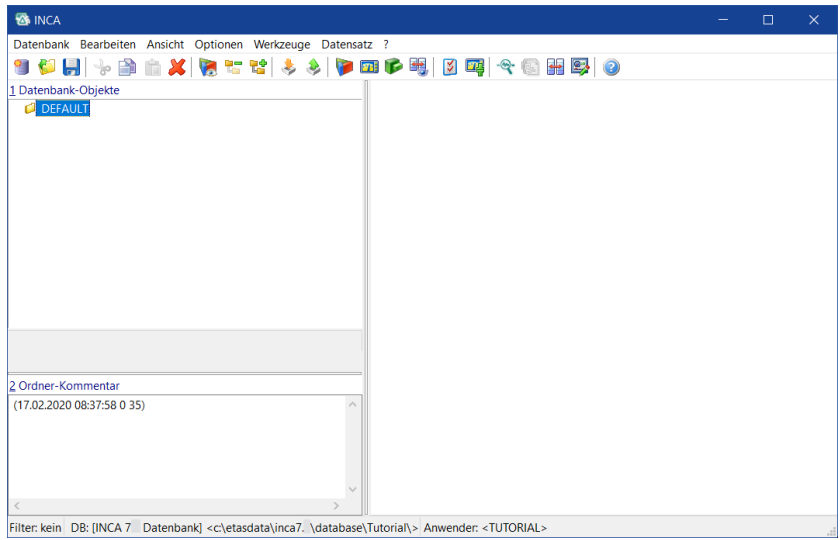

<span id="page-19-1"></span>Danach ist das Navigationsfeld zuerst einmal leer bis auf das Objekt DEFAULT, das einen leeren Standardordner darstellt. Das zweite Feld in der Statuszeile am unteren Fensterrand zeigt an, welche Datenbank aktiv ist: DB:<Tutorial>.

## 4.3.2 Hauptordner in der Datenbank anlegen

Um Datenbankobjekte wie Arbeitsumgebungen, Experimente und Projekte zu erzeugen, müssen Sie zuerst einen Hauptordner anlegen. In den nächsten Lektionen legen Sie Ordner mit anderen Datenbankelementen als Unterordner des Hauptordners an.

So legen Sie einen Hauptordner an

- 1. Wählen Sie den Befehl **Bearbeiten** > **Hinzufügen** > **Hauptverzeichnis hinzufügen**.
- 2. Benennen Sie den neuen Ordner in Tutorial um und bestätigen Sie mit

<EINGABE>.

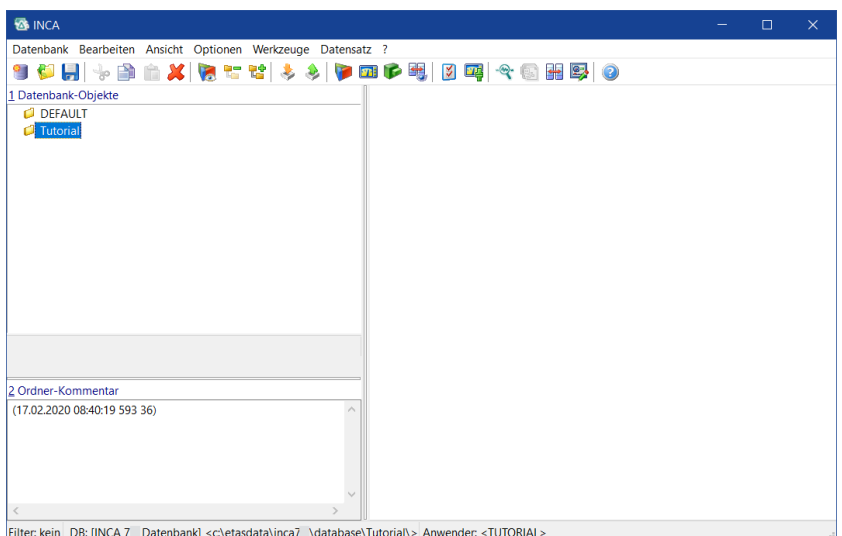

<span id="page-20-0"></span>Der Hauptordner wird im Navigationsfeld, wie in der Abbildung oben, dargestellt. In den weiteren Lektionen des Tutorials legen Sie unterhalb des Hauptordners weitere Ordner an.

## 4.4 Fragen

Beantworten Sie die folgenden Fragen, um zu überprüfen, inwieweit Sie den Lernstoff dieser Lektion verstanden haben.

- 1. Die rechte Fensterseite des **Datenbankmanagers** enthält immer die gleichen Felder.
	- A. Wahr
	- B. Falsch
- 2. Bringen Sie die folgenden Schritte in die richtige Reihenfolge:
	- A. Datenbankstruktur anlegen
	- B. Datenbank anlegen
	- C. Hauptordner anlegen

# 4.5 Zusammenfassung

<span id="page-20-1"></span>In dieser Lektion haben Sie gelernt, wie Sie eine neue Datenbank und deren Hauptordner anlegen.

# 5 Lektion: Arbeitsumgebung einrichten

<span id="page-21-1"></span><span id="page-21-0"></span>Lernzeit: 30 Minuten

## 5.1 Lernziele

In dieser Lektion legen Sie eine Arbeitsumgebung für die Applikation "Lambda-Regelung" an. Die Arbeitsumgebung enthält ein Experiment sowie ein Projekt mit der zugehörigen Hardwarekonfiguration. Außerdem lernen Sie ein weiteres Hardwaremodul zum Messen hinzuzufügen und zu konfigurieren.

# 5.2 Übersicht der wichtigsten Konzepte in dieser Lektion

## <span id="page-21-2"></span>Arbeitsumgebung

Eine Arbeitsumgebung fasst Experiment und Projekt in einem konsistenten Dateisatz zusammen, den Sie zwischen Applikationssitzungen laden und speichern können.

#### Projekt

In einem Projekt werden alle für eine Verstellaufgabe wichtigen Werte definiert, es enthält einen Datensatz, der eine bestimmte Version von Steuergeräteprogramm und Verstellwerten darstellt. Ein Projekt wird aus zwei Dateien gebildet – eine mit Endung \* . a21 und eine mit Endung \* . hex – und in der Datenbank referenziert und gespeichert.

Die a2l-Beschreibungsdatei (\*.a2l) enthält die physikalische Beschreibung der Daten und/oder Parameter des Steuergeräteprogramms, wie z.B.:

- Strukturelle Informationen
- Speichergröße
- Adressbereiche (z.B. der einzelnen Messsignale und Parameter)
- Namen der gemessenen Signale und Parameter

Die hex-Datei (\*.hex, \*.s19; Intel hex oder Motorola-Format) enthält das Steuergeräteprogramm, bestehend aus dem Code und den Daten. Der Inhalt dieser Datei kann direkt in die Steuerung geladen und vom jeweiligen Prozessor ausgeführt werden.

#### Hardwarekonfiguration

In der Hardwarekonfiguration werden für eine bestimmte Aufgabe die benutzte Hardware sowie bei Applikationshardware das zu verwendende Projekt und der zugehörige Datensatz festgelegt.

#### **Datensatz**

Werte für Kennfelder, Kennlinien und Kenngrößen werden im nichtflüchtigen Speicher des Steuergeräts abgelegt und vom Steuergeräteprozessor abgerufen. Ein Verstellwertesatz, der in der Datenbank gespeichert ist, heißt

Datensatz. Datensätze haben unterschiedliche Versionen; jede Version entspricht einem bestimmten, eingestellten Verhalten. Datensätze werden mit den Endungen \*.hex oder \*.s19 gespeichert und in der Datenbank referenziert. Diese Dateien sind binäre Abbilder des Steuergerätespeichers und enthalten neben den Verstelldaten auch das eigentliche Steuergeräteprogramm.

INCA bietet den Memory Page Manager zur Verwaltung verschiedener Datensätze (Arbeits- und Referenzdatensätze). Dies ist ein vielseitiges Werkzeug, mit dem Sie Speicherinhalte in alle Richtungen kopieren können. So können Sie beispielsweise Datenversionen in und aus dem Steuergerät lesen oder Daten aus der Arbeitsdatenversion in die Referenzdatenversion kopieren oder umgekehrt.

Die verschiedenen Datensätze der Arbeitsseite und der Referenzseite werden in INCA getrennt als Arbeitsdatensatz und schreibgeschützter Referenzdatensatz gespeichert. Schreibgeschützte Datensätze sind durch einen roten Rahmen gekennzeichnet.

<span id="page-22-0"></span>Beim Laden der ersten HEX-Datei wird der Codeabschnitt dem Steuergeräteprojekt zugeordnet (für den Benutzer erkennbar). Der Datenteil dieser HEX-Datei wird als sogenannter "Master"-Datensatz gespeichert. Aus dem Master-Datensatz wird dann auch der gewünschte Arbeitsdatensatz erstellt.

## 5.3 Aufgabenstellung

## 5.3.1 Arbeitsumgebung erstellen

<span id="page-22-1"></span>Sie müssen zuerst eine neue Arbeitsumgebung in der Datenbank anlegen.

#### So erstellen Sie eine Arbeitsumgebung

- 1. Wählen Sie den Hauptordner aus, in dem Sie die Arbeitsumgebung erstellen wollen. Wählen Sie hier den Ordner Tutorial aus.
- 2. Wählen Sie den Befehl **Bearbeiten** > **Hinzufügen** > **Verzeichnis hinzufügen**.
- 3. Benennen Sie den neuen Ordner in Arbeitsumgebung um und bestätigen Sie mit <EINGABE>.
- 4. Vergewissern Sie sich, dass der Ordner Arbeitsumgebung ausgewählt ist.
- 5. Wählen Sie den Befehl **Bearbeiten** > **Hinzufügen** > **Arbeitsumgebung**.
- 6. Benennen Sie die neue Arbeitsumgebung in OneETK um und bestätigen Sie

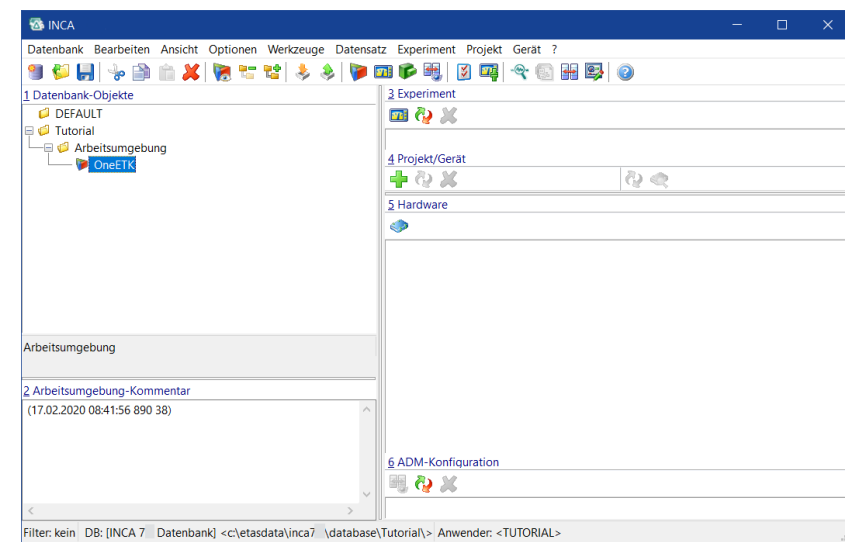

mit <FINGABE>

Der Name OneETK bezieht sich auf die Arbeitsumgebung, die wir in diesem Tutorial verwenden: ein Aufbau mit einem einzelnen ETK. Ein ETK ist eine parallele Steuergeräteschnittstelle, die von INCA genutzt wird.

Wenn die neue Arbeitsumgebung ausgewählt ist, sehen Sie einige leere Felder auf der rechten Seite des **Datenbankmanagers**. Diese sind für Experimente, Projekte und Hardware der Arbeitsumgebung vorgesehen. Um die Felder mit Experimenten, Projekten und Hardware zu füllen, müssen Sie diese Objekte zuerst anlegen.

Damit Sie ein Objekt aus dem Datenbankmanager in der Arbeitsumgebung verwenden können, müssen Sie das Objekt der Arbeitsumgebung zuordnen.

<span id="page-23-0"></span>In dieser Lektion legen Sie das Projekt und die Hardwarebeschreibung an. In der nächsten Lektion legen Sie das Experiment an.

## 5.3.2 Projekt anlegen und zuordnen

Nachdem die A2L-Datei dem Projekt zugeordnet wurde, kann INCA auf die Speicherinhalte des beschriebenen Steuergeräts zugreifen und diese auswerten. Beachten Sie, dass dies auch bedeutet, dass INCA während der Arbeit mit dieser Datei nur auf das Steuergerät zugreifen kann, das durch die Beschreibungsdatei beschrieben wird, und nicht auf andere.

Das Projekt wird in einem neuen Projektordner abgelegt, direkt unter dem Hauptverzeichnis und nicht als Unterordner des Arbeitsumgebungsordners. So können Sie die gleiche Projekthardware für verschiedene Experimente nutzen, die jeweils eigene Arbeitsumgebungen haben. Auch wenn diese Datenbank-Ordnerstruktur nicht exakt dem INCA-Modell entspricht, erlaubt sie es, alle Datenbankelemente, die Sie anlegen, voll zu nutzen. Als Anfänger kann man sich so schnell einarbeiten; es gibt allerdings auch viele andere Möglichkeiten, seine Daten zu organisieren. In Zukunft werden Sie vielleicht Ihre Daten anders ablegen, um den Anforderungen eines bestimmten Projekts besser gerecht zu werden.

Das Steuergerät kann ohne Werte für Kenngrößen, Kennlinien und Kennfelder nicht arbeiten. INCA benötigt also neben einer Beschreibung des Steuergerätespeichers einen Anfangssatz an Verstelldaten. Beachten Sie, dass die Verstelldaten nicht Teil der Beschreibungsdatei sind und dass ein einziges Projekt viele Verstelldatensätze enthalten kann.

So legen Sie ein Projekt an und weisen es zu

- 1. Wählen Sie das Hauptverzeichnis Tutorial aus.
- 2. Wählen Sie den Befehl **Bearbeiten** > **Hinzufügen** > **Verzeichnis hinzufügen**.
- 3. Benennen Sie den neuen Ordner in Projekt\_0400 um.
- 4. Vergewissern Sie sich, dass der Ordner Projekt\_0400 ausgewählt ist.
- 5. Wählen Sie **Bearbeiten** > **Hinzufügen** > **SG-Projekt (A2L)**.

Das Dialogfenster Beschreibungsdatei lesen wird geöffnet.

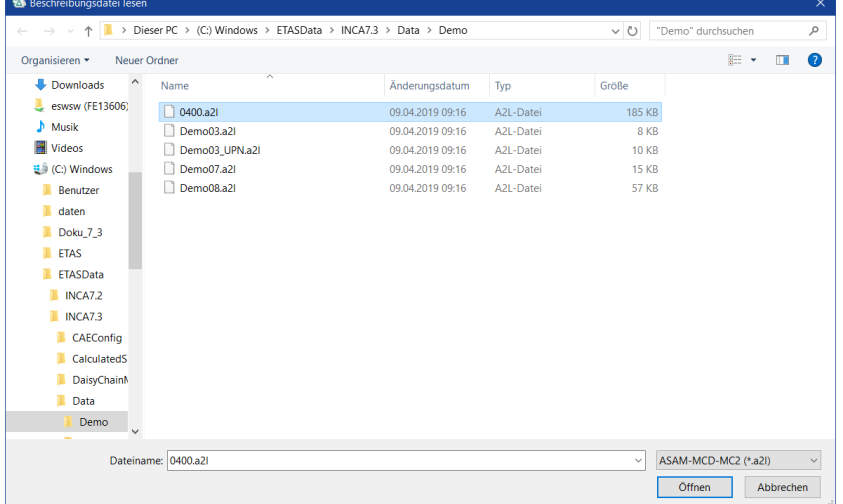

6. Gehen Sie ins Verzeichnis <INCA base>\ETASData\INCAV7.5\Data\Demo, wählen Sie die Datei 0400.a2l aus und klicken Sie auf **Öffnen**.

Das Dialogfenster Programmdatei einlesen öffnet sich.

7. Gehen Sie ins Verzeichnis <INCA base > \ETASData\INCAV7.5\Data\Demo, wählen Sie die Datei 0400.hex aus und klicken Sie auf **Öffnen**.

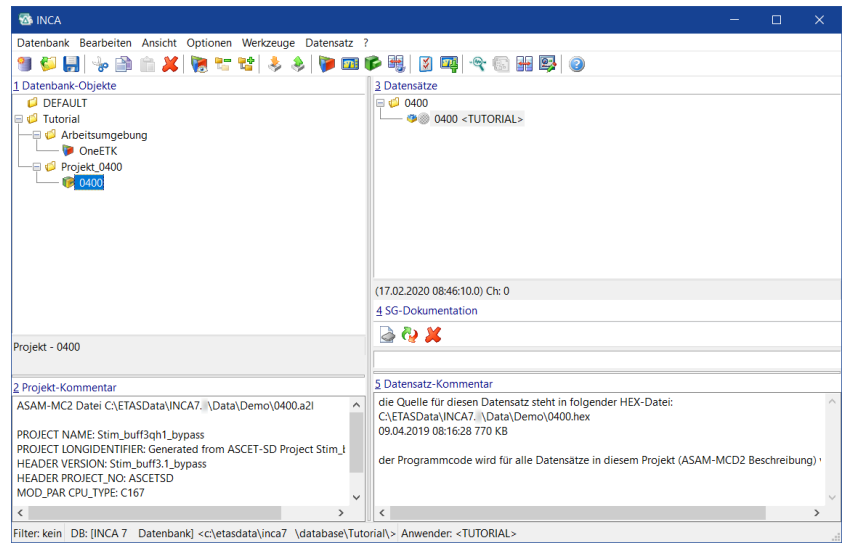

Beachten Sie, dass nur die Beschreibung, und nicht der Verstelldatensatz, als eigenes Datenbankobjekt im Datenbank Navigationsfeld angezeigt wird. Wenn Sie im Navigationsfeld die neu angelegte Projektbeschreibung 0400 auswählen, sehen Sie auf der rechten Seite des **Daten-**

**bankmanagers** alle zu dieser Beschreibung gehörigen Verstelldatensätze im Feld **Datensätze**. Fahren Sie fort, indem Sie das neu angelegte Projekt der OneETK Arbeitsumgebung zuordnen:

- 8. Wählen Sie die Arbeitsumgebung OneETK im Ordner Arbeitsumgebung aus.
- 9. Wählen Sie **Projekt** > **Projekt/Datensatz hinzufügen**.

Das Dialogfenster "Projekt und Arbeitsdatensatz für Virtuell:1\Offline-Gerät:1 auswählen" öffnet sich.

- 10. Wählen Sie im Navigationsfeld auf der linken Seite des Dialogfensters das Projekt 0400 aus.
- 11. Wählen Sie den Master-Datensatz 0400 im Datensätze-Feld auf der rechten Seite des Dialogfensters aus.

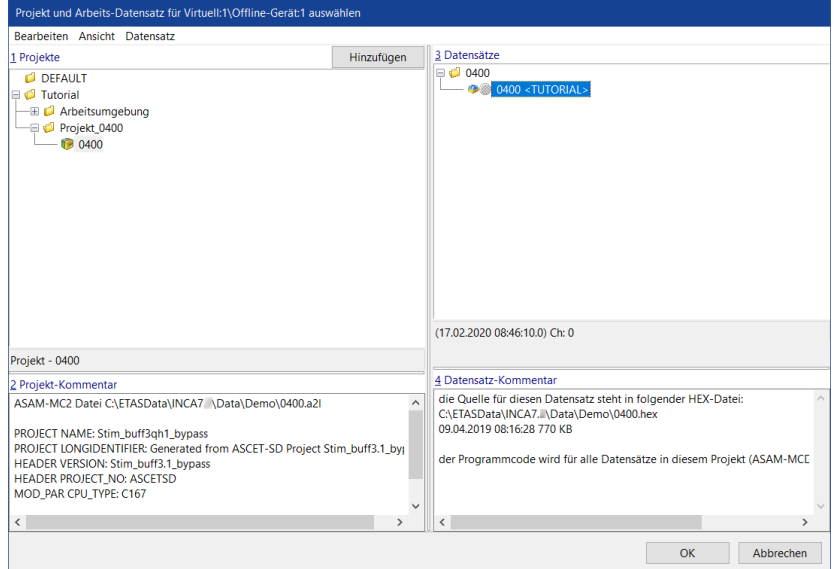

#### 12. Klicken Sie auf **OK**.

Das Dialogfenster Neues Gerät für Projekt hinzufügen öffnet sich.

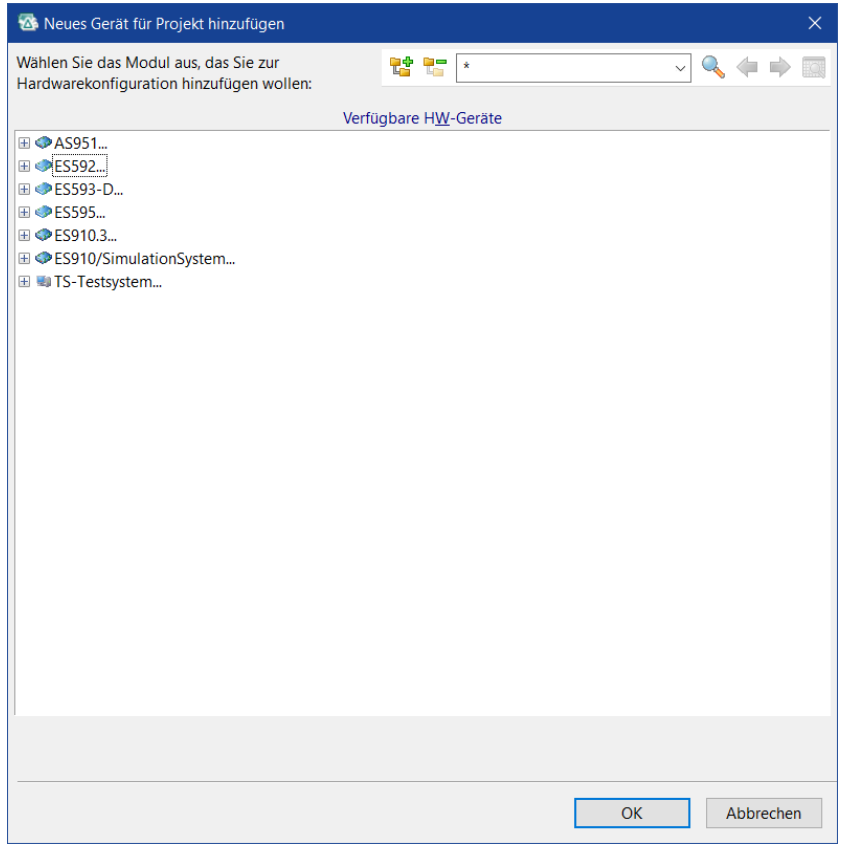

Wenn Sie nicht explizit ein Gerät zuweisen und diesen Dialog mit **Abbrechen** schließen, ist nach der Auswahl eines Projekt/Datensatzes standardmäßig ein Offline-Gerät zugewiesen. Diese Hardware soll als Platzhalter dienen, wenn Sie noch kein Gerät auswählen und zunächst Ihr Experiment vorbereiten wollen.

Im vorliegenden Beispiel soll anstelle des Offline-Geräts ein ES592 verwendet werden.

- 13. Wählen Sie unter ES592 das Gerät ETKC.
- 14. Klicken Sie **OK**.

Wählen Sie jetzt im Navigationsfeld die Arbeitsumgebung OneETK aus und schauen Sie sich die Felder auf der rechten Seite des **Datenbankmanagers** an.

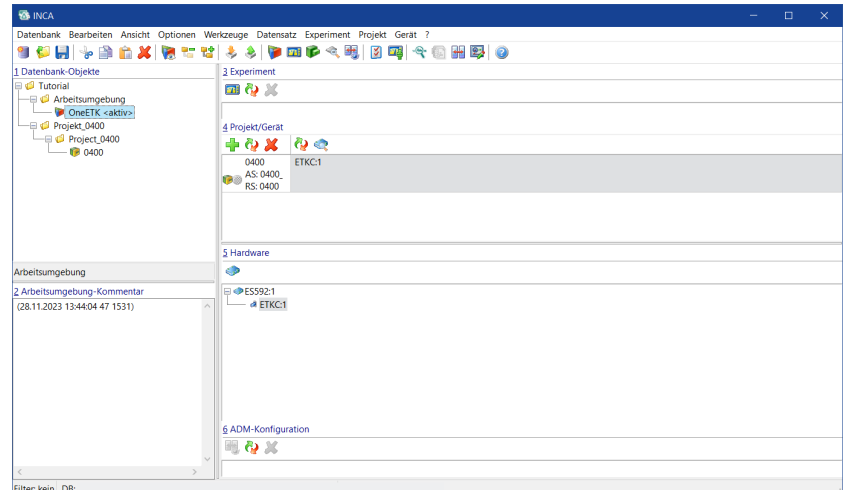

Sie sehen:

- Das Feld **Experiment** oben enthält das der Arbeitsumgebung zugeordnete Experiment. Da Sie noch kein Experiment zugeordnet haben, ist dieses Feld leer. In ""Lektion: [Experiment](#page-35-0) einrichten" auf Seite 36" ordnen Sie ein Experiment zu.
- Zwei Rahmen im Feld **Projekt/Gerät**. Im linken Rahmen stehen drei Einträge mit den aktuell benutzten Projektdaten.
- Oben steht der Name der Projektbeschreibung (0400).
- Der nächste Eintrag (As: 0400 1) ist der Name des aktuell benutzten Arbeits-Datensatzes (AS heißt Arbeitsseite und bezieht sich auf eine "Speicherseite" mit dem Arbeits-Datensatz). Beachten Sie, dass Sie weder einen Arbeits-Datensatz angelegt haben, noch den Namen 0400\_1 zugeordnet haben. Da ein Projekt einen Arbeits-Datensatz haben muss, hat INCA den Basisdatensatz 0400\_1 aus dem zuvor geladenen Master-Datensatz automatisch generiert und benannt (der Gebrauch von Arbeits- und Referenz-Datensätzen wird in ""Lektion: [Applikation"](#page-72-0) auf Seite 73") beschrieben.
- Der letzte Eintrag (RS: 0400) ist der aktuelle Referenz-Datensatz (RS heißt Referenzseite), eine schreibgeschützte Kopie des Master-Datensatzes.
- Das untere rechte Feld enthält das ES592:1undden ETKC:1-Eintrag, der das derzeit verwendete Hardwaremodul darstellt. Ein Projekt in INCA muss immer ein Hardwaremodul haben, deshalb haben wir vorläufig dieses Hardwaremodul ausgewählt.

## 5.3.3 Projekthardware konfigurieren

<span id="page-27-0"></span>Um das Tutorial ohne reale Hardware durchführen zu können, muss die Hardware simuliert werden. Aus diesem Grund wird das ES592 in diesem Schritt durch ein Testsystem ersetzt.

#### Ť. **Info**

Das TS-Testsystem simuliert eine reale Hardware. Mit dem Testsystem können simulierte Messwerte gemessen und Verstellgrößen verändert werden, ohne die Verwendung von realer Hardware. Das Testsystem führt jedoch keinen Rastercheck durch und ist daher zur Vorbereitung eines realen Versuchs ungeeignet. Es wird daher lediglich zu Übungszwecken verwendet.

In diesem Tutorial fügen Sie das ETK-Testgerät der Arbeitsumgebung OneETK hinzu.

So konfigurieren Sie die Projekthardware

- 1. Wählen Sie das Hardwaremodul ETKC:1 im rechten Rahmen des Feldes **Projekt/Gerät** im **Datenbankmanager** aus.
- 2. Wählen Sie **Gerät** > **Gerät ersetzen**.
- 3. INCA analysiert das Projekt und zeigt das Dialogfenster **Neues Gerät für Projekt hinzufügen** mit einer Liste von Hardware-Schnittstellen und zugeordneten Geräten an.

Die Liste basiert auf Spezifikationen aus der Projektbeschreibungsdatei.

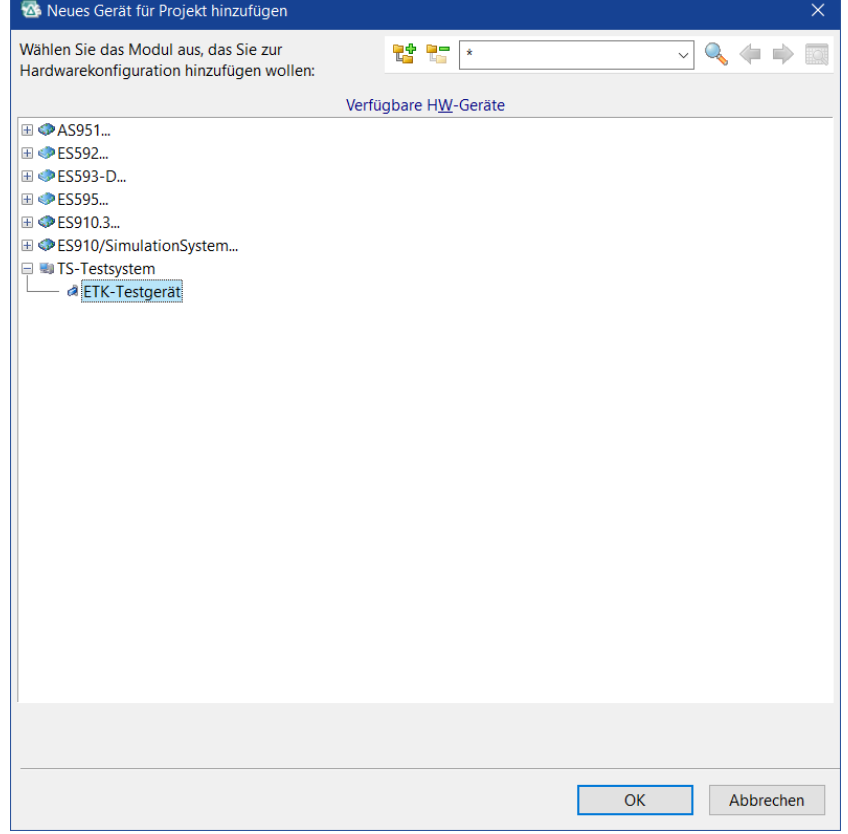

4. Wählen Sie das ETK-Testgerät unter dem Eintrag TS-Testsystem aus

#### und bestätigen Sie mit **OK**.

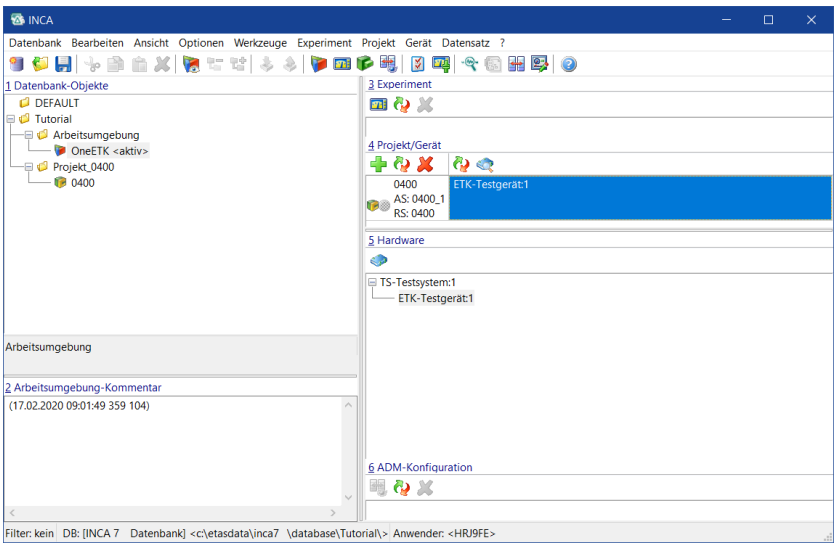

Wenn Sie nun wieder die Arbeitsumgebung OneETK auswählen, sehen Sie, dass das aktuelle Hardwaremodul jetzt das ETK-Testgerät:1 ist und dass dasselbe Gerät bei der TS-Testsystem:1 Schnittstelle im Feld **Hardware** aufgeführt ist. Das Gerät ES592 wurde durch das neue Gerät ersetzt.

Das so definierte Hardwaremodul kann jetzt mit den Definitionen aus der Projektbeschreibungsdatei auf das Steuergerät zugreifen. Oft möchten Sie wahrscheinlich auf weitere Messungen von Steuergeräte-externen Hardwaremodulen zugreifen. Da diese Module in der Projektbeschreibungsdatei nicht enthalten sind, müssen Sie die Beschreibung von diesen Modulen selbst eingeben. Diese Aufgabe nennt man "das Gerät konfigurieren". Als Beispiel fügen Sie nun das VADI-Testgerät hinzu...

#### Ť. **Info**

Wenn echte INCA-Hardware an den Rechner angeschlossen ist, können Sie INCA auch automatisch nach verfügbaren Geräten suchen lassen, indem Sie den Menübefehl **Gerät** > **Aktive suchen**. In diesem Tutorial sind die Geräte allerdings simuliert und werden manuell hinzugefügt.

So fügen sie die zusätzliche VADI Hardwarekomponente hinzu

- 1. Wählen Sie die Arbeitsumgebung OneETK aus.
- 2. Wählen Sie **Gerät** > **Hardware konfigurieren** oder klicken Sie . Der **Hardwarekonfigurationseditor** erscheint.

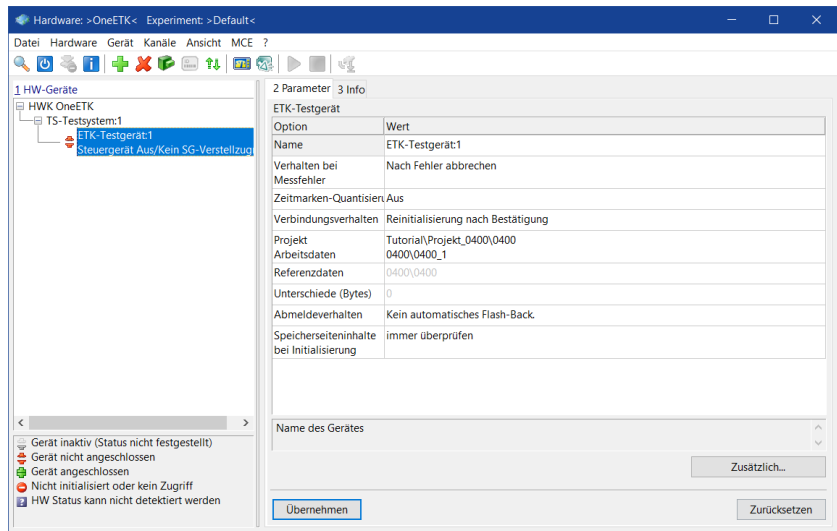

Durch die Beschriftung Hardware: >OneETK< in der Titelzeile des Fensters wird angezeigt, dass das zu konfigurierende Hardwaremodul der Arbeitsumgebung OneETK hinzugefügt wird. Das Feld HW-Geräte links im Fenster zeigt Abhängigkeiten der Geräte in einer Baumstruktur an. Verwechseln Sie diese Baumstruktur nicht mit dem Navigationsfeld des **Datenbankmanagers**; der Hardwarekonfigurationseditor zeigt nur Hardwarekomponenten an. Rechts im Hardwarekonfigurationseditor werden die Konfigurationsparameter des zu konfigurierenden Geräts angezeigt. Die Informationen sind auf mehrere Register verteilt, die man über die Reiter oben an den Registern anwählen kann. Fahren Sie fort, indem Sie das neue VADI-Gerät hinzufügen:

- 3. Wählen Sie die Schnittstelle TS-Testsystem:1 im Feld **HW-Geräte** des **Hardwarekonfigurationseditors**.
- 4. Wählen Sie **Gerät** > **Hinzufügen**.
- 5. Das Dialogfenster **HW-Gerät einfügen** erscheint mit einer Liste verfügbarer Geräte.

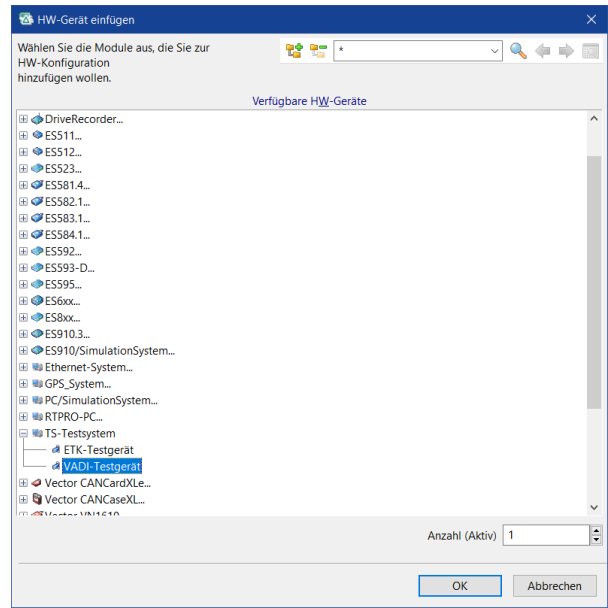

- 6. Wählen Sie das VADI-Testgerät aus der Liste und bestätigen Sie mit **OK**.
- 7. Sie gelangen wieder in den **Hardwarekonfigurationseditor**. Der Eintrag VADI-Testgerät:1 (1) wurde zu den unter **HW-Geräte** aufgeführten Geräten hinzugefügt.

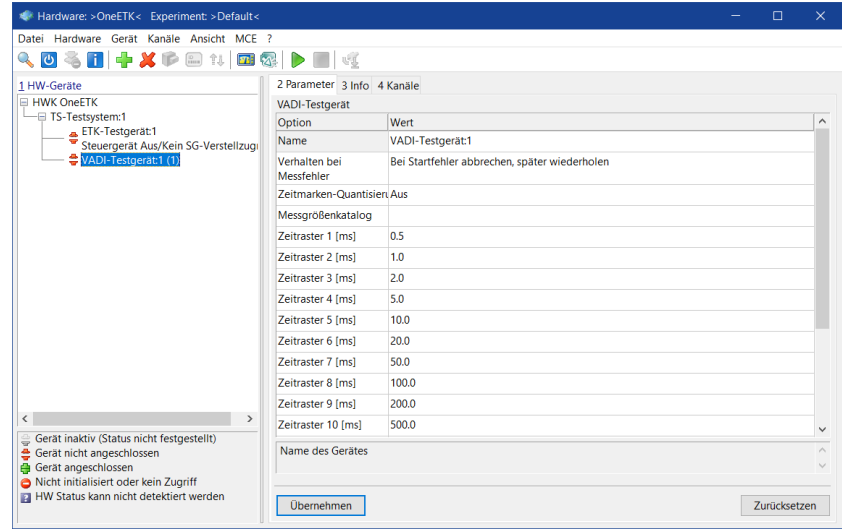

Wenn Sie jetzt das VADI-Testgerät:1 (1) auswählen, werden rechts im **Hardwarekonfigurationseditor** die Parameter des neuen Geräts angezeigt. Auf der Registerkarte **Parameter** können Sie Parameter für das ganze Modul setzen. Die Registerkarte **Info** enthält Informationen zum Gerät. Auf der Registerkarte **Kanäle** können Sie einzelne Kanäle des VADI-Testgeräts konfigurieren.

Behalten Sie in diesem Tutorial für alle Parameter des VADI-Testgeräts die Standardwerte bei, die automatisch beim Einfügen des Geräts erzeugt wurden.

Beachten Sie die Stop-Symbole vor den Geräten, die im Feld **HW-Geräte** des **Hardwarekonfigurationseditor** angezeigt werden. Das Stop-Symbol zeigt an, dass das Gerät angelegt wurde, aber noch nicht aktiv ist. Um die Geräte zu aktivieren, müssen Sie sie initialisieren. Wenn Sie Geräte initialisieren, versucht INCA eine Verbindung zu allen aufgeführten Geräten herzustellen. Erfolgreich initialisierte Geräte werden mit einem nach oben zeigendem Pfeil markiert.

#### Ť **Info**

In diesem Tutorial können Sie die Hardwaremodule initialisieren, ohne dass sie tatsächlich an Ihren Rechner angeschlossen sind, da die Hardware simuliert wird. In einer realen Arbeitsumgebung, in der Sie echte und nicht simulierte Hardware verwenden, können Sie diese Geräte nur dann erfolgreich initialisieren und aktivieren, wenn sie angeschlossen sind und einen aktuellen Firmwarestatus haben. Der Firmwarestatus wird im Dialogfenster Hardwarestatus oder in der unteren Symbolleiste des Experiments angezeigt.

Weitere Informationen zum Hardwarestatus erhalten Sie in der Online-Hilfe des Hardwarekonfigurationseditors unter "Statusanzeigen für Hardware".

So zeigen Sie den Hardwarestatus an und initialisieren die Hardwaremodule

#### 1. Wählen Sie **Hardware** > **Hardwarestatus**.

INCA initialisiert die Hardware und zeigt die Ergebnisse und weitere Statusinformationen im Dialogfenster **Hardwarestatus** an.

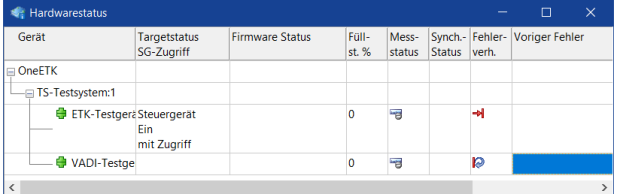

#### Ť **Info**

Wird die Hardware nicht automatisch initialisiert, so ist die automatische Initialisierung möglicherweise ausgeschaltet. Dies ist z.B. dann nützlich, wenn Sie die Arbeitsumgebung und/oder das Experiment offline vorbereiten und keinen Hardwarezugriff benötigen. Um die automatische Hardwareinitialisierung zu aktivieren, gehen Sie in den Datenbankmanager und wählen Sie **Experiment** > **Experiment ohne Suche nach HW öffnen.**

Der Inhalt des Dialogfensters **Hardwarestatus** wird laufend aktualisiert. Es ist daher ein gutes Überwachungsinstrument für Umgebungen, in denen sich die Verbindungen zu Hardwaremodulen ändern können. Unter solchen Bedingungen können Sie das Dialogfenster **Hardwarestatus** aufrufen und so lange geöffnet lassen, wie Sie es benötigen.

2. Schließen Sie das **Hardwarestatus**-Fenster und gehen Sie zurück zum **Hardware**-Fenster.

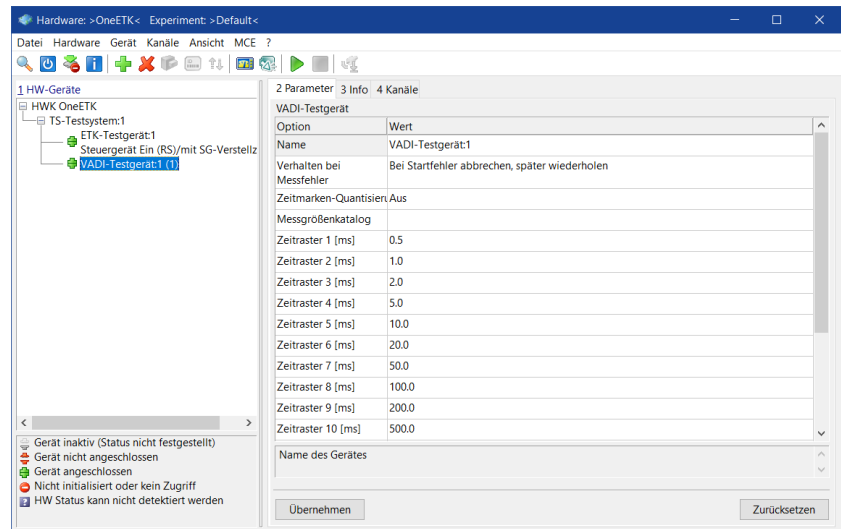

Die Hardwaremodule werden automatisch initialisiert. Im Feld **HW-Geräte** wechseln die Icons von rot auf grün.

3. Schließen Sie das Fenster **Hardware** und gehen Sie zurück zum **Datenbankmanager**.

## 5.4 Fragen

<span id="page-34-0"></span>Beantworten Sie die folgenden Fragen, um zu überprüfen, inwieweit Sie den Lernstoff dieser Lektion verstanden haben.

- 1. Eine Arbeitsumgebung enthält nur eine Hardwarebeschreibung für das aktuelle Experiment.
	- A. Wahr
	- B. Falsch
- 2. Welches der folgenden Elemente ist Teil der Projektbeschreibungsdatei:
	- A. Speicherstruktur des Steuergeräts.
	- B. Letzter Verstelldatensatz.
	- C. Master-Datensatz.
	- D. Format der Kenngrößen, Kennlinien und Kennfelder.
	- E. Format der Variablen für Sensorwerte.
- 3. Ordnen Sie den untenstehenden Aufgaben das zu ihrer Durchführung benötigte Element der Benutzeroberfläche zu:

#### Aufgaben:

- A. Neues Gerät hinzufügen.
- B. Erfassungsraster eines zusätzlichen Messgeräts festlegen.
- C. Hardware initialisieren.
- D. Projektordner anlegen.
- E. Projektbeschreibungsdatei laden.

Elemente der Benutzeroberfläche:

- A. **Datenbankmanager**
- B. **Hardwarekonfigurationseditor**

# 5.5 Zusammenfassung

<span id="page-34-1"></span>In dieser Lektion haben Sie das Projekt 0400 angelegt, seine Projektbeschreibung und einen Master-Datensatz geladen. Sie haben die Hardware, mit der Sie auf das Steuergerät zugreifen, sowie das zusätzliche VADI-Gerät konfiguriert.

# 6 Lektion: Experiment einrichten

<span id="page-35-1"></span><span id="page-35-0"></span>Lernzeit: 30 Minuten

## 6.1 Lernziele

<span id="page-35-2"></span>In dieser Lektion lernen Sie, wie Sie einem Experiment Variablen und Fenster hinzufügen und wie Sie diese darstellen können.

# 6.2 Übersicht der wichtigsten Konzepte in dieser Lektion

## Experiment

Ein Experiment fasst vordefinierte Mess- und Verstellfenster zusammen, die die Variablen enthalten, die für eine bestimmte Verstell- oder Messaufgabe benötigt werden. Das Experiment wird in der Datenbank gespeichert und ermöglicht Ihnen, INCA schnell für eine bestimmte Aufgabe einzurichten, indem Sie es laden.

## Variable

Der Begriff Variable wird als Oberbegriff für Messgrößen und alle Arten von Verstellgrößen benutzt.

### Messgrößen

Eine Messgröße ist im Allgemeinen ein von einem Sensor gelieferter Wert, der als Nachschlagewert für Verstellgrößen genutzt werden kann.

<span id="page-35-3"></span>Weiterhin ist es möglich, abgeleitete oder berechnete Größen sowie bei entsprechender Einstellung Verstellgrößen zu messen.

# 6.3 Aufgabenstellung

## 6.3.1 Experiment anlegen und zuordnen

<span id="page-35-4"></span>Dasselbe Experiment kann in verschiedenen Arbeitsumgebungen verwendet werden, und zwar unabhängig von seinem Ablageort innerhalb der Datenbank. Zur besseren Übersicht wird daher empfohlen, einen eigenen Ordner für Experimente anzulegen. In diesem Tutorial legen Sie daher den neuen Experiment-Ordner direkt unter dem Hauptverzeichnis an und nicht als Unterordner des Arbeitsumgebungsordners.
#### Ť. **Info**

INCA 7.1 verwendet in Experimenten ein neues Oszilloskop. Das in diesem Tutorial erstellte Experiment nutzt dieses Oszilloskop bereits automatisch. In älteren INCA Versionen erstellte Experimente können umgewandelt werden, so dass auch in diesen (ausschließlich) das neue Oszilloskop verwendet werden kann. Wann dies möglich ist, zeigt dieses Tutorial durch entsprechende Hinweise.

So legen Sie ein Experiment an und ordnen es zu

- 1. Wählen Sie das Hauptverzeichnis Tutorial aus.
- 2. Wählen Sie den Befehl **Bearbeiten** > **Hinzufügen** > **Verzeichnis hinzufügen**.
- 3. Benennen Sie den neuen Ordner in Experiment um.
- 4. Vergewissern Sie sich, dass der Ordner Experiment ausgewählt ist.
- 5. Wählen Sie Bearbeiten > **Hinzufügen** > **Experiment**.
- 6. Benennen Sie das neue Experiment in LambdaControl um.
- 7. Wählen Sie im Navigationsfeld die Arbeitsumgebung OneETK aus.
- 8. Wählen Sie **Experiment** > **Experiment Wechseln**.
- 9. Das Dialogfenster **Experiment auswählen** öffnet sich. Öffnen Sie im Feld **Datenbankobjekte** die Baumstruktur des Ordners Experiment.
- 10. Wählen Sie im Feld **Datenbankobjekte** das Experiment **LambdaControl** aus und bestätigen Sie mit **OK**.

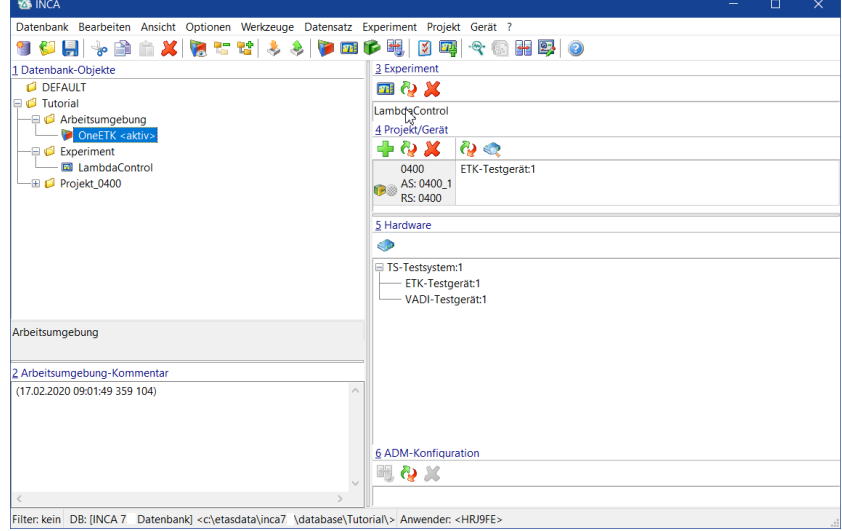

Wenn Sie jetzt im Navigationsfeld des **Datenbankmanagers** die Arbeitsumgebung OneETK auswählen, sehen Sie, dass das Experiment LambdaControl im Feld Experiment rechts oben im **Datenbankmanager** erscheint.

#### Ť **Info**

Das von Ihnen angelegte Experiment erhält automatisch das Symbol für Experimente, die das neue Oszilloskop verwenden können (**a)**. Experimente, die das alte Oszilloskop unterstützen, erhalten ein modifiziertes Symbol (a) und können so unterschieden werden.

## 6.3.2 Experiment ausführen

Experimente werden in der **Experimentierumgebung** ausgeführt. Die **Experimentierumgebung** ist eine eigenständige Benutzeroberfläche, ähnlich dem **Datenbankmanager**, jedoch spezialisiert darauf, Experimente auszuführen. Wenn Sie die **Experimentierumgebung** von einer bestimmten Arbeitsumgebung aus starten, ist das Fenster für das zur Arbeitsumgebung gehörende Experiment voreingestellt. Sie können also Mess- oder Verstellaufgaben beginnen, ohne ein Experiment einrichten zu müssen.

#### Ť. **Info**

Wenn Sie ein Experiment aus einer älteren INCA-Version zum ersten Mal ausführen, erscheint ein Dialog zur automatischen Umwandlung des Experiments für das neue Oszilloskop. Bestätigen Sie diesen Dialog mit **Ja**, falls Sie in Zukunft dieses Experiment ausschließlich mit INCA 7.1 bearbeiten wollen. Weitere Information zur Verwendung von Experimenten in verschiedenen INCA-Versionen finden Sie in der Online-Hilfe.

### So führen Sie ein Experiment aus

- 1. Wählen Sie die Arbeitsumgebung OneETK im Navigationsfeld des **Datenbankmanagers** aus.
- 2. Wählen Sie **Experiment** > **Öffnen**.

Das Fenster **Experiment** öffnet sich.

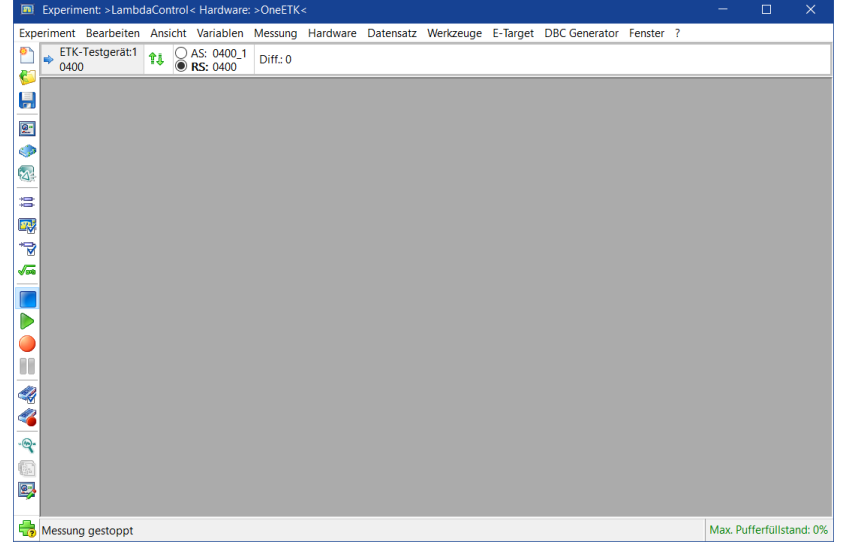

Das Experiment ist entsprechend den Einstellungen der Arbeitsumgebung eingerichtet. Die Titelzeile der Experimentierumgebung zeigt dies an: Experiment: >LambdaControl< Hardware: >OneETK<. Das Fenster ist leer, da es sich um ein neues Experiment handelt, das noch nicht angepasst worden ist. Im Verlauf dieser Lektion richten Sie das Experiment LambdaControl ein, das Sie für die Messaufgabe der nächsten Lektion benötigen.

## 6.3.3 Für das Experiment benötigte Variablen auswählen

Die Variablen geben Werte wieder, die von den an das Steuergerät angeschlossenen Sensoren gemessen werden. Nur ein Teil der vom Steuergerät gemessenen Werte wird für das Experiment LambdaControl benötigt. Nach der Auswahl der benötigten Variablen werden diese in Tochterfenstern der **Experimentierumgebung** in einem Format Ihrer Wahl angezeigt.

In dieser Lektion beschränken Sie sich darauf, diejenigen Variablen auszuwählen, die für die Messaufgabe der nächsten Lektion benötigt werden. Verstellgrößen (Kenngrößen, Kennlinien und Kennfelder) werden genau wie Messgrößen ausgewählt. Verstellgrößen fügen Sie als Übung in der "Lektion: [Applikation"](#page-72-0) auf Seite [73](#page-72-0) hinzu, die sich mit der Verstellaufgabe befasst.

So wählen Sie Variablen für das Experiment LambdaControl aus

1. Wählen Sie in der Experimentierumgebung **Variablen** > **Variablenauswahl**. Das Dialogfenster **Variablenauswahl** öffnet sich.

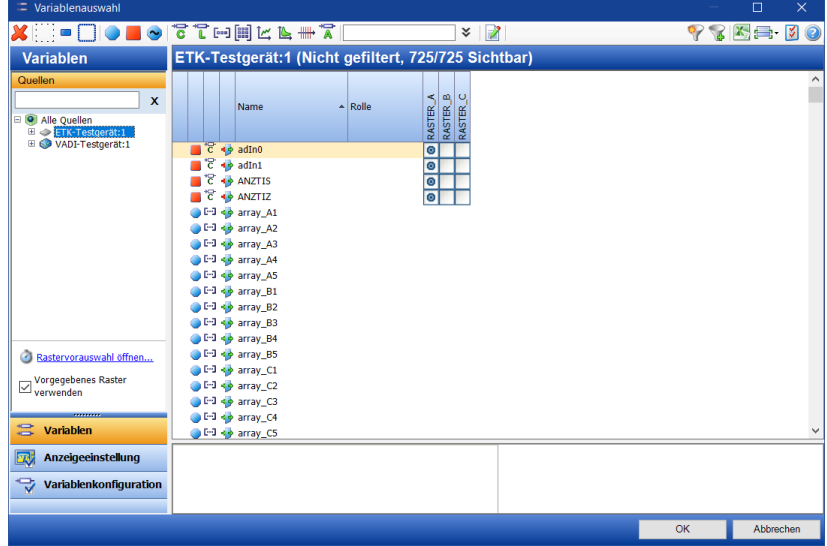

Im Feld **Quellen** links im Fenster stehen alle Hardwaremodule, die in der Hardwarekonfiguration der aktuellen Arbeitsumgebung enthalten sind. Wenn Sie ein bestimmtes Gerät auswählen, befinden sich in der Variablenliste in der rechten Fensterhälfte alle Kenngrößen, Kennlinien und Kennfelder, die für das Gerät zur Verfügung stehen.

#### Ť. **Info**

Im Tutorial werden nur die Symbole der Variablen beschrieben, welche verwendet werden. Die komplette Beschreibung der Symbole finden Sie in der Online-Hilfe.

Vor jedem Eintrag in der Variablenliste stehen drei Symbole, die Informationen zur Variablen liefern.

Das erste Symbol zeigt, ob es sich um eine Mess- oder eine Verstellgröße handelt:

**Messgröße** 

Verstellgröße

Das zweite Symbol zeigt den Typ der Variablen an, d. h. ob es sich z. B. um einen Skalar, eine Kennlinie oder ein Kennfeld handelt.

<sup>\*</sup>C Skalar

\*<sup>\*\*</sup> Boolesch (logisch)

Vektor

**Fil** Matrix

 $k$ Kennlinie

Kennfeld

**HH** Achse

**A** ASCII

Kennlinien-Achse

**LE** Mehrdimensionales Kennfeld

Das dritte Symbol zeigt an, welche Zugriffsrechte Sie auf die Variable haben.

**B** les- und beschreibbar

### **P**nur leshar

In dieser Lektion nutzen Sie ausschließlich Messgrößen, die als erstes Symbol das rote Rechteck haben.

- 1. Öffnen Sie die Baumstruktur des Eintrags ETK-Testgerät:1 im Feld Quellen des Dialogfensters Variablenauswahl.
- 2. Öffnen Sie die Baumstruktur des Eintrags Funktionen. Eine Funktionsliste erscheint.
- 3. Wählen Sie LambdaRegelung aus der Liste.

Im Variablen- Feld stehen jetzt nur noch die zur Applikation "Lambda-Regelung" gehörigen Mess- und Verstellgrößen.

4. Wählen Sie die Variable B\_FRMAX aus der Liste.

Das folgende der Variablen zugeordnete Symbol sagt aus, dass sie dem Experiment hinzugefügt wird.

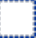

5. Klicken Sie auf **OK**, um die Variable im Standardfenster anzeigen zu lassen.

Die ausgewählte Variable wird nun dem Experimentfenster hinzugefügt. Sie wird im **Messfenster [1]** als Linie dargestellt.

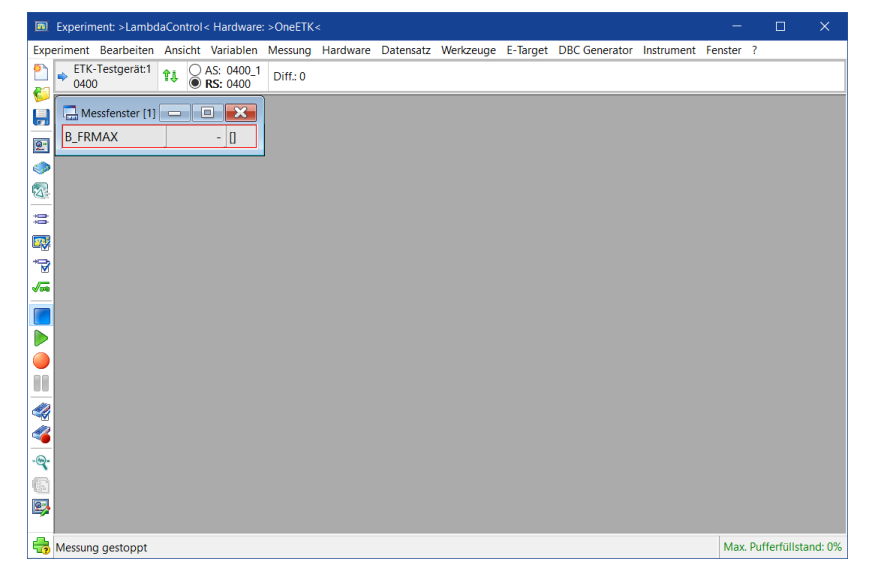

Sie werden festgestellt haben, dass die Variablenliste viele Einträge enthält, die für den Messvorgang, den Sie gerade einrichten, ohne Bedeutung sind. Das macht die Suche nach passenden Variablen recht aufwändig. In dieser Lektion benötigen Sie nur Messgrößen und INCA besitzt einen eingebauten Filter, mit dem Sie die Liste der angezeigten Variablen auf Messgrößen beschränken können. In der Lektion zur Verstellaufgabe benutzen Sie einen anderen Filter, der die Liste auf Verstellelemente wie Kenngrößen und Kennfelder beschränkt. Schalten Sie den Filter für Messwerte vor der Auswahl der restlichen Messgrößen ein.

So verwenden Sie Filter für die Variablenauswahl

1. Wählen Sie **Variablen** > **Variablenauswahl**.

Das Dialogfenster **Variablenauswahl** öffnet sich. Beachten Sie, dass B\_ FRMAX mit einem blauen Rechteck markiert ist, was bedeutet, dass die Variable bereits im Experiment verwendet wird.

2. Klicken Sie

Die Liste der Variablen ist nun auf Messgrößen beschränkt. Wählen Sie aus der Liste die folgende Variable:

B\_FRMIN

Sie können die Suche nach einer bestimmten Variable beschleunigen, indem Sie die ersten Buchstaben der gesuchten Variablen eintippen.

3. Tippen Sie die Buchstaben dt.

Die Buchstaben werden im Eingabefeld des alphabetischen Filters in der Werkzeugleiste angezeigt. Die Variablenliste wird automatisch entsprechend dem Eintrag gefiltert, so dass jetzt nur noch Variablen angezeigt werden, die mit 'DT' beginnen (Groß-/Kleinschreibung wird bei der Suche nicht beachtet).

- 4. Wählen Sie die Variable DTVKA aus.
- 5. Wählen Sie auf gleiche Weise die folgenden Variablen aus: FRPS

```
RTV
```
- 6. Löschen Sie die Eingabe aus dem alphabetischen Filter.
- 7. Klicken Sie in der Werkzeugleiste auf folgendes Symbol, um zu prüfen, welche Variablen hinzugefügt werden.
- 8. Wählen Sie alle Variablen in der Liste aus.
- 9. Rechtsklicken Sie in der Variablenliste und wählen Sie im Kontextmenü **Hinzufügen** > **Ebene\_1** > **Messfenster [1]**.
- 10. Klicken Sie **OK**.

Alle Variablen werden als Linien im **Messfenster [1]** hinzugefügt.

#### Ť **Info**

Wenn Sie über den alphabetischen Filter nach Variablen suchen, können Sie auch sogenannte Wildcards (Platzhalter) einsetzen (z.B. \*,?). Mit diesen Wildcards können Sie nach Variablen suchen, von deren Namen Sie nur einen Teil kennen.

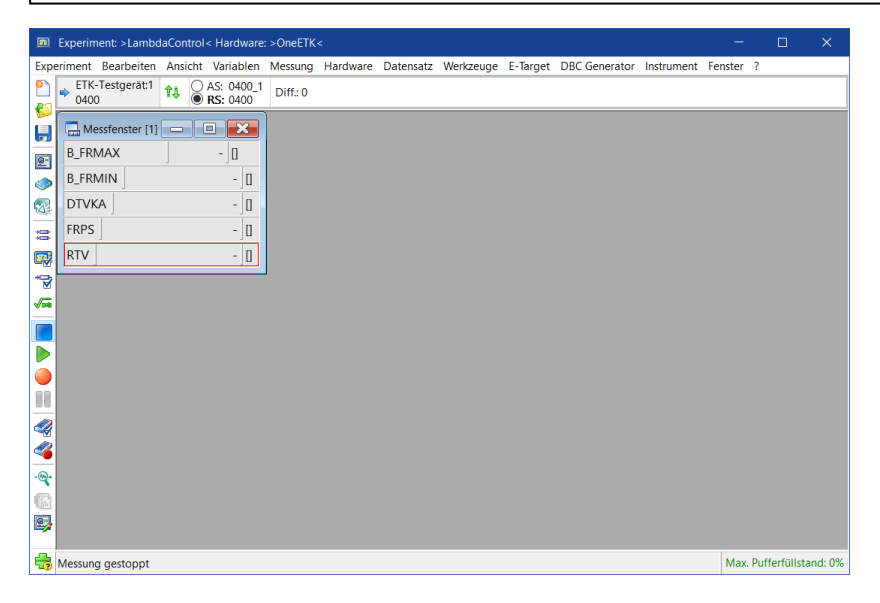

Mit Hilfe von Rastern wird das Intervall festgelegt, in dem ein Messwert aufgenommen wird. Welche Raster zur Verfügung stehen, gibt die Projektbeschreibungsdatei des Steuergerätes vor. Außerdem kann pro Raster nur eine bestimmte Anzahl von Messwerten aufgenommen werden. Über die Rasterfüllstandsanzeige kann man erkennen, ob mit dem gewünschten Raster noch weitere Messwerte aufgenommen werden können.

So legen Sie ein Raster bei der Variablenauswahl fest

- 1. Wählen Sie **Variablen** > **Variablenauswahl**. Das Dialogfenster **Variablenauswahl** öffnet sich.
- 2. Klicken Sie im Fensterbereich **Quellen** auf ETK-Testgerät:1.
- 3. Wählen Sie mit Hilfe der Filter aus der Liste der Variablen folgende Variablen aus:

```
LR_P_Anteil
LR I Anteil
FR
FLR_AP
```
- 4. Löschen Sie die Eingabe aus dem alphabetischen Filter.
- 5. Klicken Sie in der Werkzeugleiste auf folgendes Symbol, um zu prüfen, welche Variablen hinzugefügt werden.

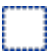

In der Variablenliste können Sie sehen, dass momentan für alle vier Variablen das **Raster\_A** ausgewählt ist. Rechts unten sehen Sie, dass die Rasterfüllstandsanzeige für das **Raster\_A** zu drei Prozent gefüllt ist.

Das Raster einer Variable ändern Sie, indem Sie das Häkchen in der Rastermatrix in die Spalte des entsprechenden Rasters versetzen.

- 6. Wählen Sie für die Variablen FR und FLR\_AP **Raster\_B**.
- 7. Wählen Sie für die Variablen LR\_P\_Anteil und LR\_I\_Anteil **Raster\_C**.
- 8. Klicken Sie **OK**.

Die ausgewählten Variablen werden in einem neuen **Messfenster [2]** dargestellt.

#### Ť. **Info**

Wenn Sie bei der Auswahl einer Variable die Variable keinem Fenster zuweisen, wird diese in einem Standardfenster angezeigt. Wie Sie ein Standardfenster für eine Variable festlegen, lernen Sie in "Lektion: [Einstellungen](#page-107-0) und Benut[zerprofile"](#page-107-0) auf Seite 108.

Bis jetzt werden alle Variablen in Messfenstern und im gleichen Layout dargestellt: Anzeige des Variablennamens, gefolgt von dem entsprechenden numerischen Wert. Für manche Variablen ist diese Darstellungsart geeignet, andere Variablen möchten Sie vielleicht in einem anderen Format darstellen, z.B. in einem **Oszilloskop** oder einer **Messtabelle**.

Oszilloskope beispielweise stellen den zeitlichen Verlauf von Variablen grafisch dar und erlauben dabei eine unterschiedliche Betrachtung von analogen und digitalen Variablen in mehreren Anzeigebereichen.

### So bestimmen Sie bei der Variablenauswahl, in welchem Fenster eine Variable dargestellt wird

1. Wählen Sie **Variablen** > **Variablenauswahl**.

Das Dialogfenster **Variablenauswahl** öffnet sich.

- 2. Klicken Sie im Fensterbereich **Quellen** auf ETK-Testgerät:1.
- 3. Wählen Sie mit Hilfe der Filter aus der Liste der Variablen folgende Variablen aus:

B\_LR B\_VL TVLR TVLRH USVK

- 4. Löschen Sie die Eingabe aus dem alphabetischen Filter.
- 5. Klicken Sie in der Werkzeugleiste auf folgendes Symbol, um zu prüfen, welche Variablen hinzugefügt werden.

```
I.
```
6. Halten Sie <STRG> gedrückt und markieren Sie folgende Variablen:

```
B_VL
TVLR
TVLRH
```
- 7. Wählen Sie im Kontextmenü **Hinzufügen** > **Ebene\_1** > **Neu** > **YT-Oszilloskop**.
- 8. Halten Sie <STRG> gedrückt und markieren Sie folgende Variablen:
	- B\_LR USVK
- 9. Wählen Sie im Kontextmenü **Hinzufügen** > **Ebene\_1** > **Messfenster [1]**.
- 10. Klicken Sie **OK**.

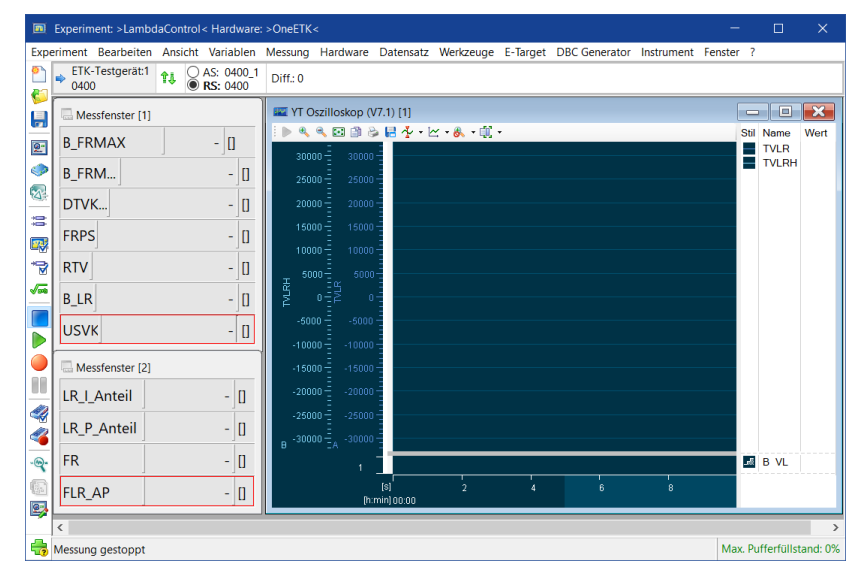

#### Ť **Info**

Es gibt Beschränkungen hinsichtlich der Kombinationsmöglichkeiten von Variablentypen zu Fenstertypen. Eine genaue Beschreibung würde aber den Rahmen dieses Tutorials sprengen. In der Online-Hilfe von INCA finden Sie beschrieben, welche Kombinationen von Variablentypen zu Fenstertypen möglich sind.

Im Experiment sind die Variablen nun auf **Messfenster [1]**, **Messfenster [2]** und das **YT-Oszilloskop** aufgeteilt. Das **YT-Oszilloskop** ermöglicht eine detailliertere Ansicht der Variablen als die Messfenster. Es ist in einen analogen (oben) und einen digitalen Bereich (unten) aufgeteilt und kann über eine eigene Symbolleiste gesteuert werden. Die enthaltenen Variablen befinden sich in der Signalliste (rechts).

Solange das Experiment nur wenige Elemente enthält, kann man die Variablen, wie Sie gerade gelernt haben, über das Kontextmenü der Variablen auf die jeweiligen Fenster verteilen. Bei umfangreicheren Experimenten ist dieser Weg aber meist sehr unübersichtlich. In diesem Fall eignet es sich besser, die Variablen in der Variablenliste auszuwählen und sie in der **Anzeigeeinstellung** zuzuordnen.

### 6.3.4 Anzeige des Experiments konfigurieren

So ordnen Sie das Experiment über die Anzeigeeinstellung

1. Wählen Sie **Variablen** > **Variablenauswahl**.

Das Dialogfenster **Variablenauswahl** öffnet sich.

- 2. Klicken Sie im Fensterbereich **Quellen** auf ETK-Testgerät:1.
- 3. Wählen Sie mit Hilfe der Filter aus der Liste der Variablen folgende Variablen aus:

B\_LR2 TVLRH2 TVLR2

- 4. Löschen Sie die Eingabe aus dem alphabetischen Filter.
- 5. Klicken Sie auf die Registerseite Anzeigeeinstellung.

Im Bereich **Anzeigeeinstellung** sehen Sie, dass die ausgewählten Variablen dem Eintrag **Messfenster [3]** untergeordnet sind.

6. Klicken Sie auf das neue Messfenster.

Im tabellarischen Bereich sehen Sie die Eigenschaften des **Messfensters** und der darin enthaltenen Variablen.

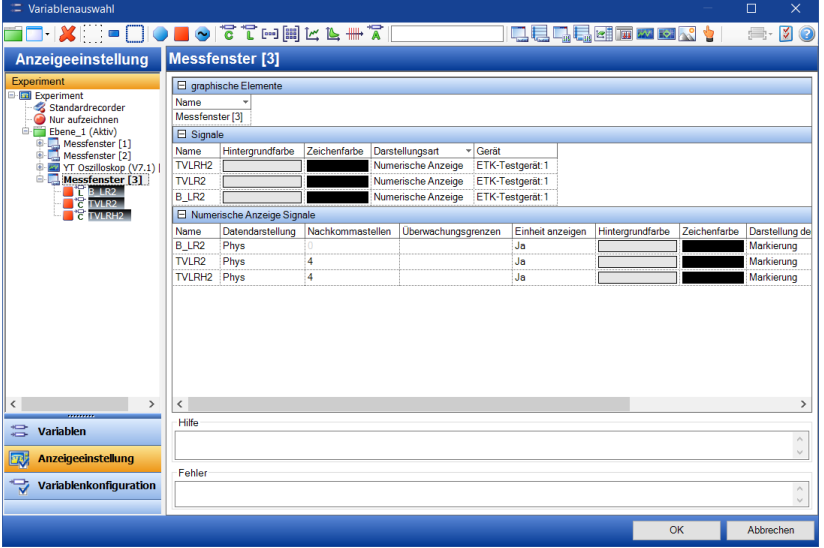

In komplexeren Experimenten können Fenster in Ebenen organisiert werden. Daher hat der Ordner Experiment im Fensterbereich **Anzeigeeinstellung** einen Unterordner namens Ebene\_1.

7. Halten Sie <STRG> gedrückt und markieren Sie in der Baumansicht im Fensterbereich "Anzeigeeinstellung" folgende Variablen: TVLR2

TVLRH2

8. Ziehen Sie die Variablen TVLR2 und TVLRH2 aus dem **Messfenster [3]** auf den Eintrag **YT-Oszilloskop** und legen sie die Variablen dort ab.

Die Variablen wurden in das **YT-Oszilloskop** verschoben.

9. Klicken Sie in der Werkzeugleiste auf folgendes Symbol, um den Filter für boolsche Variablen zu aktivieren:

# T

Im Fensterbereich **Anzeigeeinstellung** werden alle Fenster aufgeklappt, welche eine boolsche Variable enthalten, und alle anderen Variablen werden ausgeblendet.

10. Wählen Sie im Kontextmenü der Variable B\_LR2 in **Messfenster [3]** den Eintrag **Ausschneiden**.

- 11. Wählen Sie im Kontextmenü des **Messfenster [1]** den Eintrag **Einfügen**. Die Variable wird in das **Messfenster [1]** verschoben.
- 12. Wählen Sie im Kontextmenü des nun leeren **Messfenster [3]** den Eintrag **Löschen**.

Das **Messfenster [3]** wird gelöscht.

13. Klicken Sie in der Werkzeugleiste auf folgendes Symbol, um den eingestellten Filter abzuwählen.

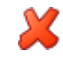

14. Wählen Sie im Kontextmenü des **Messfenster [2]** den Eintrag **Fenster ändern in** > **Messtabelle**.

Das **Messfenster [2]** wird in ein Fenster des Typs Messtabelle umgewandelt.

Die Umwandlung vom einem Fenster des Typs Messfenster in ein Fenster des Typs Messtabelle erkennen Sie daran, dass sich das Symbol vor dem Fensternamen von **in in in geändert hat. Bei der Bezeichnung** "Messfenster", die Sie in der Baumstruktur sehen, handelt es sich jedoch um den Namen des Fensters, und dieser wird nicht von INCA geändert. Um einen passenderen Namen für Ihr Fenster zu haben, benennen Sie es daher um.

- 15. Markieren Sie **Messfenster [2]** und wählen Sie im Kontextmenü den Eintrag **Umbenennen**. Ersetzen Sie dann den aktuellen Namen durch den neuen Namen **Messtabelle**.
- 16. Verschieben Sie folgende Variablen von **Messfenster [1]** auf die **Messtabelle [2]**:
	- DTVKA FRPS RTV USVK
- 17. Markieren Sie **Ebene\_1** und wählen Sie im Kontextmenü den Eintrag **Umbenennen**. Ersetzen Sie dann den aktuellen Namen durch den neuen Namen Ebene\_Messen.

Im Fensterbereich **Anzeigeeinstellung** können Sie sehen, dass das Experiment nun folgende Elemente enthält:

- <sup>l</sup> **Ebene\_Messen**
- Messfenster<sup>[1]</sup>
- Messtabelle<sup>[2]</sup>
- <sup>l</sup> **YT-Oszilloskop [1]**

#### Ť **Info**

Elemente, die zwar in der Variablenauswahl ausgewählt wurden, jedoch dem Experiment noch nicht hinzugefügt wurden, werden mit einem grauen Farbbalken gekennzeichnet.

### 18. Klicken Sie **OK**.

#### So ändern Sie die Darstellungsart von Variablen

1. Wählen Sie in der Experimentierumgebung **Variablen** > **Anzeigekonfiguration**.

Der Variablenauswahldialog öffnet sich auf der Registerseite **Anzeigeeinstellung**.

2. Klicken Sie im Fensterbereich Anzeigeeinstellung auf **Messfenster [1]**.

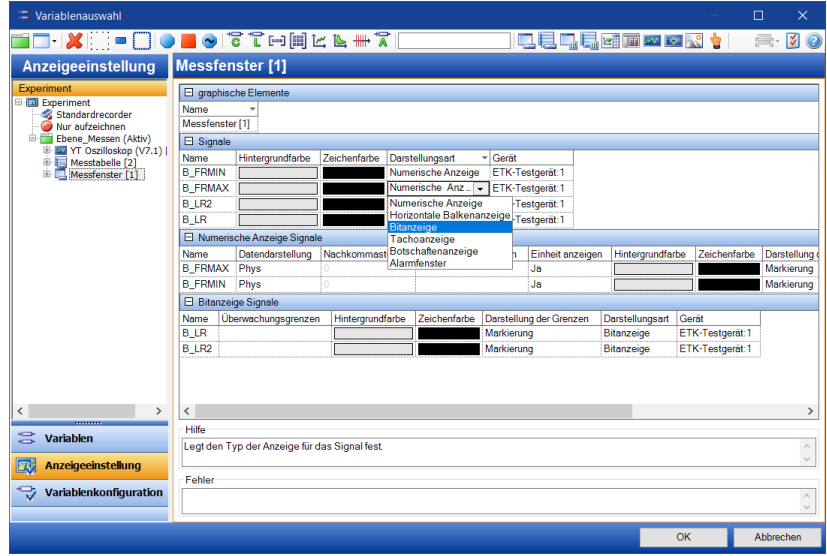

- 3. Bei allen Variablen, die Bits darstellen (ihre Namen beginnen mit "B\_"):
	- a. Doppelklicken Sie in der Tabelle **Signale** in die Spalte **Darstellungsart** auf die Zelle der entsprechenden Variablen.

Eine Liste mit möglichen Anzeigetypen für das zugeordnete Fenster erscheint.

- b. Ändern Sie die Einstellung von Numerische Anzeige auf Bitanzeige.
- 4. Klicken Sie auf **OK**, um zur Experimentierumgebung zurückzukehren. Beachten Sie, dass sich die Anzeige der Bit-Signale in **Messfenster [1]**

#### geändert hat.

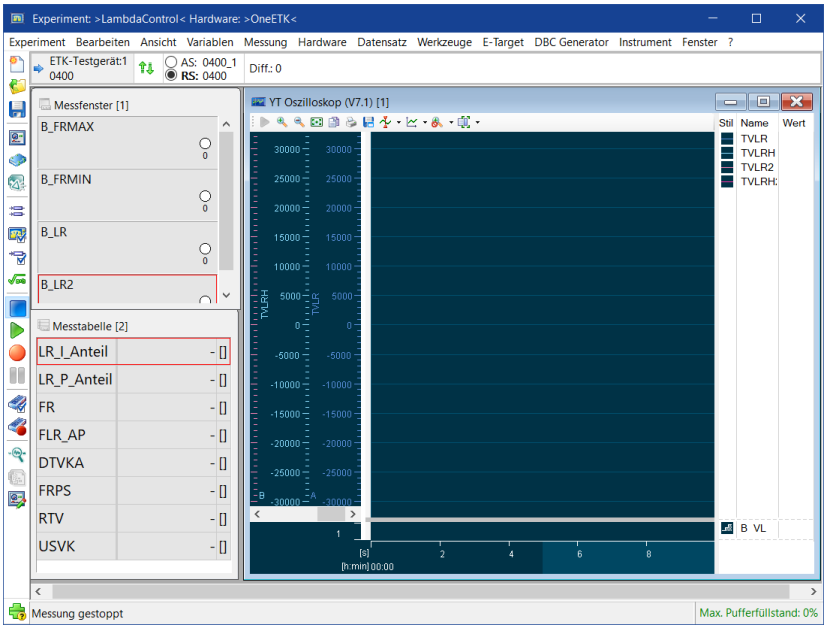

So können Sie alle Einstellungen jeder beliebigen Variablen ändern.

So ändern Sie den Achsenbereich einer Variable im YT-Oszilloskop

1. Rechtsklicken Sie im Oszilloskopfenster und wählen Sie im Kontextmenü **Eigenschaften**.

Das Fenster "Variablenauswahl" öffnet sich auf der Registerseite "Anzeigeeinstellung". Die Registerseite zeigt die Eigenschaften des Fensters "YT-Oszilloskop" an.

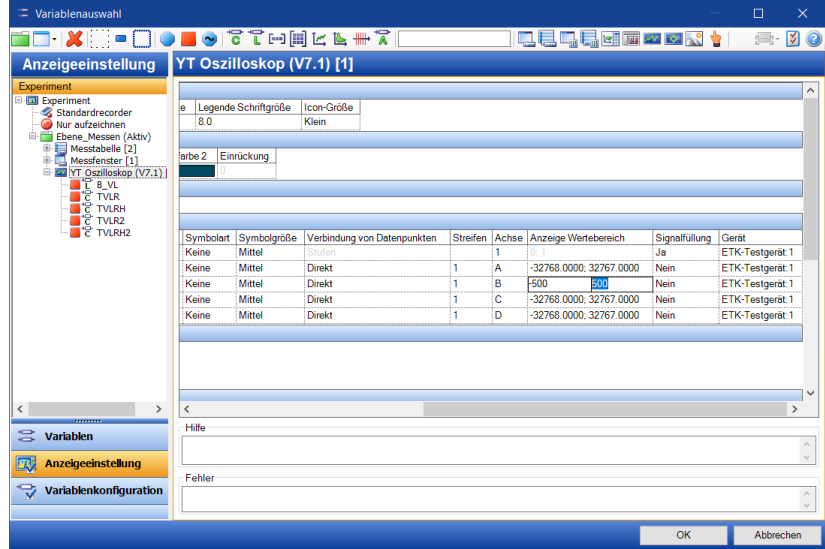

- 2. Bei der Variable TVLRH:
	- a. Doppelklicken Sie in der Tabelle **Signale** in der Spalte **Anzeige Wertebereich** auf die Zelle der Variable TVLRH.
	- b. Ersetzen Sie den linken Wert (den Minimalwert der Y-Achse) durch den Wert -500.
- c. Klicken Sie auf den rechten Wert (den Maximalwert der Y-Achse) und ersetzen Sie ihn durch den Wert 500.
- d. Bestätigen Sie die Änderungen mit <EINGABE>.
- 3. Klicken Sie auf **OK**, um zur Experimentierumgebung zurückzukehren. Beachten Sie die Veränderung der Y-Achse der Variable TVLRH im **YT-Oszil-**

**loskop**.

#### Ť. **Info**

Sie können den Achsenbereich auch mit Hilfe des Mausrads ändern. Bewegen Sie den Mauszeiger über die gewünschte Achse und bewegen Sie ihn bei gedrückter Maustaste nach oben oder unten oder bewegen Sie das Scrollrad, um die Achse zu verschieben, und tun Sie dasselbe bei gedrückter <STRG>-Taste, um den Maßstab zu ändern.

### So ändern Sie die Farbe einer Variable im YT-Oszilloskop

1. Rechtsklicken Sie erneut im Oszilloskopfenster und wählen Sie **Eigenschaften** im Kontextmenü.

Das Fenster "Variablenauswahl" öffnet sich auf der Registerseite "Anzeigeeinstellung".

- 2. Bei den Variablen TVLR und TVLR2:
	- a. Doppelklicken Sie in der Tabelle "Signale" in der Spalte "Farbe" auf die Zelle der Variable TVLR.

Ein Dialogfenster zur Farbauswahl erscheint.

- b. Wählen Sie ein rotes Farbfeld aus und klicken Sie **OK**.
- c. Ändern Sie auf gleiche Weise die Farbe von TVLR2 in einen Gelbton.
- 3. Klicken Sie auf **OK**, um zur Experimentierumgebung zurückzukehren.

Beachten Sie die gleichzeitige Veränderung der Y-Achsen der Variablen

#### )<br>I< Hardware: >OneETK< - [YT Oszillosk .<br>(11 (V7.1) נד Variablen Messung  $\begin{array}{c|c|c|c|c|c} \hline \text{ETK-Testgerätt} & \text{F1L} & \text{OAS: 0400_1} & \text{Diff: 0} \\ \hline \text{F1K-Testgerätt} & \text{T1} & \text{OAS: 0400_1} & \text{Diff: 0} \\ \hline \text{RS: 0400} & \text{RS: 0400} & \end{array}$ **RREBBE4-M-8-1** .<br>Wert Stil Name 틙 TVLR<br>
TVLR2<br>
TVLRH<br>
TVLRH<br>
TVLRH2 Ø. 30000<br>27500 E) 25000 25000<br>22500<br>20000<br>17500  $\equiv$ **BASE ACTION** 1500 12500  $250($ u<br>2500 -<br>5000 - $-1000$  $\ddot{\circ}$  $-1750$ t. 姴  $AB$  B VL Messung gestoppt Max. Pufferfüllstand: 0%

#### TVLR und TVLR2 im **YT-Oszilloskop**.

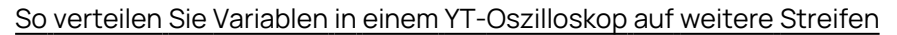

- 1. Bei den Variablen TVLR und TVLR2:
	- a. Halten Sie <STRG> gedrückt und markieren Sie in der Signalliste des Oszilloskopfensters die Variablen TVLR und TVLR2.
	- b. Öffnen Sie das Kontextmenü im Oszilloskopfenster.
	- c. Wählen Sie **Neuen Streifen für ausgewählte Variablen**.

Die Variablen werden in einen neuen Streifen im analogen Anzeigebereich verschoben.

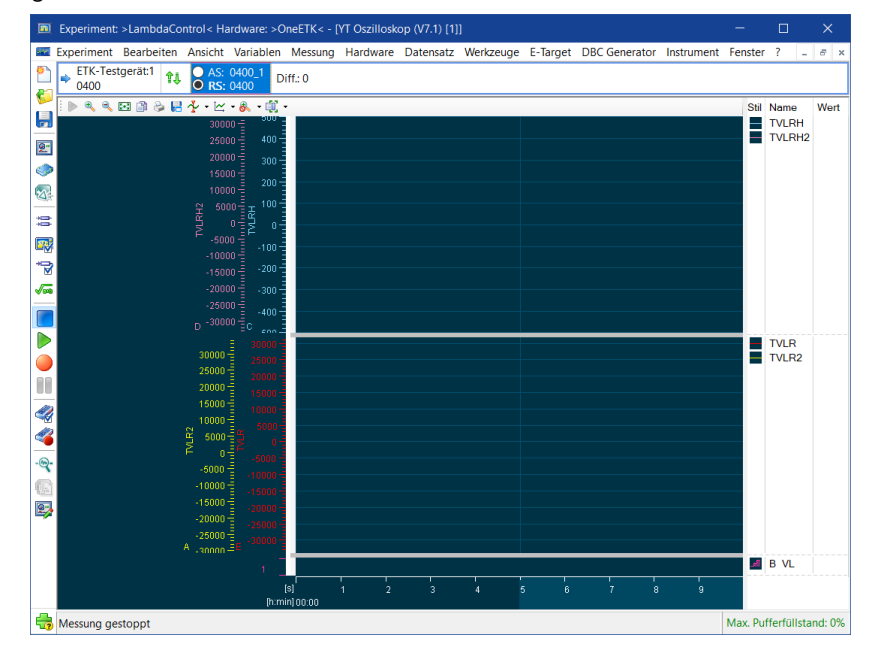

### So weisen Sie Variablen im YT-Oszilloskop eine gemeinsame Achse zu

#### Ť **Info**

Als gemeinsame Achse wird die Achse der Variable verwendet, die an erster Stelle in der Signalliste steht. Beachten Sie gegebenenfalls die Reihenfolge der Variablen, bevor Sie eine gemeinsame Achse zuweisen. Sie können die Reihenfolge ändern, indem Sie auf eine Variable klicken und diese bei gedrückter Maustaste innerhalb der Liste verschieben.

- 1. Bei den Variablen TVLRH und TVLRH2:
	- a. Halten Sie <STRG> gedrückt und markieren Sie in der Signalliste des Oszilloskopfensters die Variablen TVLRH und TVLRH2.
	- b. Öffnen Sie das Kontextmenü im Oszilloskopfenster.
	- c. Wählen Sie **Gemeinsame Achse für ausgewählte Variablen**.

Die Variablen werden nun gemeinsam auf einer Achse angezeigt.

- 2. Machen Sie dasselbe für TVLR und TVLR2, um sie auf einer gemeinsamen Achse anzuzeigen.
- 3. Wählen Sie im Menü der Experimentierumgebung **Experiment** > **Speichern**.

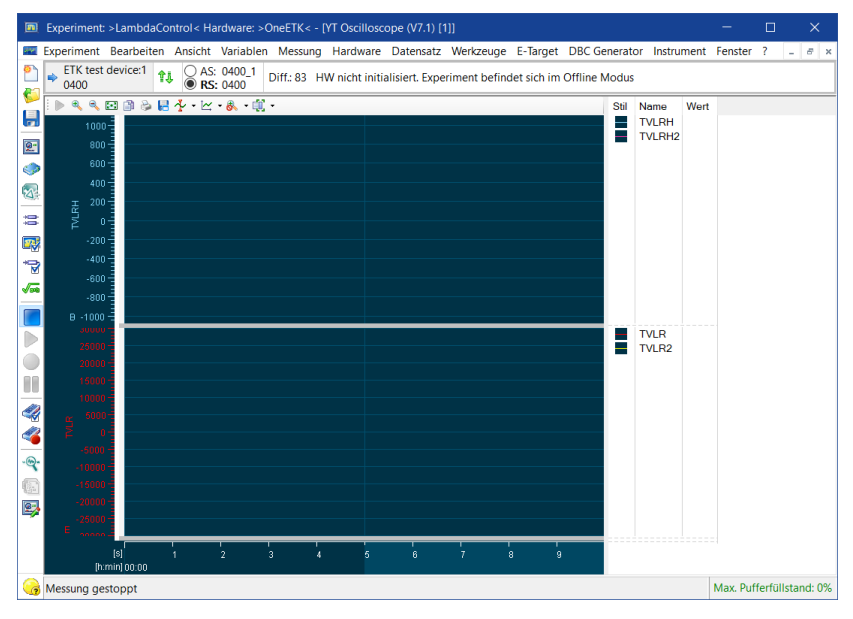

Das Experiment ist jetzt gespeichert und Sie können es jederzeit laden, indem Sie die Arbeitsumgebung OneETK im **Datenbankmanager** aufrufen und dort **Experiment** > **Öffnen** wählen. Sie können auch ein anderes Experiment laden, indem Sie **Experiment** > **Öffnen** in der **Experimentierumgebung** wählen. INCA speichert nicht nur die Variablen, sondern auch die exakte Anordnung und Größe der Fenster, in denen die Variablen dargestellt werden. Ändern Sie die Größe des Fensters **Messfenster [1]** und verschieben Sie es zur Übung. Speichern Sie das Experiment erneut, um das neue Layout zu übernehmen.

### 6.4 Fragen

Beantworten Sie die folgenden Fragen, um zu überprüfen, inwieweit Sie den Lernstoff dieser Lektion verstanden haben.

- 1. Alle numerischen Variablen müssen im gleichen Fenster angezeigt werden.
	- A. Wahr
	- B. Falsch
- 2. Verschiedene Variablen können in einem einzigen "YT-Oszilloskopfenster" angezeigt werden.
	- A. Wahr
	- B. Falsch
- 3. Einer Arbeitsumgebung kann mehr als ein Experiment zugeordnet werden.
	- A. Wahr
	- B. Falsch

## 6.5 Zusammenfassung

Sie haben das Experiment LambdaControl für die Messaufgabe eingerichtet, indem Sie Messgrößen ausgewählt und deren Darstellungsart eingestellt haben. Sie haben weiterhin den Anzeigebereich eines "YT-Oszilloskopfensters" eingestellt. Sie haben das Fensterlayout geändert und das Experiment gespeichert, so dass Sie es später wieder aufrufen können.

# 7 Lektion: Messung durchführen

Lernzeit: 45 Minuten

## 7.1 Lernziele

In dieser Lektion führen Sie unterschiedliche Messungen durch und zeichnen die Ergebnisse auf. Um die einzelnen Aufzeichnungen zu verwalten und bedarfsgerecht starten zu können, steht der Rekordermanager zur Verfügung. Mithilfe des Rekordermanagers legen Sie in dieser Lektion einen Rekorder für manuelle Aufzeichnungen, einen Rekorder für Aufzeichnungen mit fester Dauer und einen Rekorder für automatisierte Aufzeichnungen an. Bei der automatisierten Aufzeichnung legen Sie zusätzlich die Trigger fest, die für das Starten und Beenden verantwortlich sind.

# 7.2 Übersicht der wichtigsten Konzepte in dieser Lektion

### **Messaufgabe**

Der Motorzustand wird über Sensoren erfasst. Ein Sensor misst Motorparameter und stellt sie dem Steuergerät als Zahlenwerte zur Verfügung. Die Messaufgabe besteht darin, alle Sensormesswerte über eine bestimmte Zeit zu erfassen. Die erfassten Messwerte können auch aufgezeichnet und auf Festplatte gespeichert werden. Eine Aufzeichnung dokumentiert das Motorverhalten für einen bestimmten Satz von Verstellwerten.

# 7.3 Aufgabenstellung

# 7.3.1 Experiment LambdaControl laden

Die Messungen dieser Lektion werden mit dem Experiment durchgeführt, das Sie in der vorigen Lektion eingerichtet haben. Sie können die Konfiguration in der Experimentierumgebung schnell wiederherstellen, indem Sie einfach das Experiment laden.

### So laden Sie ein Experiment

- 1. Wählen Sie die Arbeitsumgebung OneETK im Navigationsfeld des **Datenbankmanagers** aus.
- 2. Wählen Sie **Experiment** > **Öffnen**.

Die **Experimentierumgebung** wird geöffnet und **Messfenster [1]** sowie weitere Messfenster werden mit den Variablen und dem Layout wiederhergestellt, das Sie in der vorigen Lektion definiert haben.

## 7.3.2 Messvorgang ohne Aufzeichnung starten und stoppen

Wenn Sie in INCA einen Messvorgang starten, werden die Messgrößen in der **Experimentierumgebung** aktualisiert. In den Messfenstern werden die aktuellen Zahlenwerte angezeigt und im **Oszilloskopfenster** werden die Signalverläufe dargestellt.

#### So starten Sie eine Messung

1. Wählen Sie **Messung** > **Anzeige starten**.

Wenn Sie diese Funktion häufig nutzen, ist es bequemer, die Messung mit der Funktionstaste <F11> zu starten.

#### So stoppen Sie eine Messung

1. Wählen Sie **Messung** > **Anz./Aufz. beenden**.

Wenn Sie diese Funktion häufig nutzen, ist es bequemer die Messung mit der Funktionstaste <F9> zu stoppen.

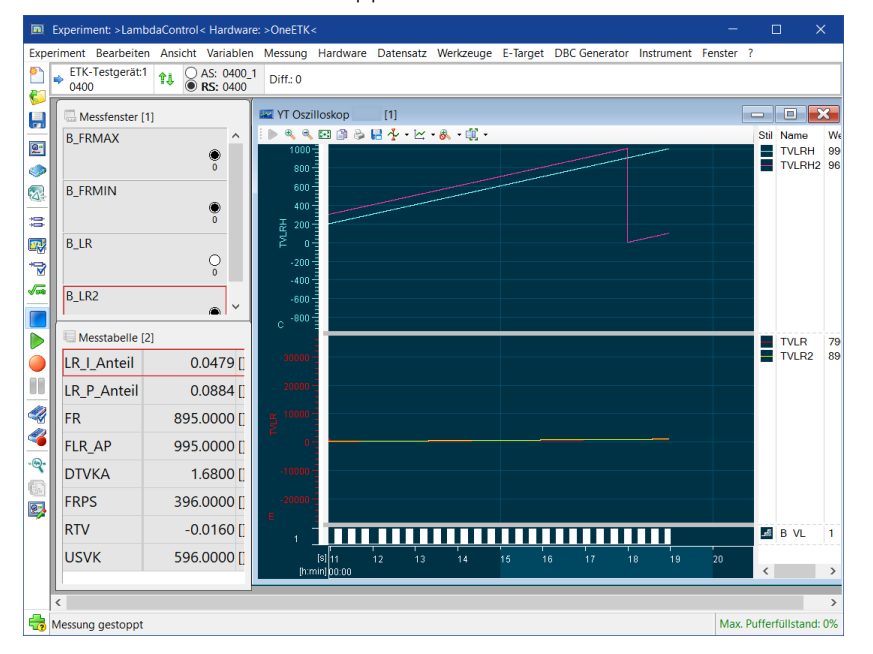

## 7.3.3 Messungen im YT-Oszilloskop analysieren

Zur Analyse der Messdaten in einem **YT-Oszilloskop** können Sie dessen Anzeige unabhängig von der Aufzeichnung des Experiments anhalten. Bei angehaltener Anzeige ist es möglich, die Zeitachse frei zu bewegen, die Anzeige zu vergrößern und Zeitpunkte mit einem Positionsanzeiger zu versehen.

Vor einer Aufzeichnung können sie zusätzlich Grenzlinien einfügen, um Grenzen für Messwerte optisch hervorzuheben.

So halten Sie die Anzeige im YT-Oszilloksop an

- 1. Starten Sie erneut einen Messvorgang. Wählen Sie dazu **Messung** > **Anzeige starten**.
- 2. Klicken Sie nach Ablauf einiger Sekunden in der Symbolleiste des Oszil-

loskopfensters auf **Wiedergabe/Pause** (II).

Die Anzeige im Oszilloskopfenster hält an.

Ť **Info**

Der Messvorgang ist damit nicht gestoppt worden. Beim Fortsetzen der Anzeige im Oszilloskop springt die Anzeigeposition automatisch an die aktuelle Laufzeit der Messung.

### So bewegen Sie die Zeitachse

- 1. Klicken Sie links auf die Zeitachse im Oszilloskopfenster und halten sie die Maustaste gedrückt.
- 2. Bewegen Sie die Maus nach links oder rechts.

Die Anzeige scrollt der Mausbewegung entsprechend.

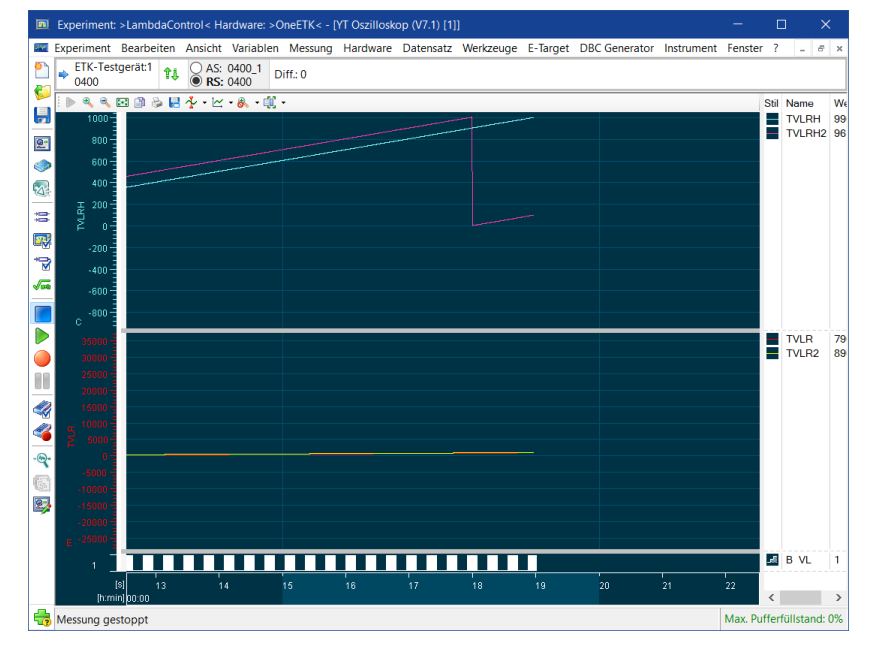

So vergrößern Sie die Anzeige

1. Klicken Sie in der Symbolleiste des Oszilloskopfensters auf **Ansicht vergrößern** ( ).

Die Anzeige wird vergrößert. Die Skala der Zeitachse wird entsprechend gekürzt.

2. Klicken Sie solang auf **Ansicht vergrößern**, bis die gewünschte Ver-

#### größerung erreicht ist.

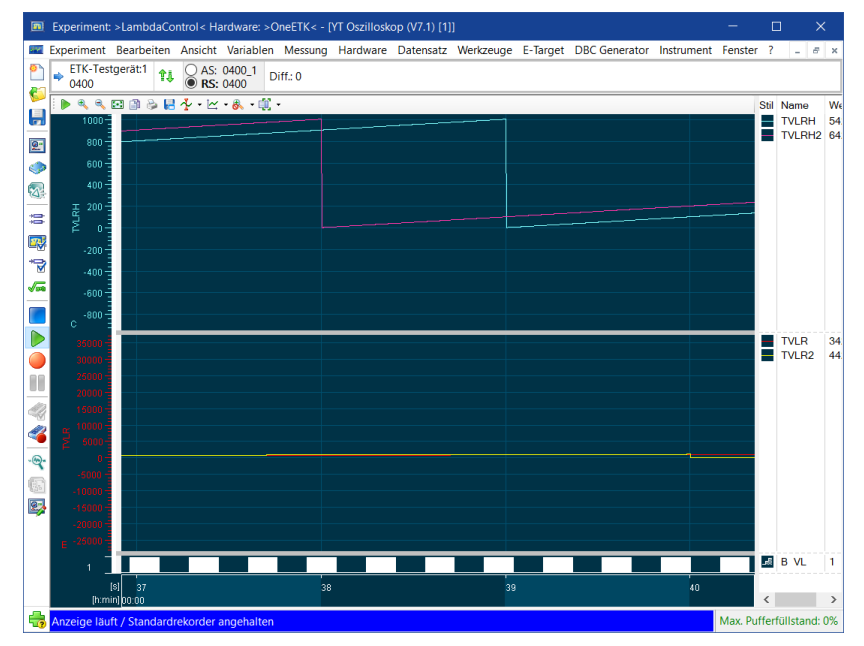

#### So fügen Sie einen Positionsanzeiger ein

1. Klicken Sie in der Symbolleiste des Oszilloskopfensters auf **Cursor** ( $\frac{1}{2}$ , > **Cursor hinzufügen**.

Ein Positionsanzeiger (Cursor) erscheint mittig auf der Zeitachse. Zusätzlich wird eine Spalte mit den Signalwerten am Positionsanzeiger in der Signalliste hinzugefügt.

- 2. Klicken Sie doppelt auf den Trennbalken links der Signalliste, um diese zu vergrößern und die zusätzliche Spalte sichtbar zu machen.
- 3. Bewegen Sie die Maus über den Positionsanzeiger bis dieser aufleuchtet.
- 4. Ziehen Sie den Positionsanzeiger an die gewünschte Stelle auf der Zeitachse.

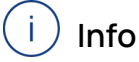

Beachten Sie die Tooltipps an den Schnittpunkten von Signalen und Positionsanzeiger, wenn dieser verschoben wird.

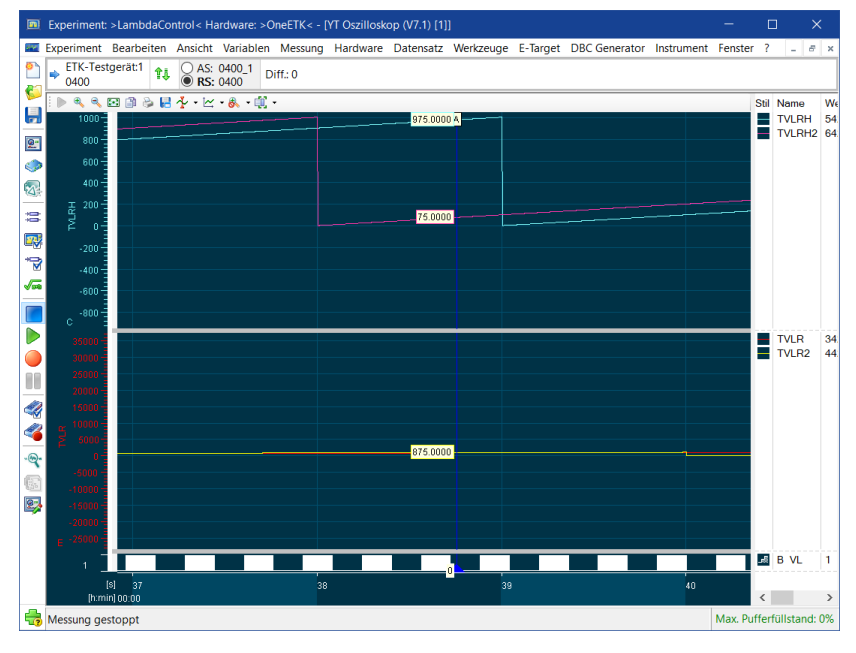

#### So setzen Sie die Anzeige fort

1. Klicken in der Symbolleiste des Oszilloskopfensters auf **Wiedergabe/Pause** ( ).

Die Anzeige im Oszilloskopfenster wird fortgesetzt. Die Zeitachse springt an die aktuelle Laufzeit der Messung.

So fügen Sie eine Grenzlinie ein

#### i. **Info**

Fügen Sie eine Grenzlinie am besten ein, bevor Sie die Aufzeichnung eines Experiments starten. Andernfalls startet die Aufzeichnung nach Einfügen neu.

- 1. Stoppen Sie die noch laufende Messung. Wählen Sie dazu **Messung** > **Anz./Aufz beenden**.
- 2. Rechtsklicken Sie im Oszilloskopfenster und wählen Sie im Kontextmenü **Eigenschaften**.

Das Fenster "Variablenauswahl" öffnet sich mit der Registerseite "Anzeigeeinstellung".

3. Rechtsklicken Sie in der Tabelle "Grenzlinien" und wählen Sie im Kontextmenü **Einfügen**.

Eine Grenzlinie wird als Zeile der Tabelle hinzugefügt.

4. Doppelklicken Sie das Feld in der Spalte **Wert**.

Ein Dialogfenster zur Eingabe der Grenzlinienwerte öffnet sich.

- 5. Wählen Sie im Feld **Achse** den Wert A.
- 6. Geben Sie anschließend den Wert 400 ein.
- 7. Klicken Sie auf **OK**, um zu den Anzeigeeinstellungen zurückzukehren.

8. Klicken Sie nochmals auf **OK**, um zur Experimentierumgebung zurückzukehren.

Beachten Sie die Grenzlinie an der Y-Achse der Variablen TLVR und TLVR2.

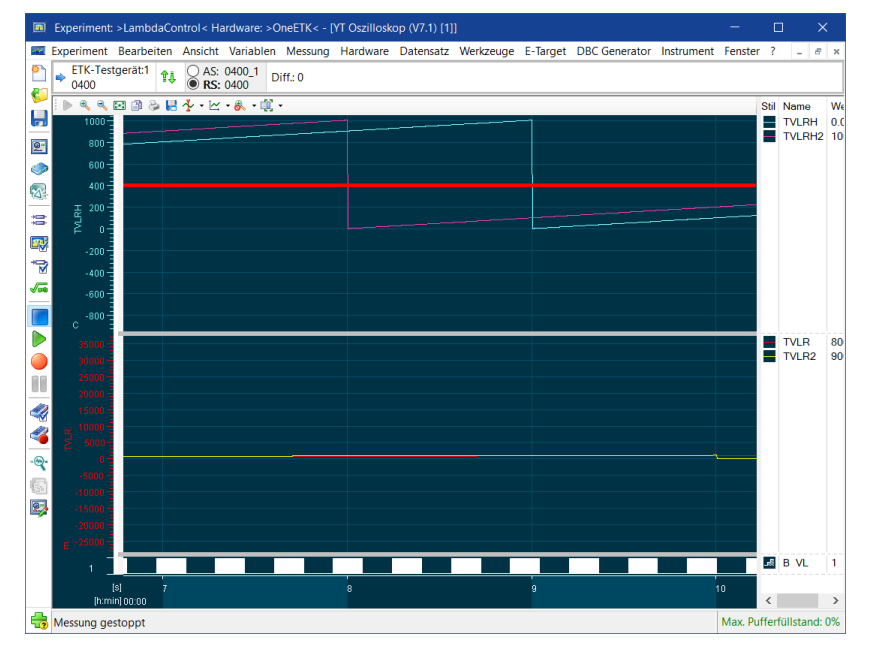

### 7.3.4 Rekorder für manuelle Aufzeichnung erstellen

<span id="page-58-0"></span>Sie befinden sich in der Experimentierumgebung. Um einen Rekorder für eine manuelle Aufzeichnung zu erstellen und anschließend zu starten, gehen Sie folgendermaßen vor:

#### So legen Sie den Rekorder an

1. Wählen Sie **Messung** > **Rekordermanager öffnen (Strg+F11)**.

Das Dialogfenster "Rekorder verwalten" öffnet sich.

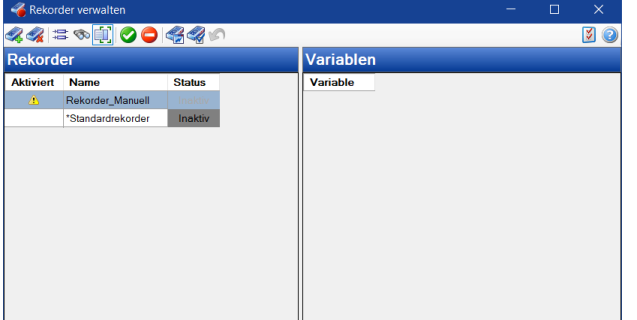

2. Wählen Sie im Kontextmenü den Befehl **Neuen Rekorder anlegen (Strg+N)**.

In der Rekorderliste erscheint ein neuer Rekorder mit dem Namen **Recorder**.

3. Benennen Sie durch Drücken von **F2** den Rekorder in Rekorder\_Manuell um.

#### So fügen Sie die Variablen hinzu

1. Wählen Sie im Kontextmenü von "Rekorder\_Manuell" den Befehl **Variablen hinzufügen (Einf)**.

Das Dialogfenster "Variablenauswahl" wird geöffnet.

2. Klicken Sie in der Werkzeugleiste auf folgendes Symbol, um die Variablen zu filtern, die bereits ausgewählt wurden.

#### $\blacksquare$

In der Variablenliste werden alle Variablen angezeigt, die bereits im Experiment vorhanden sind.

- 3. Wählen Sie daraus folgende Variablen aus:
	- $\bullet$  B FRMIN
	- $\bullet$  B FRMAX
	- $\bullet$  B LR
	- $\bullet$  FLR AP
	- $\bullet$  FR
	- $\cdot$  FRPS
	- LR I Anteil
	- LR P Anteil
	- $\bullet$  RTV
	- TVLR
	- TVLRH
	- · USVK

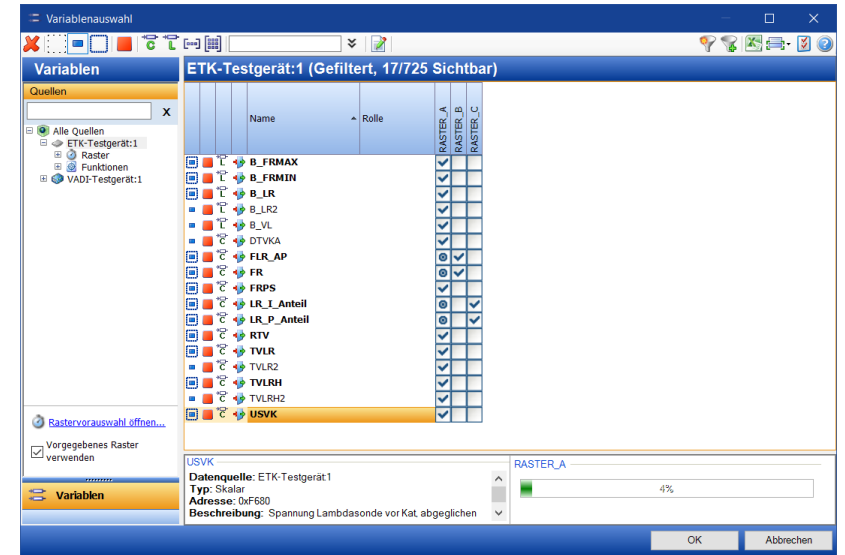

4. Klicken Sie **OK**.

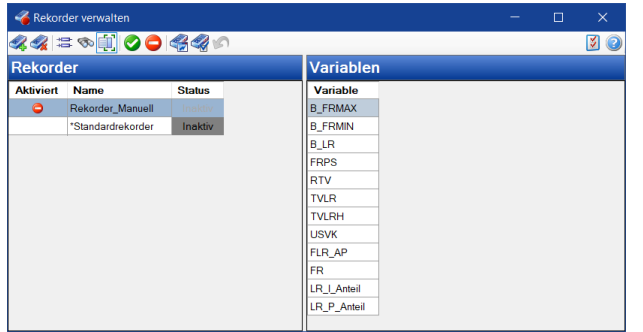

Die Variablen werden nun in der Variablenliste des Rekorders dargestellt.

So legen Sie die Ausgabedatei zum Speichern der Aufzeichnung fest

1. Klicken Sie auf Rekorder Manuell und wählen Sie im Kontextmenü den Befehl **Rekorderkonfiguration öffnen (Eingabe)**.

Das Dialogfenster **Rekorderkonfiguration** wird geöffnet.

- 2. Wählen Sie die Registerkarte "Ausgabedatei".
- 3. Stellen Sie im Feld "Pfad" <INCA base>\ETASData\INCAx.y\Measure ein.

Im Feld "Datei" steht automatisch der Name des Rekorders.

- 4. Falls die Felder **Datum/Zeit in Dateinamen verwenden** und **Dateinamen automatisch inkrementieren** nicht bereits angezeigt werden, klicken Sie auf  $\frac{1}{2}$ , um die Ansicht zu erweitern und die versteckten Felder anzuzeigen.
- 5. Ersetzen Sie den automatisch vergebenen Dateinamen Rekorder\_Manuell durch Tutorial.
- 6. Wählen Sie im Feld **Format** den Eintrag yyyy-mm-dd aus.

Bei der nächsten Aufzeichnung mit diesem Rekorder wird dem Dateinamen der neuen Ausgabedatei automatisch das aktuelle Datum hinzugefügt.

7. Aktivieren Sie das Kontrollkästchen **Standardkommentar einfügen**.

Der Standardkommentar kann durch zusätzliche Kommentarfelder oder Angaben zur eigenen Person ergänzt werden. All diese Daten werden zusammen mit den Messwerten in der Datei gespeichert.

8. Klicken Sie auf **Bearbeiten**.

Das Dialogfenster **Standardeditor für Kommentare** wird geöffnet.

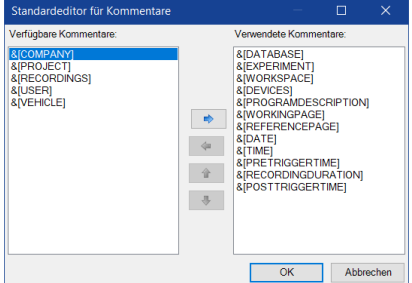

9. Halten Sie **(Strg)** gedrückt und klicken Sie auf folgende Kommentarfelder:

```
&[USER]
&[VEHICLE]
```
10. Klicken Sie auf folgende Schaltfläche, um die ausgewählten Kommentarfelder aus der Spalte **Verfügbare Kommentare** in die Spalte **Verwendete Kommentare** zu verschieben.

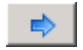

11. Klicken Sie **OK**.

Bei der nächsten Aufzeichnung der Ausgabedatei werden die Kommentarfelder, welche schon im Standardkommentar verwendet wurden, und die Kommentarfelder &[USER] und &[VEHICLE] eingetragen.

- 12. Füllen Sie die Felder **Benutzer**, **Firma**, **Projekt** und **Fahrzeug** aus.
- 13. Deaktivieren Sie das Kontrollkästchen **nach der Aufzeichnung das Dialogfenster für Eigenschaften der Ausgabedatei anzeigen**.

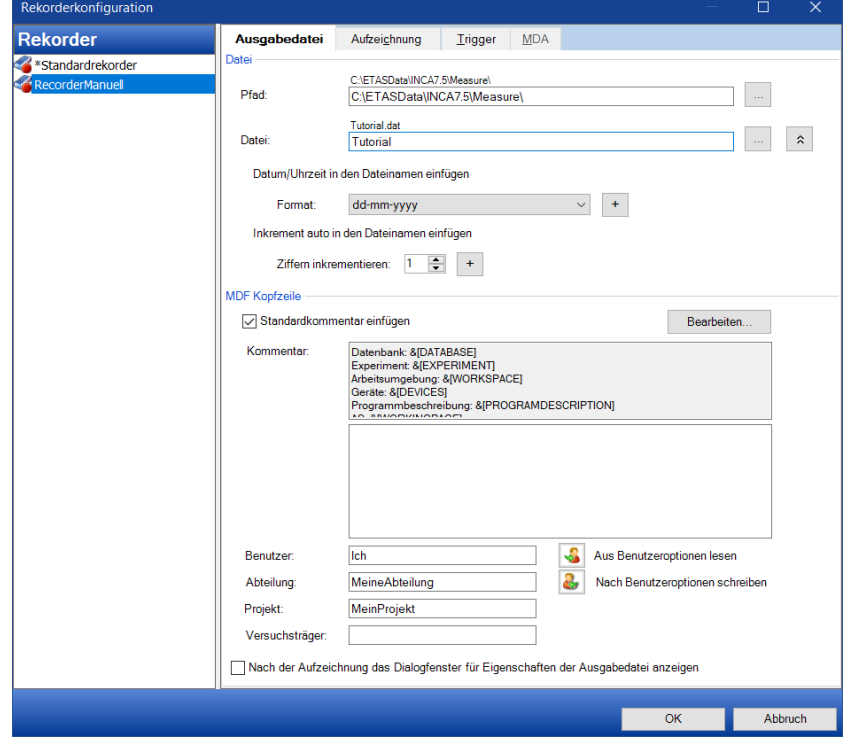

So legen Sie die Trigger-Bedingungen fest

- 1. Wählen Sie in der "Rekorderkonfiguration" die Registerkarte "Trigger".
- 2. Aktivieren Sie **Trigger ein**.
- 3. Öffnen Sie die Liste im Feld **Starttrigger** und wählen Sie den Eintrag MANUELL aus.

Der Rekorder\_Manuell wird gestartet, wenn während der Aufzeichnung **F5** gedrückt wird.

4. Klicken Sie **OK**, um in die Rekorderverwaltung zurückzukehren.

### So legen Sie Ereignismarkierungen für den Standardrekorder fest

#### Ť **Info**

Verwenden Sie Ereignismarkierungen, um während einer Messung Ereignisse im "Standardrekorder" manuell zu kennzeichnen.

1. Klicken Sie auf Standardrekorder und wählen Sie im Kontextmenü den Befehl **Rekorderkonfiguration öffnen (Eingabe)**.

Das Dialogfenster "Rekorderkonfiguration" wird geöffnet.

- 2. Wählen Sie die Registerkarte "Aufzeichnung".
- 3. Aktivieren Sie das Kontrollkästchen "Kommentar anzeigen".
- 4. Geben Sie in das Feld **Kommentar** Manuelle Ereignismarkierung ein.
- 5. Klicken Sie **OK**, um in die "Rekorderverwaltung" zurückzukehren.

## 7.3.5 Rekorder für Aufzeichnungen mit fester Aufzeichnungsdauer erstellen

Bei der Angabe der Aufzeichnungsdauer können Sie zwischen zwei unterschiedlichen Aufzeichnungsarten wählen. Sie können entweder eine feste Aufzeichnungsdauer benutzen, die beginnt, wenn Sie den (manuellen) Befehl zum Starten der Aufzeichnung geben, oder Sie können die Aufzeichnung automatisieren, indem Sie Bedingungen festlegen, die erfüllt werden müssen, nachdem Sie den (manuellen) Befehl zum Starten gegeben haben. Beide Modi schließen sich gegenseitig aus.

Beginnen Sie mit einer Aufzeichnung mit fester Dauer.[Abb.](#page-62-0) 7-1 ist der Aufzeichnungsvorgang mit fester Dauer dargestellt.

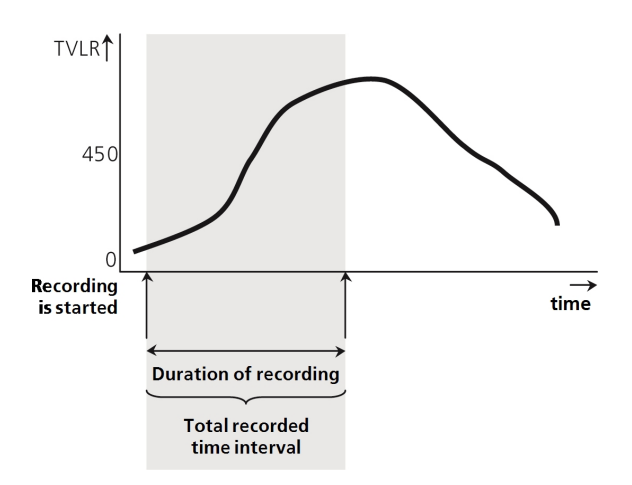

<span id="page-62-0"></span>**Abb. 7-1:** Aufzeichnungsvorgang mit fester Dauer.

### So legen sie einen Rekorder für Aufzeichnungen mit fester Aufzeichnungsdauer an

- 1. Legen Sie einen neuen Rekorder an (siehe ["Rekorder](#page-58-0) für manuelle Auf[zeichnung](#page-58-0) erstellen" auf Seite 59).
- 2. Benennen Sie diesen Rekorder in Rekorder\_Periode um.
- 3. Fügen Sie dieselben Variablen hinzu wie im vorherigen Beispiel (siehe "Rekorder für manuelle [Aufzeichnung](#page-58-0) erstellen" auf Seite 59).
- 4. Wählen Sie in der Rekorderkonfiguration die Registerkarte "Ausgabedatei".
- 5. Stellen Sie im Feld **Pfad** <INCA base>\ETASData\INCAV7.5\Measure ein.
- 6. Benennen Sie die Ausgabedatei in Tutorial2 um.
- 7. Wählen Sie in der "Rekorderkonfiguration" die Registerkarte "Trigger".
- 8. Geben Sie im Feld **Aufzeichnungsdauer** den Wert 30 Sekunden ein.
- 9. Klicken Sie **OK**, um in die Rekorderverwaltung zurückzukehren.

### 7.3.6 Rekorder für automatische Messung erstellen

Mit Triggern zum Starten und Anhalten der Messung können Sie einen Messvorgang automatisieren. Ein Trigger ist ein Mechanismus (wie das Starten der Aufzeichnung), der automatisch bei Eintreten eines Ereignisses ausgeführt wird. Der Trigger wird ausgelöst, wenn das Ergebnis eines logischen Ausdrucks die Triggerbedingung von falsch nach wahr ändert. Da dieser logische Ausdruck eine Funktion eines Messwertes ist, wird der Messvorgang tatsächlich vom Wert der Messgröße gestartet.

Im folgenden Beispiel legen Sie folgenden Trigger fest: Die Aufzeichnung der Messwerte der aktuellen Experimentierumgebung soll beginnen, sobald die Motordrehzahl 450 U/min. überschreitet.

Um das Motorverhalten vor und nach dem Triggerereignis untersuchen zu können, müssen Sie Messwerte vor und nach dem Triggerereignis aufzeichnen. Mit INCA ist das möglich, da die Messwerte ständig in einem Pufferspeicher abgelegt werden, auch wenn gerade keine Aufzeichnung stattfindet. Das Zeitintervall, das vor dem Eintreten des Start-Trigger-Ereignisses aufgezeichnet werden soll, wird als Triggervorlaufzeit bezeichnet. Das Intervall, das nach dem Eintreten des Stop-Trigger-Ereignisses aufgezeichnet wird, wird als Triggernachlaufzeit bezeichnet.

Der Zusammenhang zwischen Triggervorlaufzeit, Start-Trigger und Triggernachlaufzeit ist in [Abb.](#page-64-0) 7-2 dargestellt.

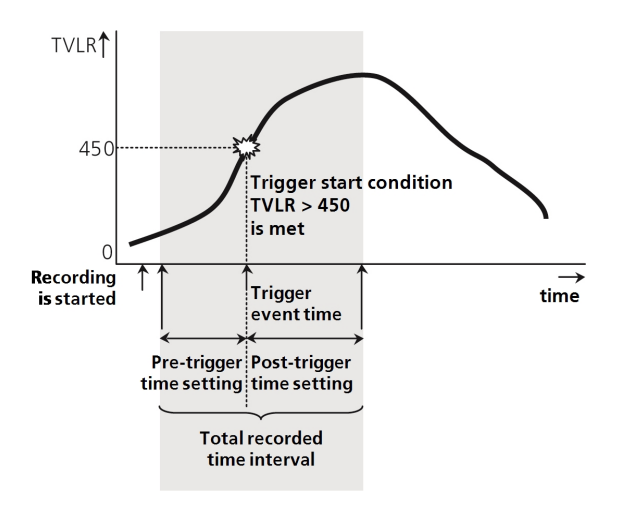

<span id="page-64-0"></span>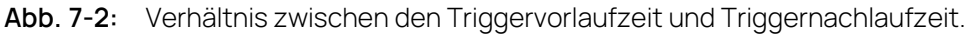

Anstatt ein Triggernachlaufzeit-Intervall anzugeben, können Sie auch einen Trigger angeben, der die Messung stoppt, z. B. wenn die Motordrehzahl unter 300 U/min fällt.

### So nehmen Sie eine Aufzeichnung mit Starttrigger und fester Aufzeichnungsdauer vor

- 1. Legen Sie einen neuen Rekorder an (siehe ["Rekorder](#page-58-0) für manuelle Auf[zeichnung](#page-58-0) erstellen" auf Seite 59).
- 2. Benennen Sie diesen Rekorder in Rekorder\_Trigger um.
- 3. Fügen Sie dieselben Variablen hinzu wie im vorherigen Beispiel (siehe "Rekorder für manuelle [Aufzeichnung](#page-58-0) erstellen" auf Seite 59).

#### Ť **Info**

Sie können auch Variablen in einem Rekorder auswählen, in die Zwischenablage kopieren und sie in einen anderen Rekorder einfügen.

- 4. Wählen Sie in der **Rekorderkonfiguration** die Registerkarte "Ausgabedatei".
- 5. Stellen Sie im **Pfad** <INCA base\ETASData\INCA\Measure ein.
- 6. Benennen Sie die Ausgabedatei in Tutorial3 um.
- 7. Setzen Sie **Auto increment** auf **1** und klicken Sie .

### So legen Sie die Trigger-Bedingungen fest

- 1. Wählen Sie in der **Rekorderkonfiguration** die Registerkarte "Trigger".
- 2. Aktivieren Sie das Kontrollkästchen **Trigger ein**.
- 3. Klicken Sie auf die Schaltfläche , rechts neben dem Listenfeld **Starttrigger** .

Der "Trigger-Editor" wird geöffnet.

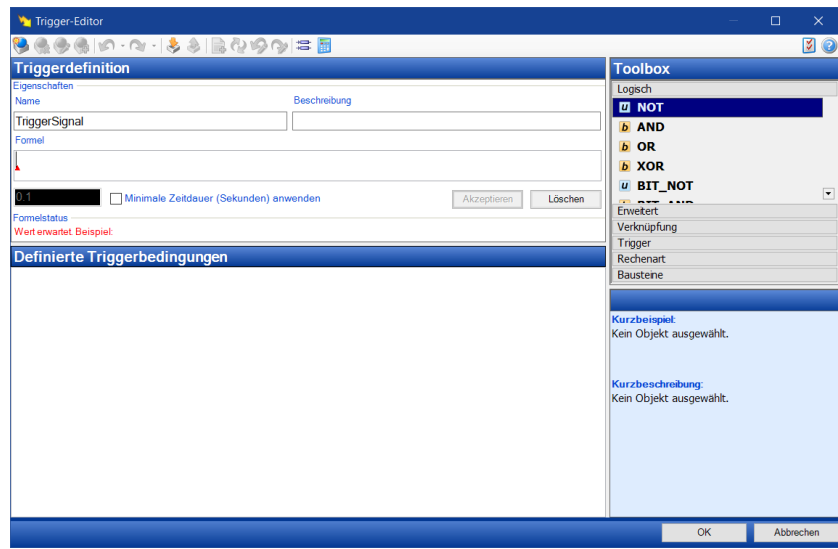

Der Trigger-Editor wird für die Definition von Triggerbedingungen verwendet. Alle bestehenden Triggerdefinitionen werden in einer Liste gesammelt und können später als Starttrigger oder Stopptrigger ausgewählt werden.

- 4. Im Feld **Name** oben im Dialogfenster können Sie einen Namen für die Bedingung festlegen. Diesen Namen können Sie zur Definition weiterer Trigger benutzen. Ändern Sie die Standard-Bezeichnung von TriggerSignal in TVLRover450.
- 5. Um Variablen für die Verwendung in der Formel auszuwählen, klicken Sie auf das folgende Symbol in der Werkzeugleiste:

增

Der Dialog "Variablenauswahl" wird geöffnet.

- 6. Klicken Sie im Fensterbereich **Quellen** auf Alle Quellen, damit alle Variablen in der Variablenliste dargestellt werden.
- 7. Wählen Sie in der Variablenliste die Variable TVLR und klicken Sie **OK**, um zum "Trigger-Editor" zurückzukehren.

Der Variablenname und der Name des Gerätes wurden in das Feld **Formel** eingetragen.

Als nächstes geben Sie einen Operator für die Verknüpfung der Variablen ein. Die Toolbox in der rechten Fensterhälfte bietet eine große Anzahl an Operatoren, die nach Typ geordnet sind.

8. Klicken Sie in der Toolbox auf die Rubrik **Verknüpfung**.

Es erscheint eine Liste mit Operatoren, die für Relationen verwendet werden können.

- 9. Doppelklicken Sie den Operator **>**, um ihn zur Formel hinzuzufügen.
- 10. Klicken Sie in das Eingabefeld **Formel** und tippen Sie den Wert 450 ein.
- 11. Klicken Sie **Akzeptieren**.

Die Triggerbedingung wird in die Liste **Definierte Triggerbedingungen** eingetragen.

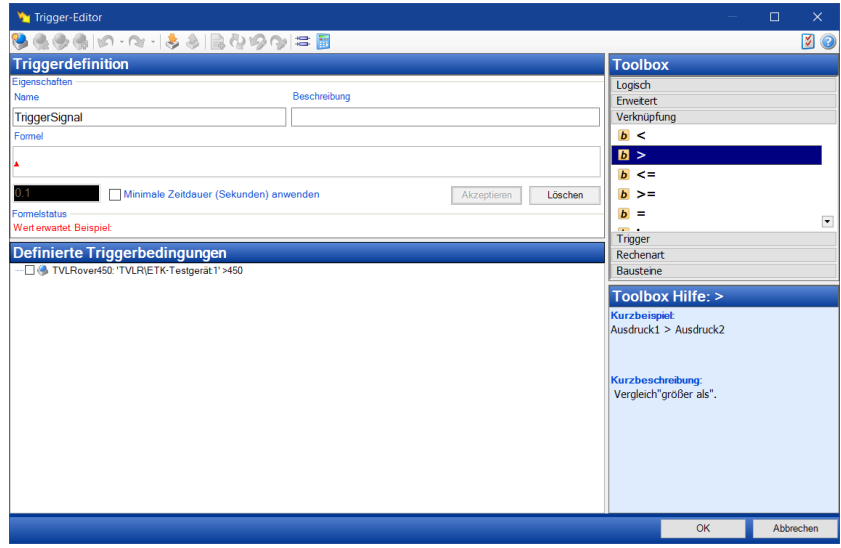

Alle von Ihnen definierten Triggerbedingungen werden mit ihren Namen im Feld **Definierte Triggerbedingungen** aufgeführt. Wenn Sie mehrere Bedingungen angelegt haben, können Sie eine bestimmte Bedingung schnell aktivieren, indem Sie sie in der Rekorderkonfiguration auf der Registerkarte "Trigger" auswählen. Die ausgewählte Bedingung wird dann als aktuelle Bedingung für die Aufzeichnung verwendet.

- 12. Klicken Sie **OK**, um in die Rekorderkonfiguration zurückzukehren.
- 13. Öffnen Sie die Liste im Feld **Starttrigger** und wählen Sie den Eintrag TVLRover450 aus.
- 14. Geben Sie im Feld **Triggervorlaufzeit (s)** einen Wert von 2 Sekunden ein.
- 15. Geben Sie im Feld **Aufzeichnungsdauer (s)** einen Wert von 5 Sekunden ein.

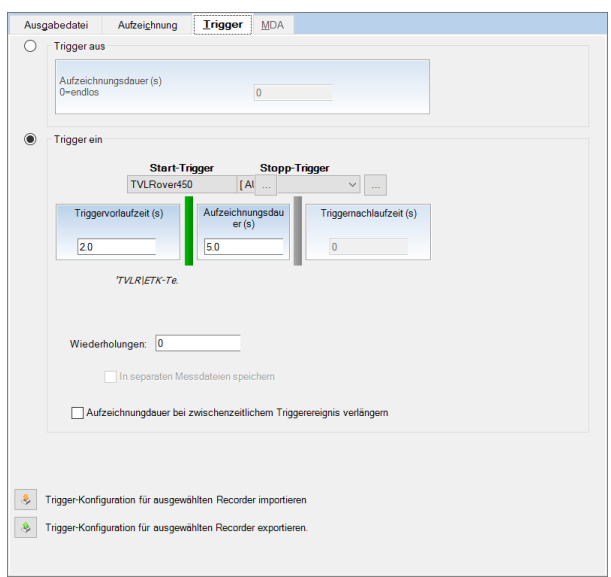

16. Klicken Sie auf **OK**, um zur **Rekorderverwaltung** zurückzukehren.

## 7.3.7 Aufzeichnung durchführen

Je nachdem, welche Rekorder aktiviert oder deaktiviert sind, können Sie beeinflussen, welche Aufzeichnung gestartet wird. Einige Funktionen, wie zum Beispiel das automatische Öffnen der Messdatenanalyse (MDA) nach der Aufzeichnung, stehen nur im Standard-Rekorder zur Verfügung. Sie können den Standard-Rekorder umbenennen, aber nicht löschen.

### So aktivieren Sie die Rekorder

- 1. Sie befinden sich im "Recordermanager" und wählen den Rekorder Rekorder\_Manuell.
- 2. Wählen Sie im Kontextmenü den Befehl **Rekorder aktivieren (Leertaste)**. In der Spalte Aktiviert ändert sich das Symbol von **D** auf **O**.
- 3. Wählen Sie den Rekorder Rekorder\_Periode.
- 4. Wählen Sie im Kontextmenü den Befehl **Rekorder aktivieren (Leertaste)**. In der Spalte Aktiviert ändert sich das Symbol von **O** auf **O**.
- 5. Wählen Sie den Rekorder Rekorder\_Trigger.
- 6. Wählen Sie im Kontextmenü den Befehl **Rekorder aktivieren (Leertaste)**. In der Spalte **Aktiviert** ändert sich das Symbol von **O** auf **O**.

### So starten Sie die Aufzeichnung für alle aktivierten Rekorder

Zum Starten der Messung stehen Ihnen zwei Möglichkeiten zur Verfügung. Mit der ersten Methode starten Sie alle aktivierten Rekorder inklusive dem Standard-Rekorder, mit der anderen Methode starten Sie alle aktivierten Rekorder, aber nicht den Standard-Rekorder.

Sie befinden sich in der Experimentierumgebung.

1. Wählen Sie **Messung** > **Aufzeichnung starten (F12)**.

Dadurch werden folgende Ereignisse ausgelöst:

- a. \*Standardrekorder startet sofort die Aufzeichnung.
- b. Rekorder Manuell wartet auf das manuelle Auslösesignal.
- c. Rekorder Periode startet sofort die Aufzeichnung. Nach 30 Sekunden wird die Aufzeichnung von Rekorder\_Periode gestoppt. Die aufgezeichneten Werte werden in der Ausgabedatei Tutorial2.mf4 gespeichert. Eine eventuell bereits vorhandene Datei Tutorial2.mf4 wird überschrieben.
- d. Der Rekorder Trigger wartet darauf, dass die Triggerbedingung erfüllt wird. Sobald die Variable TVLR den Wert 450 überschreitet, wird die Aufzeichnung gestartet.

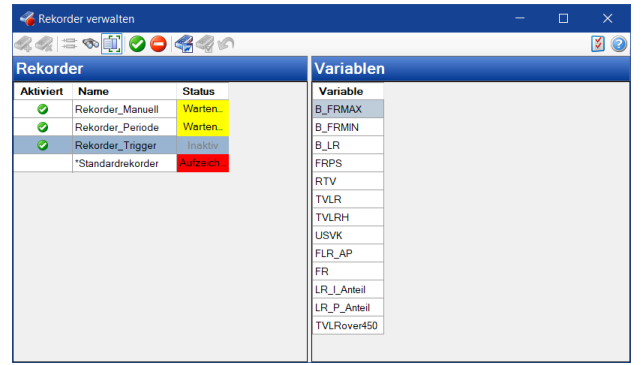

2. Drücken Sie die Taste **F5**, um die Aufzeichnung von Rekorder\_Manuell zu starten.

#### So setzen Sie eine Ereignismarkierung im Standardrekorder

1. Drücken Sie die <STRG> + K, um dem Standardrekorder eine Ereignismarkierung hinzuzufügen.

Das Dialogfenster "Benutzerkommentar einfügen" wird geöffnet.

2. Klicken Sie **OK**, wenn Sie den eingestellten Kommentar verwenden wollen, oder geben Sie einen neuen Kommentar ein.

Die Markierung wird in der Aufzeichnungsdatei an der Stelle eingefügt, an der Sie die Funktion aufgerufen haben, und kann bei der Messdatenanalyse angezeigt werden.

#### So beenden Sie die gestarteten Aufzeichnungen

Die Aufzeichnung von Rekorder\_Periode wurde bereits automatisch nach 30 Sekunden beendet. Die Aufzeichnungen von Rekorder\_Periode wurden in der Datei Tutorial2.mf4 abgelegt.

1. Wählen Sie im Menü **Messung** > **Anz./Aufz. beenden (F9)**.

Dadurch werden folgende Ereignisse ausgelöst:

- a. Die Aufzeichnung Rekorder Manuell wird beendet. Die aufgezeichneten Werte werden in der Ausgabedatei Tutorialyyyy-mmdd.dat gespeichert (wobei yyyy-mm-dd dem aktuellen Datum entspricht). Wenn bereits eine Datei mit diesem Namen existiert, wird sie überschrieben.
- b. Die Aufzeichnung Rekorder Trigger wird beendet. Die aufgezeichneten Werte werden in der Ausgabedatei Tutorial301.mf4 gespeichert (es handelt sich um den Namen Tutorial3, an den eine zweistellige hochgezählte Zahl angehängt wird). Gibt es bereits eine Datei mit dem Namen Tutorial301.mf4, wird die Datei Tutorial302.mf4 angelegt.
- c. Die Aufzeichnung \*Standardrekorder wird beendet. Das Dialogfenster "Eigenschaften Ausgabedatei" wird geöffnet.
- 2. Ersetzen Sie im Feld **Pfad** den automatisch vergebenen Dateinamen durch Tutorial default01.mf4.
- 3. Sie können den Standardkommentar durch eigene Informationen ergänzen sowie Angaben zu Ihnen selbst und dem Projekt eingeben. All diese Daten werden zusammen mit den Messwerten in der Datei gespeichert.
- 4. Klicken Sie **Speichern**.

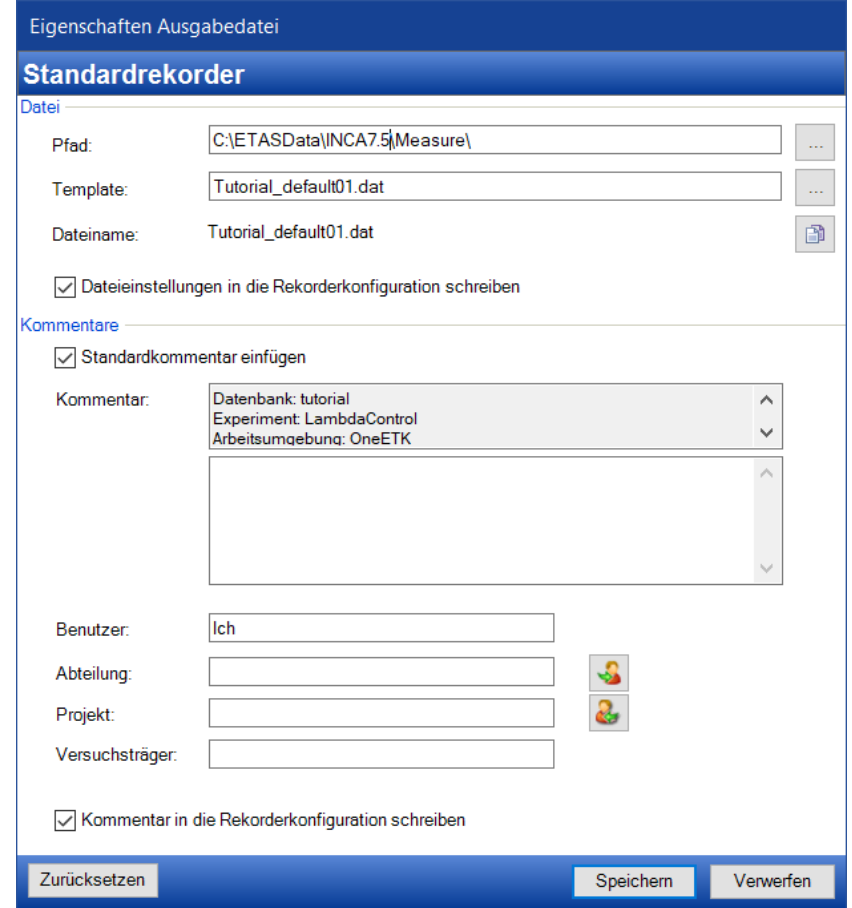

So starten Sie die Aufzeichnung für alle aktivierten Rekorder mit Ausnahme des **Standardrekorders** 

1. In der Experimentierumgebung wählen Sie im Menü **Messung** > **Anzeige starten** <F11>.

Die einzelnen Rekorder verhalten sich so, wie im vorherigen Abschnitt beschrieben.

2. Drücken Sie die Taste F5, um die Aufzeichnung mit Rekorder\_Manuell zu starten.

#### So beenden Sie die Aufzeichnungen

Die Aufzeichnung von Rekorder\_Periode wurde bereits automatisch nach 30 Sekunden beendet.

1. Wählen Sie im Menü **Messung** > **Anz./Aufz. beenden** <F9>.

Dadurch werden folgende Ereignisse ausgelöst:

a. Die Aufzeichnung Rekorder Manuell wird beendet. Die aufgezeichneten Werte werden in der Ausgabedatei Tutorialyyyy-mmdd.dat gespeichert (wobei yyyy-mm-dd dem aktuellen Datum

entspricht). Wenn bereits eine Datei mit diesem Namen existiert, wird sie überschrieben.

b. Die Aufzeichnung Rekorder\_Trigger wird beendet. Die aufgezeichneten Werte werden in der Ausgabedatei Tutorial302.dat gespeichert. Gibt es bereits eine Datei mit dem Namen Tutorial302.dat, wird die Datei Tutorial303.dat angelegt.

## 7.4 Fragen

Beantworten Sie die folgenden Fragen, um zu überprüfen, inwieweit Sie den Lernstoff dieser Lektion verstanden haben.

1. Wie viele Bedingungen können Sie für einen Starttrigger definieren?

A. 1

- B. 2
- C. Viele
- 2. Wie viele Bedingungen können gleichzeitig als Starttrigger zur Anwendung kommen?
	- A. 1
	- B. 2
	- C. Viele
- 3. Wenn ein Stopptrigger definiert ist, wird die Triggernachlaufzeit ignoriert.
	- A. Wahr
	- B. Falsch
- 4. Wenn ein Starttrigger definiert ist, wird die eingestellte Aufzeichnungsdauer ignoriert.

A. Wahr

- B. Falsch
- 5. Mit welchem Befehl starten Sie die Aufzeichnung des Standard-Rekorders?
	- A. Anzeige starten
	- B. Aufzeichnung starten

## 7.5 Zusammenfassung

In dieser Lektion haben Sie die Variablen, die für das Experiment LambdaControl definiert wurden, gemessen. Sie haben die Aufzeichnung als manuelle Aufzeichnung, als Aufzeichnung mit fester Dauer und als getriggerte Aufzeichnung durchgeführt und jedes Mal in einer Datei gespeichert.
# 8 Lektion: Applikation

<span id="page-72-0"></span>Lernzeit: 80 Minuten

# 8.1 Lernziele

In dieser Lektion zeigen Sie die Verstellgrößen des Experiments LambdaControl an und verstellen sie. Sie lernen Applikationsdatensätze zu gebrauchen und zu bearbeiten. Zum Verstellen nutzen Sie tabellarische und grafische Verstelleditoren und ändern einzelne Werte sowie Wertebereiche.

Um mehrere Verstellgrößen zu verändern und zeitgleich zu aktivieren, lernen Sie den Umgang mit Verstellszenarien kennen.

# 8.2 Übersicht der wichtigsten Konzepte in dieser Lektion

### **Verstellaufgabe**

Es ist die Aufgabe des Steuergeräts (Motor-Steuergerät, SG), den Motor so zu steuern, dass er ein gewünschtes Verhalten aufweist. Das Steuergerät nutzt dazu einen Rückkopplungsprozess: es misst den Motorzustand mit Sensoren und ändert ihn in Richtung des gewünschten Verhaltens mit Aktoren. Der neue Zustand wird so lange gemessen und nachgeregelt, bis ein Gleichgewichtszustand eingetreten ist. Verstellen wird der Prozess genannt, in dem die Rückkopplungsparameter so eingestellt werden, dass das Auto im Gleichgewichtszustand das gewünschte Verhalten aufweist. Da sich der Zustand des Autos beim Fahren ändert, gibt es viele dieser Gleichgewichtszustände, die auch Betriebspunkte genannt werden. Da ein Auto ein nichtlineares System ist, kann der Steueralgorithmus die Rückkopplungswerte nicht mathematisch berechnen. Stattdessen schlägt er die benötigten Aktor-Einstellungen in Tabellen nach, wobei die Sensorwerte als Suchkriterium dienen. Die Verstellaufgabe besteht darin, diese Tabellen mit Werten zu füllen. Das gleiche Steuergerät kann verschiedene Sätze von Verstellwerten gespeichert haben, die ein unterschiedliches Verhalten erzeugen, z.B. einen Satz für ein schnelles Auto und einen anderen für ein sparsames.

### **Variablen, Messgrößen, Verstellgrößen (Kenngrößen, Kennlinien und Kennfelder)**

Der Begriff Variable wird als Oberbegriff für Messgrößen und alle Arten von Verstellgrößen benutzt.

Eine Messgröße ist im Allgemeinen ein von einem Sensor gelieferter Wert, der als Nachschlagewert für Verstellgrößen genutzt werden kann. Weiterhin ist es möglich, abgeleitete oder berechnete Größen sowie bei entsprechender Einstellung Verstellgrößen zu messen.

Es gibt drei Arten von Verstellgrößen:

- A. Kenngrößen sind feste Werte, die vom Steuergeräteprogramm als Konstanten genutzt werden, nachdem sie bei der Applikationsarbeit eingestellt wurden.
- B. Das Steuergerät nutzt Nachschlagetabellen um den erforderlichen Aktor-Wert als Funktion einer Messgröße zu ermitteln (siehe Verstellaufgabe). Wenn eine Messgröße genutzt wird, um genau einen Ausgabewert zu ermitteln, nennt man die Tabelle Kennlinie, da sie grafisch als xy-Kurve dargestellt werden kann.
- C. Eine Nachschlagetabelle, die einen Ausgabewert aus zwei oder mehr Messgrößen ermittelt, wird Kennfeld genannt; ähnlich einer topografischen Karte entspricht hier der Ausgabewert der Höhe eines über der xy-Ebene liegenden Punktes, seine Koordinaten in x- und y-Richtung entsprechen den Werten der beiden Messgrößen.

Kennfelder, die den Ausgabewert aus drei oder mehr Eingangswerten ermitteln, werden als mehrdimensionale Kennfelder bezeichnet.

#### **Betriebspunkt**

Für jede Kennlinie und jedes Kennfeld gilt, dass der Betriebspunkt der aktuelle Nachschlagewert ist, der an das Steuergerät übertragen wird. Der Betriebspunkt ändert sich mit dem Wert der Messgröße, die als Nachschlagereferenz für die Kennlinie oder das Kennfeld genutzt wird. Der Betriebspunkt kann auf dem Kennfeld optisch dargestellt werden; in einem tabellarischen Verstelleditor ist die Zelle mit dem aktuellen Nachschlagewert "ausgewählt". Ändert sich der Betriebspunkt, dann wandert die Auswahl über die Tabellenzellen hinweg.

#### **Datensatz**

Werte für Kennfelder, Kennlinien und Kenngrößen werden im nichtflüchtigen Speicher des Steuergeräts abgelegt und vom Steuergeräteprozessor abgerufen. Ein Verstellwertesatz, der in der Datenbank gespeichert ist, heißt Datensatz. Datensätze haben unterschiedliche Versionen; jede Version entspricht einem bestimmten, eingestellten Verhalten. Datensätze werden mit den Endungen \*.hex oder \*.s19 gespeichert und in der Datenbank referenziert. Diese Dateien sind binäre Abbilder des Steuergerätespeichers und enthalten neben den Verstelldaten auch das eigentliche Steuergeräteprogramm.

#### **Verstellszenario**

Mit dem Verstellszenario-Editor können Sie innerhalb der Experimentierumgebung mehrere Verstellszenarien einrichten. Jedes Szenario enthält einen Satz an Verstellgrößen. Diese können unabhängig voneinander verstellt werden. Anschließend können Sie auf einfache Weise komplette Szenarien auf dem Steuergerät aktivieren, d.h. beim Wechsel zu diesem Szenario wird ein kompletter Satz von Verstellgrößen auf einmal auf dem Steuergerät geändert. Diese Funktion ermöglicht Ihnen somit, das Verhalten von zusammengehörigen Variablen zu vergleichen und somit effizient die Daten zu

optimieren. Solch ein Satz an Verstellszenarien einschließlich der zugehörigen Einstellungen wird als Verstellszenario-Konfiguration bezeichnet. Zusätzlich können Sie die einzelnen Verstellszenarien zum Datenaustausch in einer externen Datei (z.B. CVX) speichern.

# 8.3 Aufgabenstellung

### 8.3.1 Verstellgrößen zum Experiment hinzufügen

Um Verstellgrößen ändern zu können, müssen sie dem Experiment hinzugefügt werden. Die Verstellgrößen werden auf dieselbe Weise hinzugefügt, wie es für die Messgrößen in Lektion: [Experiment](#page-35-0) einrichten beschrieben ist. Die Verstellgrößen werden in der Experimentierumgebung ebenfalls in separaten Fenstern dargestellt, die Editoren genannt werden.

In "Lektion: [Arbeitsumgebung](#page-21-0) einrichten" auf Seite 22 haben Sie einen Master-Datensatz geladen, um das Projekt mit den Verstelldaten zu initialisieren. Die Verstellgrößen werden daher mit entsprechenden Werten angezeigt.

Verstellgrößen werden genau wie Messgrößen zum Experiment hinzugefügt. Einige nützliche Hinweise:

- Im Dialogfenster "Variablenauswahl" besteht das erste Symbol vor den Namen der Verstellgrößen immer aus dem blauen Kreis.
	-
- Der "Variablenauswahldialog" besitzt einen Filter, mit dem Sie in der Variablenliste gezielt auf Verstellgrößen zugreifen können. Wenden Sie diesen Filter an, indem Sie auf das Symbol für Verstellgrößen in der Werkzeugleiste des Dialogfensters "Variablenauswahl" klicken.
- Wenn Sie im Dialogfenster "Variablenauswahl" Verstellgrößen auswählen, dann können Sie Kenngrößen, Kennlinien und Kennfelder frei mischen.

Fügen Sie folgende Kennwerte so zum Experiment hinzu, wie Sie es in ["Lektion:](#page-35-0) [Experiment](#page-35-0) einrichten" auf Seite 36 gelernt haben. Verwenden Sie die Filter aus der Werkzeugleiste und den alphabetischen Filter.

- 1. Fügen Sie folgende skalare Kennwerte hinzu: FRMAX FRMIN
- 2. Fügen Sie folgende Kennlinie hinzu: TSPERN
- 3. Fügen Sie folgende Kennfelder hinzu:

KFRP

KFRI

#### KFRTV

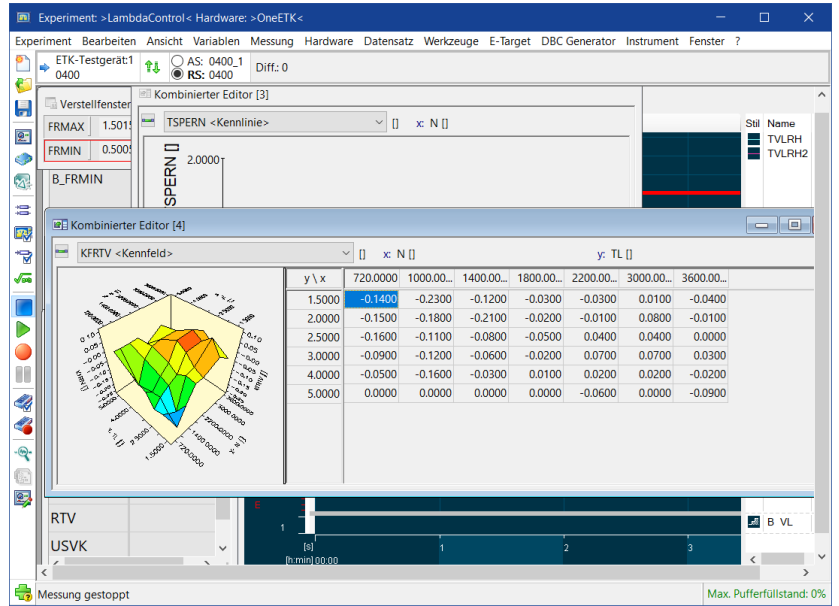

Beachten Sie, dass dem Experiment folgende Editoren hinzugefügt wurden:

Die beiden Kenngrößen werden im **Verstellfenster [1]** dargestellt. Die Kennlinie wird im **Kombinierten Editor [2]** grafisch und tabellarisch dargestellt. Die Kennfelder werden im **Kombinierten Editor [3]** grafisch und tabellarisch dargestellt. Die Kennfelder im **Kombinierten Editor [3]** können Sie umschalten, indem Sie ein anderes Kennfeld im Listenfeld oben einstellen.

Wie Sie sicher auch festgestellt haben, ist das Experiment nun sehr unübersichtlich. Deshalb werden Sie in der nächsten Lektion erfahren, wie Sie die Anzeige des Experiments, mit Hilfe der Anzeigeeinstellung im Variablenauswahldialog, in Ebenen aufteilen.

So unterteilen Sie das Experiment in Ebenen

- 1. Wählen Sie **Variablen** > **Anzeigekonfiguration**. Das Dialogfenster "Variablenauswahl" öffnet sich auf der Registerseite "Anzeigeeinstellung".
- 2. Klicken Sie in der Werkzeugleiste auf folgendes Symbol, um eine neue Ebene hinzuzufügen:

÷.

- 3. Benennen Sie die neue Ebene in Ebene\_Verstellen um.
- 4. Klicken Sie auf **Verstellfenster [1]**, halten Sie UMSCHALT gedrückt und markieren Sie alle Fenster bis **Kombinierter Editor [3]**.
- 5. Wählen Sie im Kontextmenü **Ausschneiden**.
- 6. Klicken Sie auf Ebene\_Verstellen und wählen Sie im Kontextmenü **Einfügen**.

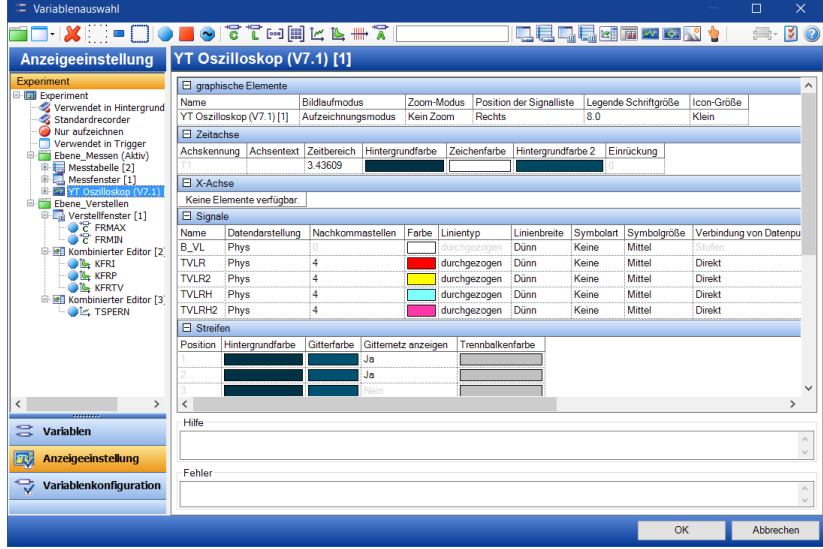

7. Klicken Sie **OK**, um die Einstellungen zu übernehmen und zur Experimentierumgebung zurückzukehren.

Im unteren Bereich des Experiments können die Ebenen Ebene\_Messen und Ebene\_Verstellen über Register ausgewählt werden.

- 8. Klicken Sie auf das Register Ebene Verstellen.
- 9. Verschieben und skalieren Sie die Editoren so, dass alle gut zu betrachten sind.

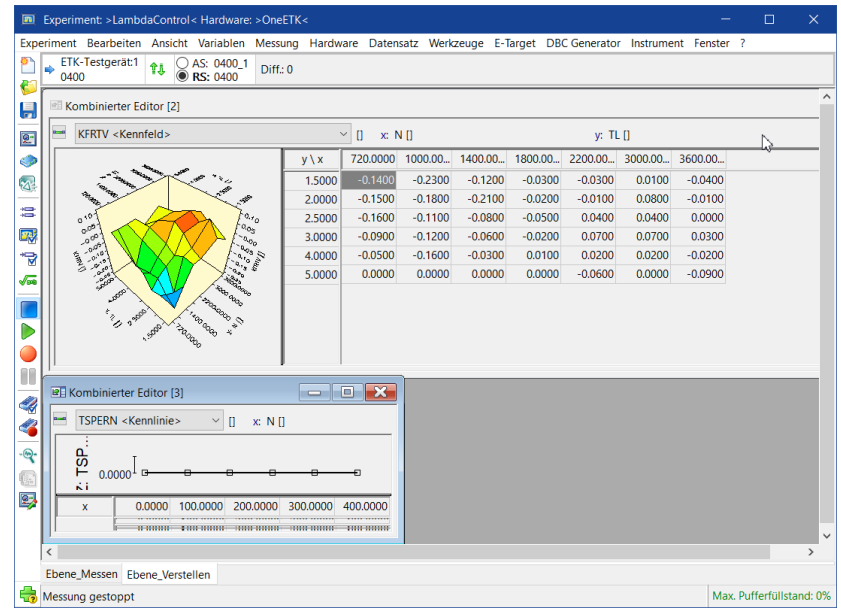

### 8.3.2 Zwischen Referenz- und Arbeits-Datensätzen umschalten

<span id="page-76-0"></span>Wie Sie in "Lektion: [Applikation"](#page-72-0) auf Seite 73 gesehen haben, bewahrt INCA zusammen mit dem Projekt mehrere Kopien der Applikationsdaten auf: einen Referenz- und einen Arbeits-Datensatz, die in der Projektinformation als RS (Referenzseite) und AS (Arbeitsseite) angezeigt werden.

Die Referenzseite ist schreibgeschützt. Sie nutzen sie als Vergleichsbasis für das Motorverhalten. Weiterhin können Sie so leicht Ihre Verstelldaten zurücksetzen, wenn Ihre Applikation sich nicht in gewünschter Weise verhält.

Die Arbeitsseite kann verändert werden. Mit diesem Datensatz machen Sie Ihre Applikationsarbeit.

In INCA können Sie einfach zwischen Referenz- und Arbeits-Datensätzen umschalten. Am Hintergrund des Verstelleditor-Fensters können Sie einfach sehen, ob Sie eine Referenz- oder eine Arbeitsseite benutzen: ist er grau, ist die Referenzseite aktiv, ist er weiß, ist die Arbeitsseite aktiv.

#### So schalten Sie zwischen Referenz- und Arbeitsseite um

- 1. Direkt unterhalb der Menüleiste der "Experimentierumgebung" sehen Sie eine Werkzeugleiste. Im Zentrum der Werkzeugleiste befinden sich zwei Optionsfelder, eines mit dem Namen **AS**, das andere mit **RS**. Die Bezeichnungen der entsprechenden Datensätze werden rechts daneben angezeigt, im vorliegenden Tutorial 0400\_1 für den Arbeits-Datensatz und 0400 für den Referenz-Datensatz.
- 2. Klicken Sie das Optionsfeld **AS** an, um zur Arbeitsseite umzuschalten.

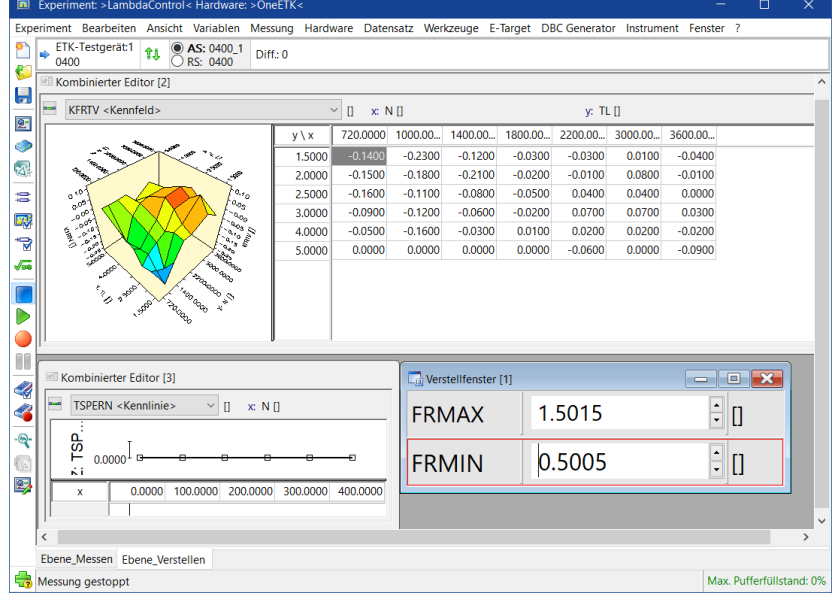

3. Wählen Sie **Experiment** > **Speichern**.

### 8.3.3 Aktuelle Version der Verstelldaten in das Steuergerät laden

Wenn die Verbindung zu einem Steuergerät hergestellt ist, kann man auf die Verstelldaten in dessen Speicher zugreifen. Beachten Sie, dass in einer echten Versuchsanordnung die Hardware typischerweise Daten enthält, die sich von den Daten unterscheiden, die Sie für das Projekt geladen haben. Um sicherzustellen, dass Sie mit den richtigen Verstelldaten arbeiten, müssen Sie diese auf das Steuergerät übertragen.

#### So übertragen Sie die aktuellen Verstelldaten auf das Steuergerät

1. Wählen Sie **Hardware** > **Hardwarestatus**.

Überprüfen Sie den Hardwarestatus und stellen Sie sicher, dass es eine aktive Verbindung zum Steuergerät gibt. Schließen Sie anschließend die Anzeige des Hardwarestatus.

#### 2. Wählen Sie **Hardware** > **Speicherseitenverwaltung**.

Die Speicherseitenverwaltung wird geöffnet.

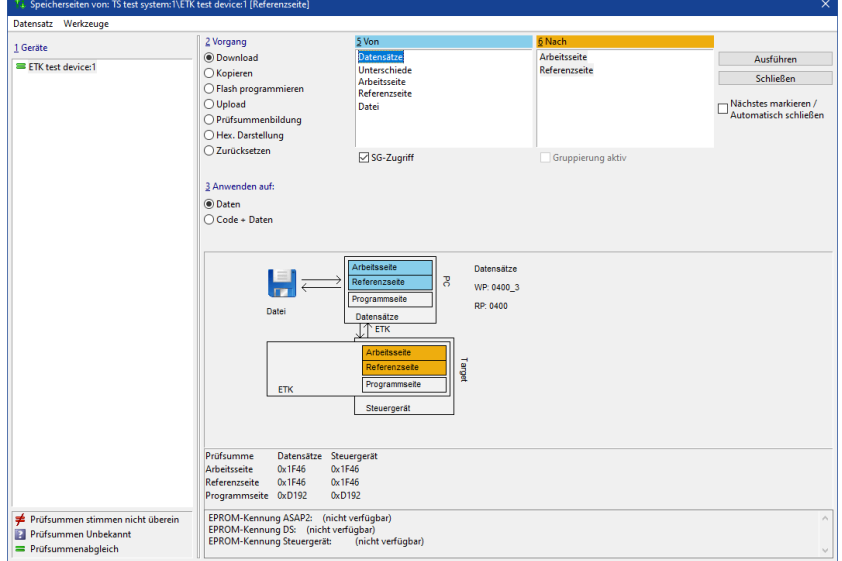

Mit der Speicherseitenverwaltung können Sie verschiedene Aktionen mit den Verstelldaten durchführen. Alle diese Aktionen beinhalten das Verschieben von Applikationsdaten von einem Platz zu einem anderen. Das Feld Geräte zeigt alle Steuergeräte in der aktuellen Hardwarekonfiguration an, einschließlich des Status der Prüfsummenberechnung. Im Aktions-Fenster oben links, können Sie wählen, welche Aktion ausgeführt werden soll. In den Feldern Von und Nach werden die möglichen Quell- und Zielorte der Verstellgrößen aufgelistet. Die Grafik im Mittelpunkt des Fensters fasst die Aktion, die Sie programmieren, zusammen. Sie wird entsprechend Ihrer Auswahl dynamisch aktualisiert. Überprüfen Sie anhand der Grafik, dass die programmierte Aktion auch dem entspricht, was Sie machen wollen, um sicherzustellen, dass die Hardware beim Verschieben der Daten nicht beschädigt wird.

- 3. Aktivieren Sie im Feld **Vorgang Download**.
- 4. Aktivieren Sie im Feld **Anwenden auf Code + Daten**.
- 5. Wählen Sie im Feld **Von** die Option **Datensätze**.
- 6. Halten Sie im Feld **Nach** <STRG> gedrückt und wählen Sie Arbeitsseite+Programmseite und Referenzseite+Programmseite.
- 7. Klicken Sie **Ausführen**, um den Vorgang auszuführen, und klicken Sie **Schließen**, um zum Experiment zurückzukehren.

## 8.3.4 Betriebspunkt anzeigen

Nachdem eine aktive Verbindung zum Steuergerät besteht, können Sie den Betriebspunkt in den Kennlinien und Kennfeldern anzeigen.

So zeigen Sie den Betriebspunkt auf der Kennlinie TSPERN an

- 1. Wählen Sie im Kontextmenü des **Kombinierten Editors [2]**, das die Kennlinie TSPERN anzeigt, **Editor auf Betriebspunkt**.
- 2. Wählen Sie **Messung** > **Anzeige starten**.

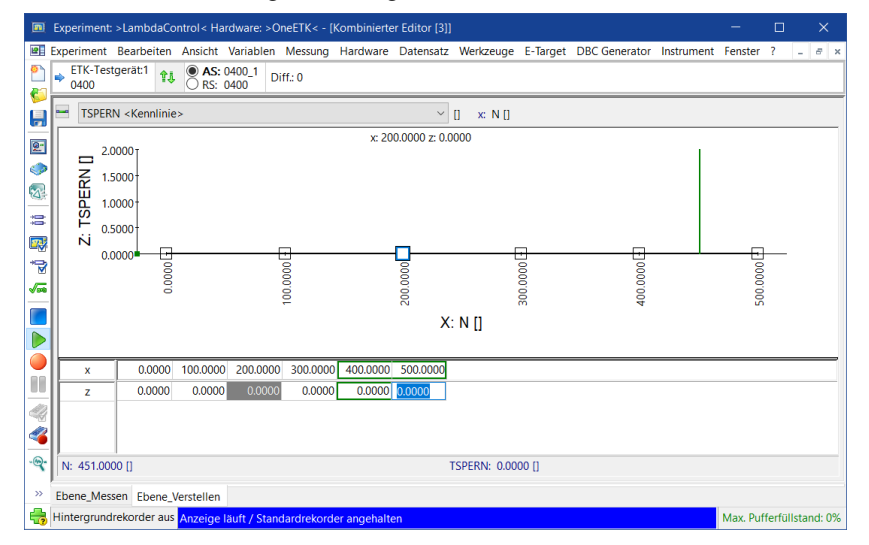

Beachten Sie, dass der Betriebspunkt im **Kombinierten Editor [2]** mit der Kennlinie TSPERN durch einen grünen Rahmen um denjenigen Tabelleneintrag, der dem Betriebspunkt entspricht, angezeigt wird.

3. Stoppen Sie die Messung.

### 8.3.5 Verstellaufgabe durchführen

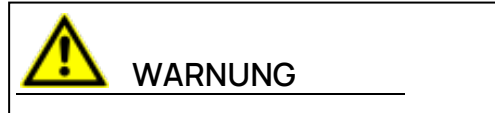

Veränderungen der Verstellgrößen im Fahrbetrieb wirken sich auf das Verhalten des Fahrzeugs aus. Dies kann zu unerwartetem Fahrzeugverhalten und so zu gefährlichen Situationen führen.

Jetzt können Sie mit der eigentlichen Applikationsarbeit beginnen.

So verstellen Sie Kenngrößen

- 1. Stellen Sie in der **Experimentierumgebung** sicher, dass die Arbeitsseite aktiv ist.
- 2. Wählen Sie das **Verstellfenster [1]** mit den Kenngrößen FRMAX und FRMIN.
- 3. Doppelklicken Sie auf den Wert im Eingabefeld rechts vom Namen FRMAX.
- 4. Alle Stellen des Werts in der Zelle sind ausgewählt. Tippen Sie 1, 25 ein und bestätigen Sie mit <EINGABE >. Die Eingabe wird zu 1,2452 abgerundet, dem Wert, der dem Wert der Kenngröße aus der Projektbeschreibungsdatei am nächsten kommt.
- 5. Ändern Sie auf gleiche Weise FRMIN zu 0,75.

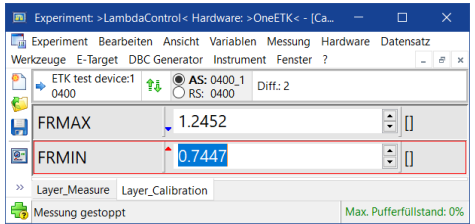

In der folgenden Übung geben Sie zuerst neue Werte für die Kennlinie TSPERN in der Tabelle ein und verfeinern die Einstellung anschließend mit der grafischen Anzeige.

So verstellen Sie die Kennlinie TSPERN

- 1. Maximieren Sie das Fenster des **Kombinierten Editors [2]**.
- 2. Ändern Sie die z-Werte in den Zellen auf gleiche Weise wie beim Ändern der Kenngrößenwerte:

```
x=0: z=0.5x=100: z= 1, 2x=200: z=1, 3x=300: z=1, 2x=400: z=1, 35x=500: z=1, 35
```
3. Verändern Sie den Wert für x=500, indem Sie den Stützstellenwert von 500 auf 450 reduzieren.

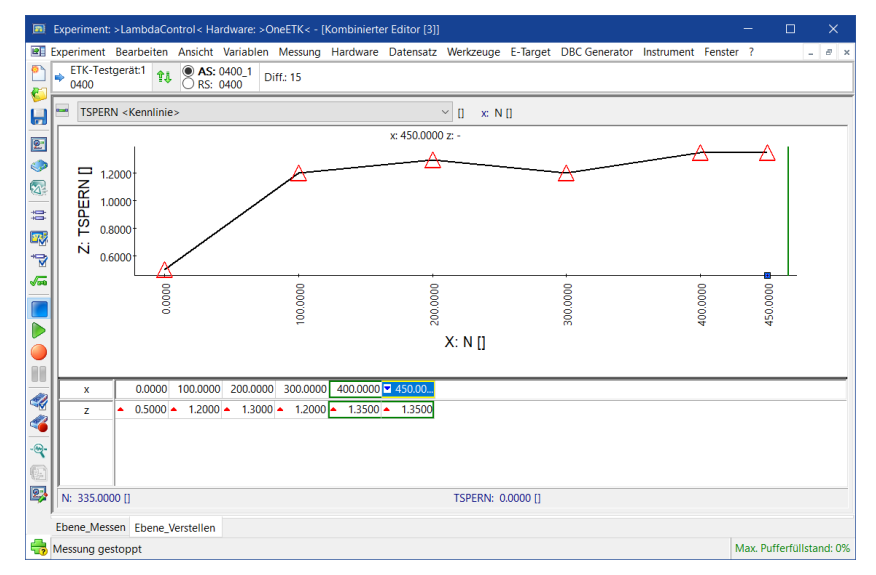

Die Kennlinie erscheint nun in ihrer neuen Form, entsprechend der Werte, die Sie in die Tabelle eingegeben haben. Beachten Sie, dass die Kennlinie nicht glatt ist.

#### So glätten Sie die Kennlinie im grafischen Bereich des Editors

1. Klicken Sie das Dreieck auf der Kurve an, das den Wert von **TSPERN** bei x=300 darstellt.

Eine farbige Markierung zeigt an, dass Sie jetzt den Wert für x=300 ändern können.

2. Ziehen Sie das Dreieck auf eine neue Position im Diagramm, so dass die Kennlinie glatt wirkt.

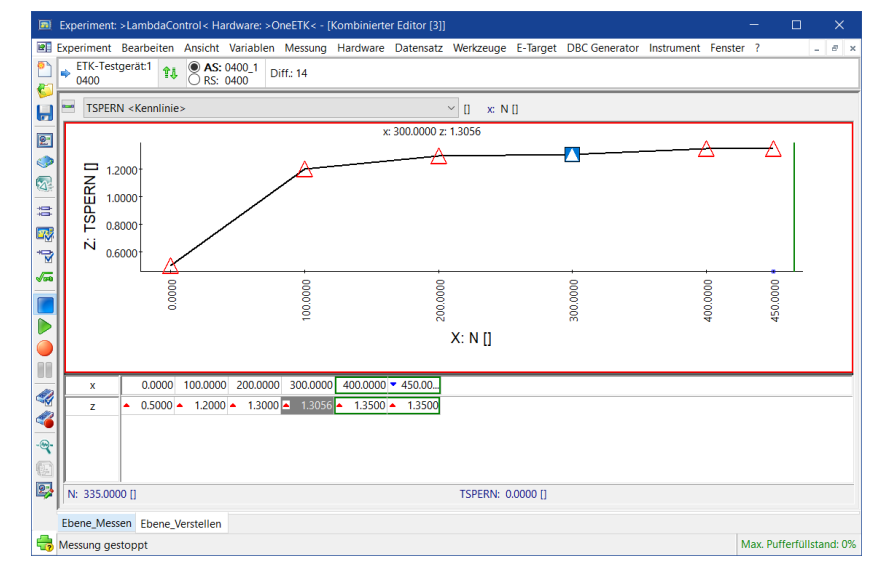

3. Verkleinern Sie den **Kombinierten Editor** wieder auf die Ausgangsgröße.

Das Eingeben neuer Werte für alle Einträge von TSPERN war ziemlich zeitaufwändig. Um die Applikationsarbeit zu vereinfachen, kann man in INCA mit einem einzigen Befehl Änderungen an einem ganzen Wertebereich vornehmen. In der folgenden Übung führen Sie drei solcher Änderungen an Bereichen von Kennfeldwerten durch.

#### Ť **Info**

Beim Verstellen von Kennwerten, beachten Sie auch den Zähler **Diff** im oberen Bereich des Experiments. Dieser zählt die insgesamt durchgeführten Änderungen in Bytes und erlaubt so einen schnellen Überblick über die Abweichung zwischen Referenz- und Arbeitsseite.

#### So verstellen Sie alle Werte eines Kennfelds

- 1. Wählen Sie das Kennfeld KFRTV im **Kombinierten Editor [3]** aus und maximieren Sie dieses Fenster.
- 2. Klicken Sie einen Kennwert an.
- 3. Wählen Sie mit **Bearbeiten** > **Alle Werte auswählen** alle Tabelleneinträge aus.
- 4. Wählen Sie im Kontextmenü der markierten Werte **Offset hinzufügen**. Das Dialogfenster "Offset addieren" öffnet sich.

5. Geben Sie 0.2 im Eingabefeld ein und klicken Sie auf **OK**, um zum **Kombinierten Editor** zurückzugelangen.

.<br>htrol≺ Hardware: >OneETK< - [Kombinierter Editor [2 **1 1 8 AS:** 0400\_1 Diff: 84 ė KFRTV <Kennfeld>  $\sqrt{||}$   $|| \times \text{N}||$ y: TL []  $\overline{u}$ 720,0000 1000.00  $1400.00$  $1800.00...$ 2200.00 3000.00 3600.00  $y\sqrt{x}$  $\boxed{2}$  $1.500$  $\bullet$  $\frac{1}{2.000}$  $\sqrt{2}$ 2.5000 3.0000  $\equiv$ 4.0000 23  $5000$ an solas  $\bullet$ 4. Ä  $\overline{9}$ Ebene\_Messen Ebene\_Verstellen Messung gestoppt Max. Pufferfüllstand: 0%

Alle Werte wurden um 0,2 erhöht.

#### So befüllen Sie ein Kennfeld mit einem Wert

- 1. Wählen Sie das Kennfeld KFRI im **Kombinierten Editor [3]** aus.
- 2. Wählen Sie alle Werte für  $y=1$ , 5 aus, indem Sie den Mauszeiger bei gedrückter linker Maustaste über die entsprechenden Zellen ziehen.
- 3. Wählen Sie im Kontextmenü der markierten Werte **Mit Werten füllen**. Das Dialogfenster **Mit Wert füllen** öffnet sich.
- 4. Geben Sie 0.8 im Eingabefeld ein und klicken Sie auf **OK**, um zum **Kombinierten Editor** zurückzugelangen.

Alle Werte in der ausgewählten Reihe wurden auf 0,799 gesetzt.

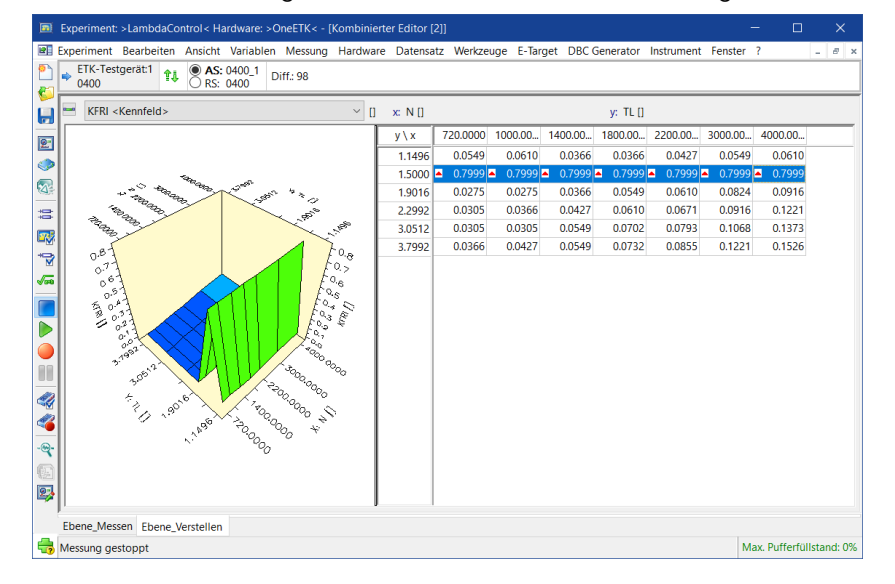

So multiplizieren Sie Werte des Kennfeldes mit einem Wert

- 1. Wählen Sie im **Kombinierten Editor [3]** das Kennfeld KFRP aus.
- 2. Wählen Sie alle Werte für x=1000 und x=1400 aus, indem Sie den Mauszeiger bei gedrückter linker Maustaste über die entsprechenden Zellen ziehen.
- 3. Wählen Sie im Kontextmenü der markierten Werte **Multiplizieren mit**. Das Dialogfenster "Mit Faktor multiplizieren" öffnet sich.
- 4. Geben Sie 1.1 im Eingabefeld ein und klicken Sie auf OK, um zum **Kombinierten Editor** zurückzugelangen.

Alle markierten Werte wurden um 10% erhöht.

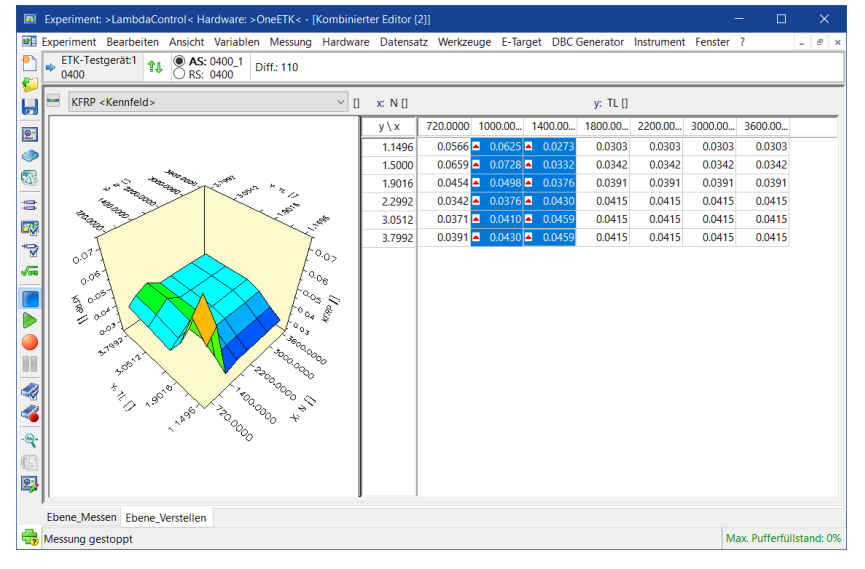

5. Verkleinern Sie den **Kombinierten Editor** wieder auf die Ausgangsgröße.

## 8.3.6 Neuen Verstelldatensatz speichern

Änderungen an den Verstellgrößen werden automatisch gespeichert, sobald Sie diese eingegeben haben.

Sie müssen hier also das Experiment nur speichern, um die Verstellfenster für zukünftige Sitzungen zu behalten.

Wenn Sie aber Verstellaufgaben im Rahmen einer Gruppe durchführen, dann sollten Sie Ihre Arbeit dokumentieren und den Verstelldatensatz in einem Dateiaustauschformat speichern.

Wie Sie das machen, erfahren Sie in der Lektion: [Verstelldatensätze](#page-90-0) verwalten.

# 8.3.7 Mehrere Verstellgrößen bearbeiten und gleichzeitig aktivieren

Um mehrere Variablen zu bearbeiten und gleichzeitig zu aktivieren, steht Ihnen die Verstellszenario-Konfiguration zur Verfügung. Im Gegensatz zu der Vorgehensweise im vorangegangenen Abschnitt werden hier die Änderungen an den Verstellgrößen nicht automatisch gespeichert und angewendet.

#### So erstellen Sie eine neue Verstellszenario-Konfiguration

1. Wählen Sie in der Experimentierumgebung im Menü "Variablen" den Befehl **Neue Verstellszenario-Konfiguration**.

Der "Verstellszenario-Editor" wird geöffnet.

- 2. Wählen Sie im Menü den Befehl **Variablen hinzufügen**. Das Dialogfenster "Variablenauswahl" wird geöffnet.
- 3. Wählen Sie folgende Variablen aus:
	- FRMAX FRMIN TSPERN

KFRP

KFRI

KFRTV

4. Klicken Sie **OK**.

Die Variablen werden der Verstellszenario-Konfiguration hinzugefügt.

#### So legen Sie ein neues Verstellszenario an

- 1. Wählen Sie im Menü "Szenario" den Befehl **Neues Szenario**. Ein neues Szenario mit dem Namen Scenario-01 wird angelegt.
- 2. Wählen Sie im Menü "Speichern" den Befehl **Konfiguration speichern**.
- 3. Wählen Sie im Kontextmenü des neuen Szenarios den Befehl **Szenario umbenennen**.

Das Dialogfenster "Szenario umbenennen" wird geöffnet.

- 4. Geben Sie als neuen Namen CalScen\_Data ein.
- 5. Klicken Sie **OK**.

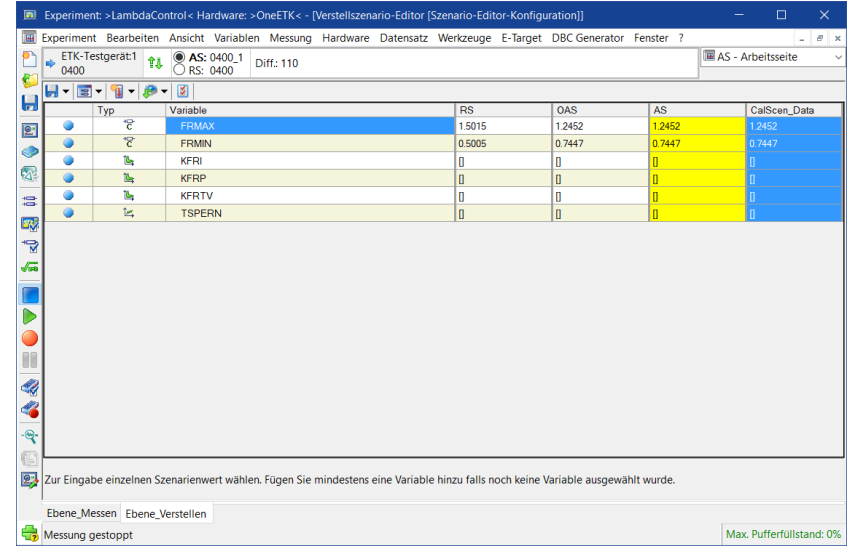

#### So bearbeiten Sie die einzelnen Verstellgrößen

- 1. Stellen Sie sicher, dass die Arbeitsseite aktiviert ist (siehe ["Zwischen](#page-76-0) Referenz- und [Arbeits-Datensätzen](#page-76-0) umschalten" auf Seite 77).
- 2. Klicken Sie in der Spalte Calscen Data auf den Szenarienwert der Variable FRMAX.

Im unteren Teil des Fensters wird der Editor zum Bearbeiten der Verstellwerte angezeigt.

- 3. Klicken Sie im Editor auf den Wert.
- 4. Wählen Sie im Kontextmenü den Befehl **Multiplizieren mit**.

Das Dialogfenster "Mit Faktor Multiplizieren" wird geöffnet.

- 5. Geben Sie den Wert **1.1** ein.
- 6. Klicken Sie **OK**.

Der ausgewählte Wert wird mit dem Faktor 1.1 multipliziert.

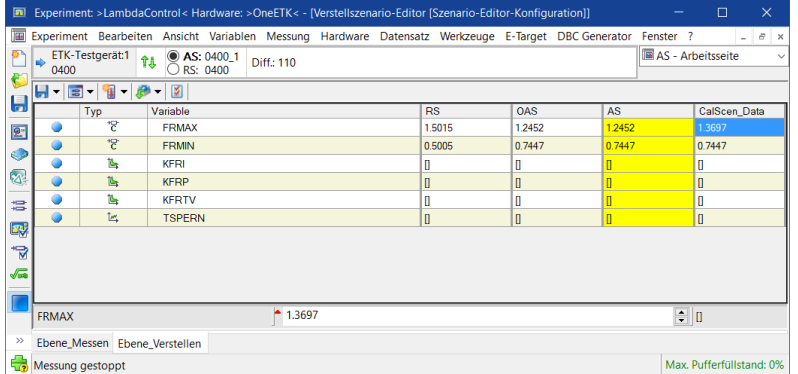

7. Klicken Sie in der Spalte CalScen\_Data auf den Szenarienwert der Variable FRMIN.

Im unteren Teil des Fensters wird der Editor zum Bearbeiten der Verstellwerte angezeigt.

- 8. Klicken Sie im Editor auf den Wert.
- 9. Wählen Sie im Kontextmenü den Befehl **Dividieren durch**. Das Dialogfenster "Dividieren durch" wird geöffnet.
- 10. Geben Sie den Wert **1.2** ein.
- 11. Klicken Sie **OK**.

Der ausgewählte Wert wird durch 1.2 geteilt.

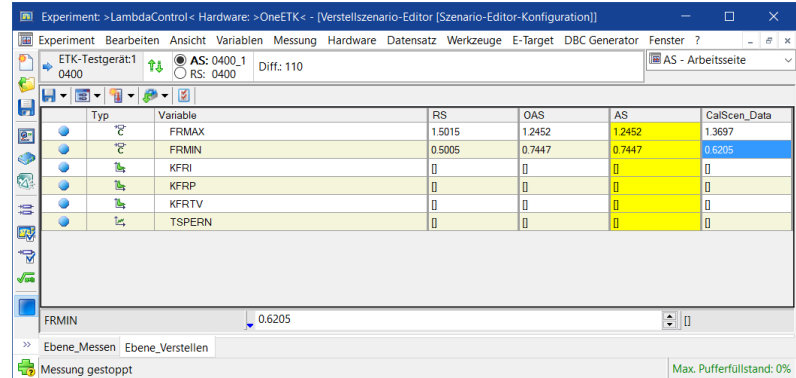

12. Klicken Sie in der Spalte CalScen\_Data auf den Szenarienwert der Variablen KFRI.

Im unteren Teil des Fensters wird der Editor zum Bearbeiten der Verstellwerte angezeigt.

- 13. Maximieren Sie das Fenster des Verstellszenario-Editors und skalieren Sie die Grafik so, dass Sie sie erkennen können.
- 14. Wählen Sie im Kontextmenü der Tabelle **Spaltenbreite anpassen**. Die Spalten der Tabelle werden auf die Größe der Werte entsprechend angepasst.
- 15. Klicken Sie auf den ersten Kennwert und drücken Sie STRG + A, um alle Werte zu markieren.
- 16. Wählen Sie im Kontextmenü den Befehl **Offset hinzufügen**. Das Dialogfenster "Offset addieren" wird geöffnet.
- 17. Geben Sie den Wert 0.1 ein.
- 18. Klicken Sie **OK**.

Allen ausgewählten Werten wird der Wert 0.1 hinzugefügt.

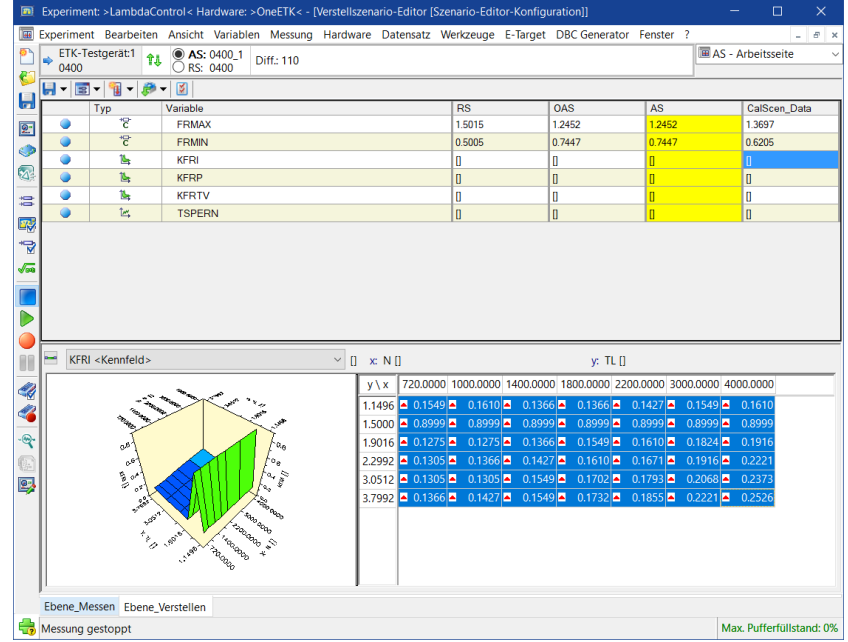

19. Klicken Sie in der Spalte CalScen\_Data auf den Szenarienwert der Variablen KFRTV.

Im unteren Teil des Fensters wird der Editor zum Bearbeiten der Verstellwerte angezeigt.

- 20. Wählen Sie im Editor die Werte in den ersten drei Spalten aus.
- 21. Wählen Sie im Kontextmenü den Befehl **Inkrementieren**.

Alle markierten Werte werden um einen voreingestellten Wert inkrementiert.

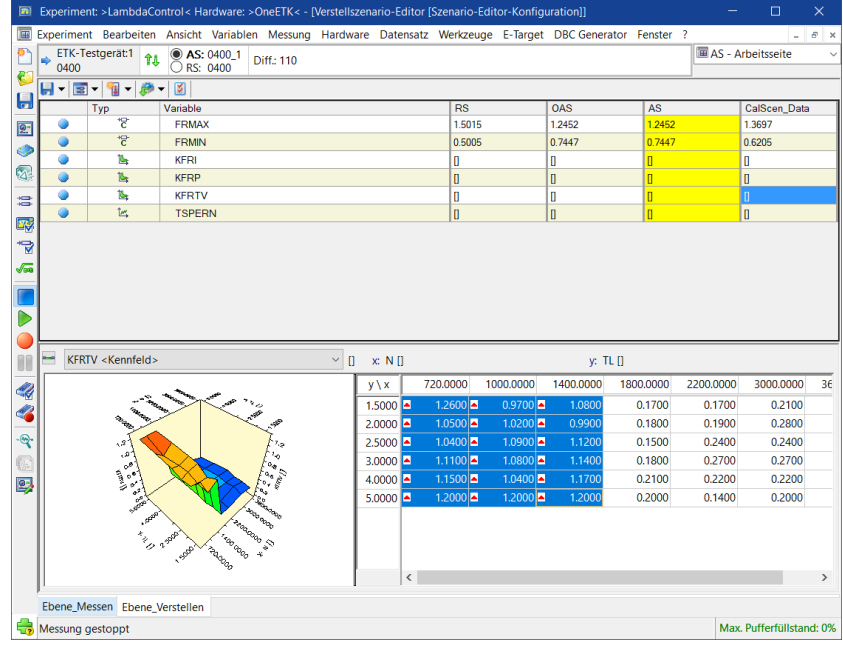

Die Bearbeitung der Verstellgrößen ist jetzt abgeschlossen.

22. Klicken Sie nun im Menü **Speichern** auf den Befehl **Konfiguration speichern**.

#### So aktivieren Sie das bearbeitete Szenario

- 1. Verkleinern Sie den **Verstellszenario-Editor** wieder auf die Ausgangsgröße.
- 2. Klicken Sie in die Spalte CalScen Data.
- 3. Wählen Sie im Kontextmenü den Befehl **Szenario aktivieren**.

Beobachten Sie die Werte in den Editoren des Experiments, sie werden durch die Aktivierung des Verstellszenarios geändert.

Die im Szenario enthaltenen Werte werden direkt auf die Arbeitsseite kopiert.

#### Ť **Info**

Wenn Sie die Verstellaufgaben online durchführen, werden die Werte beim Aktivieren eines Szenarios sofort im Steuergerät aktiv.

#### So speichern Sie das Szenario als externe Datei

- 1. Klicken Sie in die Spalte CalScen Data.
- 2. Wählen Sie im Kontextmenü den Befehl **Szenario speichern unter**. Das Fenster "Speichern unter" wird geöffnet.
- 3. Geben Sie als Dateinamen CalScen\_Data ein.
- 4. Wählen Sie als Dateiformat CVX-files (\*.csv) aus.
- 5. Klicken Sie **Speichern**.
- 6. Schließen Sie das Experiment, um zur Datenbankverwaltung zurückzukehren.

Sie werden gefragt, ob für die Arbeitsseite die Original-Arbeitswerte wiederhergestellt werden sollen.

7. Antworten Sie mit **Nein**.

#### Ť. **Info**

Es werden nur die im Verstellszenario enthaltenen Verstellgrößen in die Datenaustauschdatei geschrieben. Wenn Sie das externe Szenario in einer bereits vorhandenen Datei speichern, werden die zuvor enthaltenen Verstellgrößen gelöscht.

### 8.4 Fragen

Beantworten Sie die folgenden Fragen, um zu überprüfen, inwieweit Sie den Lernstoff dieser Lektion verstanden haben.

- 1. Wie viele Kurven kann man in einem einzelnen kombinierten Editor, in der Darstellung als 3D Grafik, einstellen?
	- A. 1
	- B. 2
	- C. Viele
- 2. Wie viele Werte von Kenngrößen kann man in einem einzigen Arbeitsschritt einstellen?
	- A. 1 B. 2 C. Viele
- 3. Wie viele Kennfeldwerte kann man in einem einzigen Arbeitsschritt einstellen?
	- A. 1
	- B. 2
	- C. Viele
- 4. Welche der folgenden Beschreibungen trifft am besten auf das Ändern des Darstellungsformats einer Verstellgröße zu?
	- A. Generieren Sie mit dem Menü des Verstelleditors eine Liste der angezeigten Verstellgrößen und ihrer Formateinstellungen. Ändern Sie die Einstellung der gewünschten Verstellgröße.
	- B. Verschieben Sie die Verstellgröße in ein neues Fenster. Sie können das Format in das gewünschte Format umwandeln, bevor das neue Fenster angezeigt wird.
	- C. Klicken Sie mit der rechten Maustaste auf das Element und wählen Sie das gewünschte Format aus dem Kontextmenü.

# 8.5 Zusammenfassung

In dieser Lektion haben Sie Verstellgrößen für das Experiment LambdaControl hinzugefügt. Sie kennen den Unterschied zwischen Referenz- und Arbeitsseiten. Sie haben Kenngrößen, eine Kennlinie und Kennfelder verstellt, indem Sie Änderungen an Einzelwerten oder Wertebereichen durchgeführt haben.

Weiterhin haben Sie mit Hilfe des Verstellszenario-Editors ein Szenario erstellt, um mehrere Verstellaktionen gleichzeitig zu aktivieren zu können. Die geänderten Verstellwerte haben Sie zur weiteren Verwendung in einer Datenaustauschdatei gespeichert.

# 9 Lektion: Verstelldatensätze verwalten

<span id="page-90-0"></span>Lernzeit: 45 Minuten

# 9.1 Lernziele

Sie nutzen die Export- und Importfunktion des Datenbankmanagers. Sie dokumentieren Ihre Verstellaufgabe, speichern die Ergebnisse in einer Datenaustauschdatei, vergleichen verschiedene Datensätze und führen verschiedene Datensätze zu einem neuen Referenzdatensatz zusammen.

# 9.2 Übersicht der wichtigsten Konzepte in dieser Lektion

### **Applikationsdatenmanager (ADM)**

Der **ADM** (auch CDM = Calibration Data Manager) ermöglicht es, die in Versuchsreihen erzeugten Datensätze zu verwalten und zu analysieren. Im **ADM** ist es möglich den Inhalt von Datensätzen aufzulisten, Datensätze zu kopieren oder Datensätze miteinander zu vergleichen.

### **Datensatz**

Werte für Kennfelder, Kennlinien und Kenngrößen werden im nichtflüchtigen Speicher des Steuergeräts abgelegt und vom Steuergeräteprozessor abgerufen. Ein Verstellwertesatz, der in der Datenbank gespeichert ist, heißt Datensatz. Datensätze haben unterschiedliche Versionen; jede Version entspricht einem bestimmten, eingestellten Verhalten. Datensätze werden mit den Endungen \*.hex oder \*.s19 gespeichert und in der Datenbank referenziert. Diese Dateien sind binäre Abbilder des Steuergerätespeichers und können neben den Verstelldaten auch das eigentliche Steuergeräteprogramm enthalten.

### **Datenaustauschdatei**

Dateien in einem Datenaustauschformat ermöglichen es Ihnen, die in einer Verstellaufgabe erstellten Datensätze für die Verwendung in anderen Programmen oder durch andere Benutzer bereitzustellen.

# 9.3 Aufgabenstellung

Bei der Applikationsarbeit ist es im Laufe eines Projekts hilfreich, wenn Sie verschiedene Versionen von Verstelldatensätzen bearbeiten und vergleichen können. Mit dem **ADM** steht eine grafische Benutzeroberfläche für diese Aufgaben zur Verfügung. Der **ADM** kann vom **Datenbankmanager** aus aufgerufen und läuft als eigenständige Anwendung, wie auch die **Experimentierumgebung**.

Für die Arbeit mit dem **Applikationsdatenmanager** kann zwischen zwei Anwendungsfällen unterschieden werden. Zum einen ist es für den Applikateur interessant, seine Arbeit zu dokumentieren und in einem Datenaustauschformat zu speichern. Die Aufgabe des verantwortlichen Applikateurs ist es, die verschiedenen Verstelldatensätze zu einem Datensatz zusammenzufügen.

Mit dem ADM können sie drei verschiedene Aktionen ausführen: Listen, Vergleichen und Kopieren. Alle drei Aktionen verwenden eine ähnliche Benutzeroberfläche. Starten Sie daher am besten den ADM und schauen sich seine Aufteilung an.

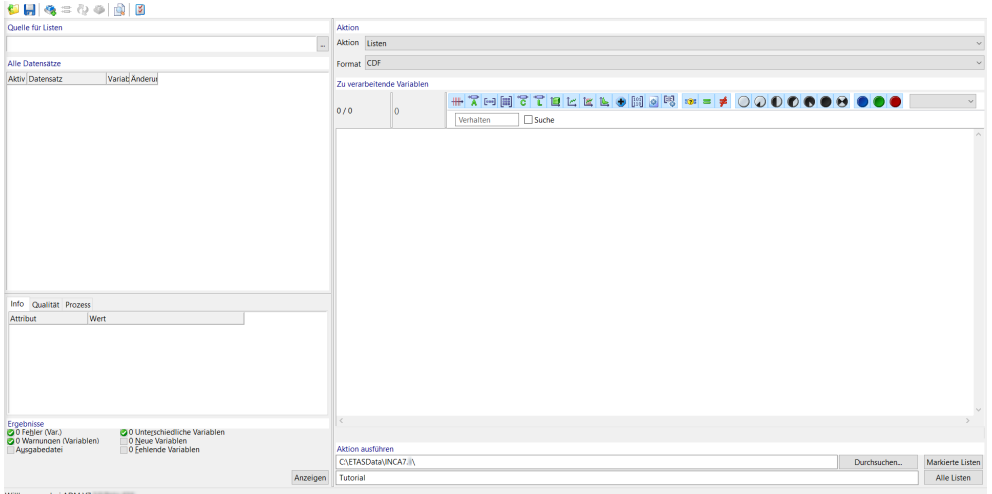

# 9.3.1 Applikationsdatenmanager starten

Um den Applikationsdatenmanager (ADM) zu starten, gehen Sie wie folgt vor:

1. Im "Datenbankmanager" wählen Sie **Werkzeuge** > **Applikationsdatenmanager**

oder

2. Klicken Sie

oder

```
\langle STRG> + \langle F11 >.
```
Der "ADM" wird geöffnet.

3. Wählen Sie im Listenfeld **Aktion** die Option Listen.

Das Feld **Aktion** oben rechts im **ADM** zeigt an, für welche Aktion er konfiguriert ist. Die Beschriftungen der Schaltflächen rechts unten im Fenster ändern sich entsprechend. Sie zeigt jetzt **Listen** an.

Das Ergebnis einer Aktion ist immer eine Datei. Der Dateipfad wird in der Titelzeile angezeigt. Wenn sie eine neue Konfiguration erstellen, wird der Dateipfad von INCA automatisch unter Verwendung der Systemvariablen \${EcuProjectPath}\ generiert.

4. Klicken Sie auf **Durchsuchen...**, um eine dauerhaftes Verzeichnis für Ihre Ausgabedatei auszuwählen.

Das Dialogfenster **Verzeichnisse** erscheint.

- 5. Navigieren Sie zum Verzeichnis ..\ETASData\INCA\CDM\...
- 6. Klicken Sie **OK**.
- 7. Geben Sie im Feld **Namensbasis Ausgabedatei** Tutorial ein und drücken Sie <FINGABE>

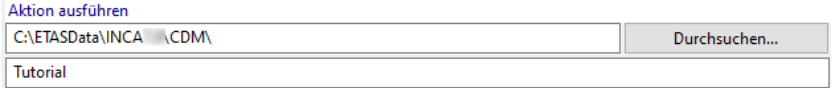

Der Dateipfad in der Titelzeile hat sich geändert und spiegelt Ihre Änderungen wider.

Um einen einzigen Dateipfad auch bei gleicher Namensbasis für die Ausgabedatei nutzen zu können, hängt INCA an die Namensbasis einen Aktions-Steuercode an, z.B. Tutorial\_CPY.TXT. Die Aktions-Steuercodes für die Aktionen heißen **\_LST** für Listen, **\_CPY** für Kopieren, und **\_CMP** für Vergleichen.

Wählen Sie die Option Kopieren im Listenfeld **Aktion** und schauen Sie sich die Veränderungen am Ausgabedateinamen in der Titelzeile an. INCA hat den Aktions-Steuercode \_CPY an den Dateinamen angefügt.

8. Kehren Sie wieder zur Aktion Listen zurück.

Das Feld **Format** unter dem Feld **Aktion** legt das Ausgabeformat der Datei fest, in die INCA die Ergebnisse der Aktion exportiert. Mit einem bestimmten Format wird auch die Erweiterung der Ausgabedatei festgelegt.

9. Klicken Sie auf das Feld **Format** und wählen Sie HTML aus dem Listenfeld. Beachten Sie die Änderungen am Ausgabedateinamen in der Titelzeile. Der Dateiname lautet jetzt <INCA base>\ETASData\INCAx.y\CDM\Tutorial\_LST.HTM.

Die Gruppe **Zu verarbeitende Variablen** unter dem Feld **Format** enthält ein Listenfeld mit den Variablen, auf die die Aktion angewendet wird. Die Beschriftung über dem Listenfeld zeigt an, wie viele Variablen im Projekt zur Verfügung stehen und wie viele davon für die Aktion ausgewählt sind.

#### So wählen Sie einen Quelldatensatz aus

1. Wählen Sie **Datensatz** > **Quelldatensatz auswählen**.

Das Dialogfenster "Quelldatensatz auswählen" öffnet sich.

2. Öffnen Sie im Navigationsfeld die Baumstruktur der Datenbank Tutorial, um zum Verzeichnis Projekt \_0400 zu gelangen. Wählen Sie auf das Projekt 0400.

Die Datensätze 0400 und 0400\_1 erscheinen im **Datensätze**-Feld in der rechten Fensterhälfte.

3. Wählen Sie in diesem Feld den Datensatz 0400\_1 und klicken Sie dann auf

**OK**, um zum **ADM** zurückzugelangen.

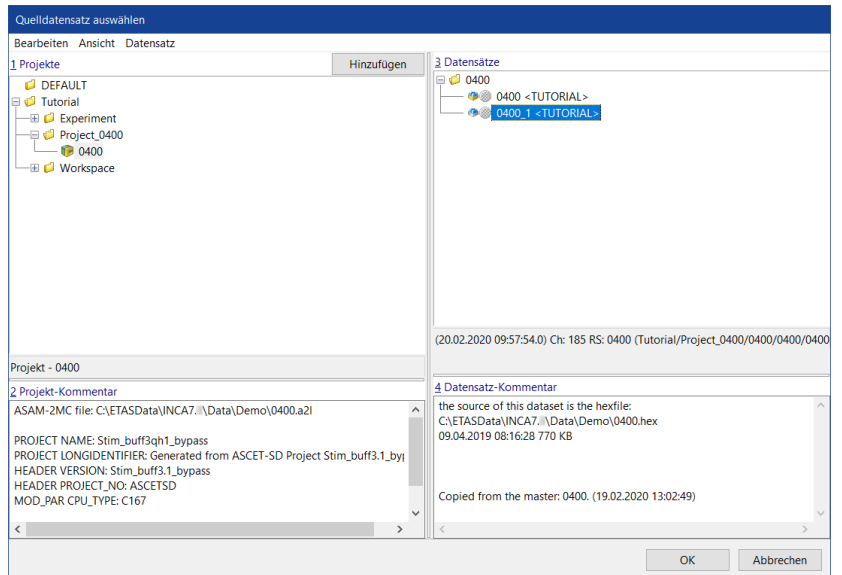

#### So fügen Sie Variablen hinzu

1. Wählen Sie **Variablen** > **Hinzufügen**.

Das Dialogfenster "Variablenauswahl" öffnet sich. Weitere Informationen zum Variablenauswahldialog finden Sie in der "Lektion: [Experiment](#page-35-0) ein[richten"](#page-35-0) auf Seite 36.

2. Wählen Sie analog zu der "Lektion: [Applikation"](#page-72-0) auf Seite 73 folgende Verstellgrößen aus:

```
FRMAX
FRMIN
TSPERN
KFRP
KFRI
KFRTV
```
3. Klicken Sie **OK**, um zum **ADM** zurückzugelangen.

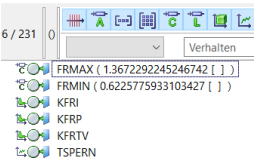

Die Felder **Quelle für Listen** und **Alle Datensätze** im **ADM** legen die Datensätze fest, die als Quelle und Ziel für die auszuführende Aktion dienen. Wie sie gebraucht werden, hängt von der auszuführenden Aktion ab und ist weiter unten in den Abschnitten zu den einzelnen Aktionen beschrieben.

Die Gruppe Ergebnisse in der linken unteren Ecke enthält sechs LED-ähnliche Steuerelemente. Jedes dieser Steuerelemente berichtet über einen spezifischen Aspekt der Aktion, z.B. Fehler oder Warnungen. Die Zahl rechts der LED zeigt an, wie viele Fehler, Warnungen usw. für den dem Steuerelement zugeordneten

Aspekt gemeldet wurden. Der Status dieser Steuerelemente wird während des Ablaufs der Aktion ständig aktualisiert. Klicken Sie auf ein beliebiges LED-Steuerelement und schauen Sie sich Details des zugeordneten Aspekts an.

### 9.3.2 Verstelldatensätze vergleichen

Um nachvollziehen zu können, welche Größen durch den Applikateur im Zuge der Verstellaufgabe verstellt wurden und auf welche Weise, kann man sich mit der Aktion **Vergleichen** die Unterschiede zwischen Referenzdatensatz und Verstelldatensatz aufzeigen lassen.

So vergleichen Sie den Referenzdatensatz mit Ihrem Verstelldatensatz

- 1. Wählen Sie im Listenfeld **Aktion** die Option Vergleichen.
- 2. Wählen Sie im Listenfeld **Format** den Eintrag HTML.
- 3. Wählen Sie im Kontextmenü des Fensterbereiches "Ziel für Vergleichen" den Befehl **Datensatz hinzufügen** aus.

Das Dialogfenster "Zieldatensatz auswählen" öffnet sich.

- 4. Wählen Sie als Zieldatensatz den Datensatz 0400 aus und klicken Sie **OK**.
- 5. Wählen Sie im Kontextmenü des Fensterbereichs **Zu verarbeitende Variablen** > **Alle hinzufügen**.
- 6. Benennen Sie ganz unten im Fenster den Eintrag im Feld **Namensbasis Ausgabedatei** in Tutorial\_vergleichen um.
- 7. Klicken Sie auf **Alle vergleichen**.

Im Fensterbereich "Ergebnisse" links unten können Sie erkennen, dass für zwölf Variablen Unterschiede zwischen Quelle und Ziel gefunden wurden.

- 8. Klicken Sie auf die roten Steuerelemente und schauen Sie sich die Berichte zu den einzelnen Ergebnissen an.
- 9. Schließen Sie die Berichte wieder.
- 10. Klicken Sie auf **Anzeigen**, um die Ergebnisdatei zu öffnen.

Das Dialogfenster "Datei Öffnen" erscheint mit allen Dateien im Arbeitsverzeichnis <Inca base>\ETASData\INCA\cdm.

- 11. Wählen Sie die Datei Tutorial\_vergleichen\_CMP.HTM.
- 12. Klicken Sie auf **Öffnen**.

Ihr Webbrowser wird aufgerufen und zeigt Ihnen das Vergleichsergebnis an. Die verstellten Werte werden Ihnen in der HTML-Datei rot dargestellt.

13. Schließen Sie den Webbrowser wieder.

#### Ť **Info**

Sie können den Applikationsdatenmanager auch direkt aus einem Experiment heraus aufrufen. Schritt 1. bis 6. in dieser Anleitung werden dann automatisch für die Referenz- und Arbeitsseiten des Experiments ausgeführt. Weitere Informationen zu diesem Vorgehen entnehmen Sie der Online-Hilfe.

# 9.3.3 Verstelldatensätze auflisten

Mit der Aktion **Listen** können Sie die durchgeführten Verstellaktionen dokumentieren.

So kann es z.B. von Vorteil sein, wenn die einzelnen Applikateure ihren Verstelldatensatz mit der Aktion **Listen** in eine externe Datei schreiben, um den Verstelldatensatz an den verantwortlichen Applikateur zu übergeben. Die Arbeit des verantwortlichen Applikateurs kann man weiter erleichtern, indem man in die Datei nur die tatsächlich geänderten Variablen schreibt.

So listen Sie die von Ihnen verstellten Variablen auf

- 1. Wählen Sie im Listenfeld **Aktion** die Option Listen.
- 2. Wählen Sie im Listenfeld **Format** die Option CDF.
- 3. Vergewissern Sie sich, dass im Fensterbereich **Quelle für Listen** als Quelldatensatz immer noch der Verstelldatensatz **0400\_1** und im Fensterbereich "Alle Datensätze" als Zieldatensatz der Referenzdatensatz 0400 verwendet wird.
- 4. Wählen Sie im Kontextmenü des Fensterbereichs "Zu verarbeitende Variablen" den Eintrag **Alle unterschiedlichen auswählen** aus.

Die Auswahl der zu vearbeitenden Variablen wird auf die unterschiedlichen Variablen reduziert.

- 5. Benennen Sie den Eintrag im Feld **Namensbasis Ausgabedatei** in Tutorial\_listen um.
- 6. Klicken Sie rechts unten auf die Schaltfläche **Alle listen**.
- 7. Im Fensterbereich "Ergebnisse" links unten können Sie erkennen, dass eine neue Ausgabedatei erstellt wurde.

# 9.3.4 Verstelldatensätze kopieren

Die Aufgabe des verantwortlichen Applikateurs ist es, die Verstelldatensätze der einzelnen Applikateure zu sammeln und sie in einem neuen Datensatz zusammenzufassen. Dazu benötigt er die Aktion **Kopieren**. Dazu ist es zweckmäßig, zunächst durch Kopieren des Referenzdatensatzes einen neuen Zieldatensatz anzulegen. In einem darauffolgendem Schritt sollte man die Änderungen einpflegen und den auf diese Weise erstellten neuen Datensatz für weitere Änderungen sperren.

So kopieren Sie die Änderungen in einen neuen Datensatz

- 1. Wählen Sie im Listenfeld **Aktion** die Option Kopieren.
- 2. Wählen Sie im Listenfeld **Format** die Option ASCII.

3. Wählen Sie **Datensatz** > **Quelle aus Datei lesen** > **Aus Datei lesen**. oder

Rechts-klicken Sie in den Fensterbereich "Quelle für Kopieren" und wählen Sie **Aus Datei lesen** aus dem Kontextmenü aus.

Das Dialogfenster "Datenaustausch-Datei als Quelle öffnen" öffnet sich.

- 4. Wählen Sie die Datei Tutorial listen.cdfx.
- 5. Klicken Sie **Öffnen**.

Ein Dialogfenster öffnet sich.

6. Klicken Sie **Überschreiben**.

Im Fensterbereich "Quelle für Kopieren" steht nun die Datei Tutorial\_ listen.cdfx.

- 7. Wählen Sie im Kontextmenü des Zieldatensatzes 0400 **Entfernen**.
- 8. Wählen Sie **Datensatz** > **Zieldatensatz hinzufügen**.

Das Dialogfenster "Zieldatensatz auswählen" öffnet sich.

9. Öffnen Sie im Navigationsfeld die Baumstruktur des Ordners Tutorial, um zum Ordner Projekt 0400 zu gelangen. Wählen Sie das Projekt 0400.

Die Datensätze 0400 und 0400\_1 erscheinen im Fensterbereich **Datensätze** in der rechten Fensterhälfte.

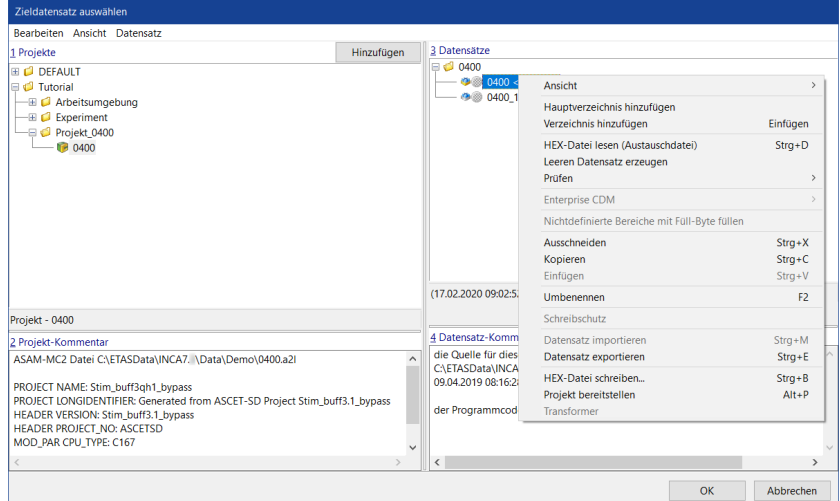

- 10. Wählen Sie im Kontextmenü des Datensatzes 0400 **Kopieren**.
- 11. Wählen Sie im Kontextmenü des Fensterbereiches **Datensätze** den Befehl **Einfügen**.

Ein neuer Datensatz mit der Benennung 0400\_2 wird erzeugt und der Liste der Datensätze hinzugefügt. Der Datensatz ist ausgewählt.

12. Klicken Sie **OK**, um zum ADM zurückzugelangen.

Den neu angelegten Datensatz können Sie im Folgenden dazu verwenden, um die geänderten Verstellgrößen hineinzukopieren.

13. Wählen Sie im Kontextmenü des Fensterbereichs **Zu verarbeitende Variablen** den Befehl **Alle hinzufügen**.

Die sechs verstellten Variablen sowie Hilfsvariablen werden zur Auswahl der zu verarbeitenden Variablen hinzugefügt.

- 14. Benennen Sie den Eintrag im Feld **Namensbasis Ausgabedatei** in Tutorial\_kopieren um.
- 15. Klicken Sie rechts unten auf die Schaltfläche **Alle kopieren**.

Im Fensterbereich "Ergebnisse" (links unten) wird angezeigt, dass es 225 neue Variablen gibt. Dies sind die Verstellgrößen, die im Zieldatensatz zusätzlich vorhanden sind, jedoch nicht in der CDFX-Datei.

- 16. Klicken Sie auf das rote Steuerelement , um einen Bericht zum betreffenden Punkt zu erhalten.
- 17. Schließen Sie die Berichte wieder.

Ist der neue Datensatz in Ordnung, versehen Sie ihn mit einem Schreibschutz. Dadurch verhindern Sie, dass er aus Versehen verstellt wird. Zusätzlich können Sie ihn für weitere Verstellaufgaben als Referenzdatensatz verwenden.

#### So aktivieren Sie den Schreibschutz für einen Datensatz

1. Wählen Sie im Kontextmenü des Zieldatensatzes **0400\_2 Arbeitsdatensatz festschreiben**.

Ein Eingabefenster erscheint, welches Sie auffordert, einen Namen für den schreibgeschützten Datensatz einzugeben.

2. Geben Sie 0410 ein und drücken Sie <Eingabe>.

Der Datensatz ist jetzt für die weitere Bearbeitung gesperrt. Da Sie einen schreibgeschützten Datensatz nicht bearbeiten können, wurde ein neuer Zieldatensatz 0410\_1 erzeugt.

Um weitere Austauschdateien zu kopieren, ersetzen Sie die Austauschdatei im Fensterbereich **Quelle für Kopieren** durch die entsprechende Austauschdatei und wiederholen Sie den Kopiervorgang.

Im Applikationsdatenmanager ist es möglich, die Aktionen auf mehrere Zieldatensätze anzuwenden.

Zur Übung sollen Sie den Verstelldatensatz eines Applikateurs mit dem ursprünglichen Referenzdatensatz und Ihrem neu erstellten Referenzdatensatz vergleichen.

### So vergleichen Sie zwei Zieldatensätze mit einem Quelldatensatz

- 1. Wählen Sie im Listenfeld **Aktion** die Option Vergleichen.
- 2. Wählen Sie im Listenfeld **Format** die Option HTML.
- 3. Wählen Sie den Datensatz 0400 als Quelldatensatz aus.
- 4. Wählen Sie als ersten Zieldatensatz den nicht-schreibgeschützten Datensatz 0410\_1 aus.
- 5. Wählen Sie **Datensatz** > **Ziel aus Datei lesen** > **Aus Datei lesen**.
- 6. Wählen Sie im Pfad <INCA base\ ETASData\INCAV7.5\cdm als zweiten Zieldatensatz die Austauschdatei Tutorial listen.cdfx aus.
- 7. Klicken Sie auf **Öffnen**.

Die Austauschdatei wurde als Zieldatensatz dem Fensterbereich **Ziel für Vergleichen** hinzugefügt.

8. Wählen Sie im Kontextmenü des Fensterbereichs **Zu verarbeitende Variablen** den Befehl **Alle hinzufügen**.

- 9. Benennen Sie den Eintrag im Feld **Namensbasis Ausgabedatei** in Tutorial\_vergleichen\_2 um.
- 10. Klicken Sie auf **Alle vergleichen**.

Im Fensterbereich "Ergebnisse" werden Ihnen die Ergebnisse der Aktion angezeigt.

- 11. Klicken Sie auf die roten Steuerelemente und schauen Sie sich die Berichte zu den einzelnen Ergebnissen an.
- 12. Klicken Sie auf **Anzeigen**, um die Ergebnisdatei zu öffnen.

# 9.4 Fragen

Beantworten Sie die folgenden Fragen, um zu überprüfen, inwieweit Sie den Lernstoff dieser Lektion verstanden haben.

- 1. Welche der folgenden Funktionen können mit dem **ADM** ausgeführt werden?
	- A. Datenbankimport.
	- B. Kopieren eines Datensatzes.
	- C. Schreiben der Änderungen an Verstellgrößen in eine HTML-Datei.
	- D. Datenbankexport in eine CVX-Datei.
	- E. Auflisten aller Verstellgrößen und ihrer Werte in einer CVX-Datei.
- 2. Welche Aktionen stehen im ADM im Feld **Aktion** zu Verfügung?
	- A. Kopieren, Listen, Vergleichen.
	- B. Exportieren, importieren.
	- C. Hinzufügen, Entfernen, Duplizieren.
- 3. Welcher Datensatz wird bei der Aktion **Kopieren** überschrieben?
	- A. Quelldatensatz.
	- B. Erster Zieldatensatz.
	- C. Zweiter Zieldatensatz.

# 9.5 Zusammenfassung

In dieser Lektion haben Sie gelernt, wie Sie den Applikationsdatenmanager und seine Aktionen dazu verwenden, um Ihre Verstelldatensätze zu verwalten und zu bearbeiten.

# 10 Lektion: Datenverwaltung

Lernzeit: 25 Minuten

# 10.1 Lernziele

Sie nutzen die Export- und Importfunktion des Datenbankmanagers. Sie dokumentieren Ihre Verstellaufgabe, speichern die Ergebnisse in einer Datenaustauschdatei, vergleichen verschiedene Datensätze und führen verschiedene Datensätze zu einem neuen Referenzdatensatz zusammen.

# 10.2 Übersicht der wichtigsten Konzepte in dieser Lektion

### **Datensatz**

Werte für Kennfelder, Kennlinien und Kenngrößen werden im nichtflüchtigen Speicher des Steuergeräts abgelegt und vom Steuergeräteprozessor abgerufen. Ein Verstellwertesatz, der in der Datenbank gespeichert ist, heißt Datensatz. Datensätze haben unterschiedliche Versionen; jede Version entspricht einem bestimmten, eingestellten Verhalten. Datensätze werden mit den Endungen \*.hex oder \*.s19 gespeichert und in der Datenbank referenziert. Diese Dateien sind binäre Abbilder des Steuergerätespeichers und enthalten neben den Verstelldaten auch das eigentliche Steuergeräteprogramm.

### **Datenbankobjekte**

Als Datenbankobjekte werden die Objekte bezeichnet, die im INCA Listenfeld **Datenbank-Objekte** aufgeführt werden. Datenbankobjekte sind zum Beispiel Arbeitsumgebung, Experiment und Projekt.

# 10.3 Aufgabenstellung

In diesem Tutorial exportieren Sie Ihre in INCA erzeugten Daten und importieren Sie in eine neue Datenbank. Sie lernen, wie Sie Daten innerhalb der Datenbank verwalten.

### 10.3.1 Datenbank exportieren

Beim Export einer Datenbank werden Ordnerstruktur und Daten in eine Datei geschrieben.

So exportieren Sie eine Datenbank in eine Datei

- 1. Wählen Sie im Feld **Datenbank-Objekte** des Datenbankmanagers den Ordner Tutorial.
- 2. Wählen Sie **Bearbeiten** > **Export**.
- 3. Das Dialogfenster "Exportoptionen" erscheint. Stellen Sie sicher, dass die beiden Optionsfelder deaktiviert sind, und klicken Sie auf **OK**.

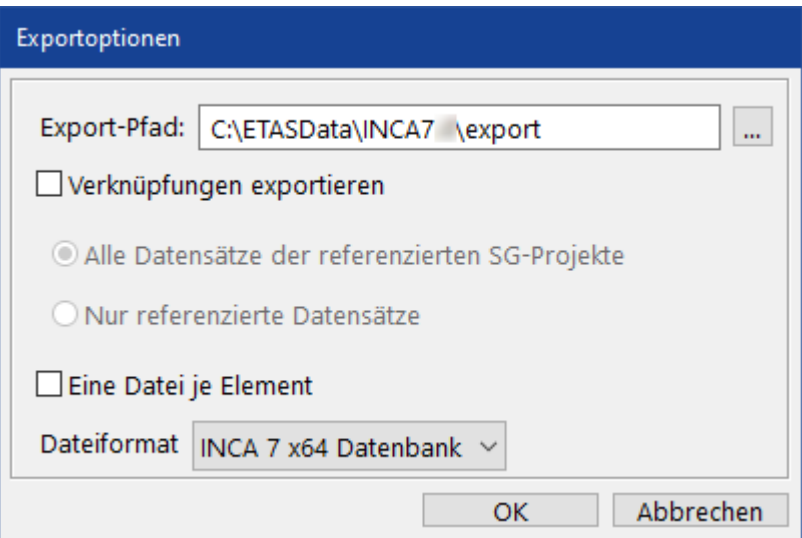

- 4. Das Dialogfenster "Exportdatei" erscheint. Ändern Sie den Dateinamen im Feld **Dateiname** zu Tutorial-Kopie.exp64.
- 5. Klicken Sie auf **Speichern**; die Datei wird exportiert und Sie gelangen zurück zum "Datenbankmanager".

## 10.3.2 Erstellen einer leeren Datenbank

Erstellen Sie eine neue Datenbank (siehe Lektion: [Datenbank](#page-18-0) anlegen), nennen Sie diese Tutorial-Kopie. Die neue Datenbank enthält jetzt lediglich ein leeres Hauptverzeichnis namens DEFAULT.

# 10.3.3 Exportierte Datenbank in leere Datenbank importieren

Sie importieren jetzt die zuvor exportierten Daten in die leere Datenbank. Die Importfunktion erstellt automatisch die Verzeichnisstruktur, die in der exportierten Datenbank vorhanden war, so dass Sie diese nicht neu anlegen müssen. Beim Einrichten einer Datenbank für ein neues Steuergerät, das einem bereits benutzten Steuergerät ähnlich ist, können Sie so das Einrichten Ihres Projekts beschleunigen, indem Sie ein altes Projekt importieren und Änderungen durchführen, anstatt ein leeres Projekt komplett aufzubauen.

### So importieren Sie die Daten

- 1. Wählen Sie im **Datenbankmanager** den Ordner DEFAULT der Datenbank Tutorial-Kopie.
- 2. Wählen Sie **Bearbeiten** > **Import**.

Das Dialogfenster "Daten importieren" erscheint.

3. Klicken Sie auf die folgende Schaltfläche.

 $\mathbf{m}$ 

Ein Dialogfenster zur Dateiauswahl erscheint.

4. Navigieren Sie zu <INCA base>\ETASData\INCAV7.5\Export und wählen Sie die Datei Tutorial-Kopie.exp64, die Sie zuvor beim Exportieren der Datenbank Tutorial erzeugt haben, und klicken Sie auf **Öffnen**.

5. Sie kommen zurück ins Dialogfenster "Daten importieren". Nehmen Sie die folgenden Einstellungen vor:

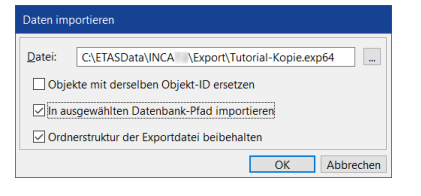

- <sup>l</sup> Deaktivieren Sie die Option **Objekte mit derselben Objekt-ID ersetzen**. Damit stellen Sie sicher, dass die importierten Objekte als Kopie der Originale in die Datenbank eingefügt werden, selbst wenn die Original-Objekte in der Datenbank enthalten sind.
- <sup>l</sup> Aktivieren Sie die Option **In ausgewählten Datenbank-Pfad importieren**. Damit stellen Sie sicher, dass die importierten Objekte im ausgewählten Ordner abgelegt werden.
- <sup>l</sup> Aktivieren Sie die Option **Ordnerstruktur der Exportdatei beibehalten**. Damit stellen Sie sicher, dass die ursprüngliche Ordnerstruktur erhalten bleibt und die Objekte nicht einfach flach in demselben Ordner abgelegt werden.
- 6. Klicken Sie **OK**.
- 7. Das Dialogfenster **Import** erscheint. Stellen Sie sicher, dass alle Einträge ausgewählt sind, und klicken Sie auf **OK**.

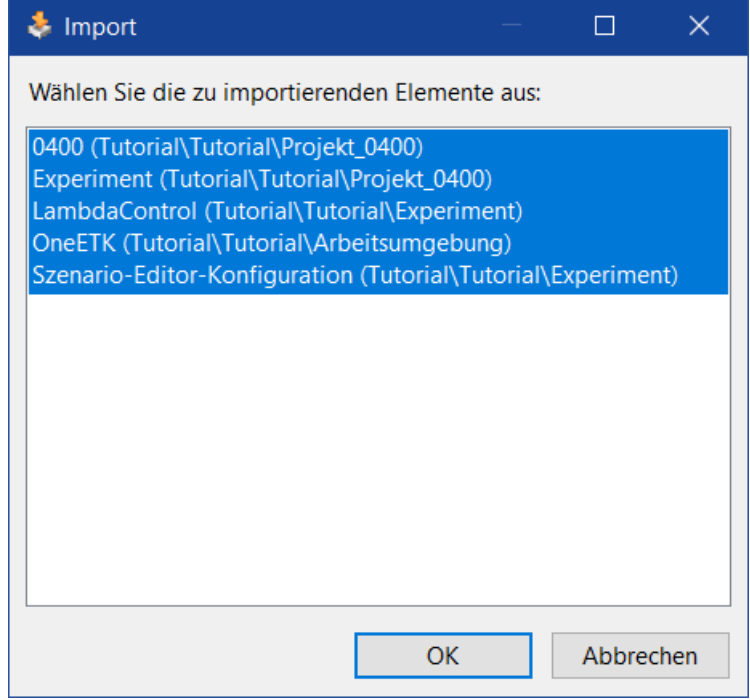

8. Das Dialogfenster "Import Ergebnisse" mit einer Liste der importierten Elemente erscheint. Dieses Dialogfenster dient nur zu Ihrer Information. Klicken Sie auf **OK**, um zum **Datenbankmanager** zurückzukehren.

Die importierten Elemente werden in der Datenbank Tutorial-Kopie angelegt. Die Verzeichnisstruktur entspricht der Verzeichnisstruktur der Datenbank Tutorial.

Über die Export- und Importfunktion des Datenbankmanagers können Sie nicht nur komplette Datenbanken, sondern auch einzelne Datenbankobjekte wie zum Beispiel Arbeitsumgebung, Experiment, Projekt und Datensätze in eine Exportdatei schreiben. Außerdem ist es möglich, Elemente von Experimenten wie zum Beispiel Ebenen sowie Mess- und Verstellfenster innerhalb der INCA Datenbank wiederzuverwenden oder zu exportieren und importieren.

#### Ť. **Info**

Weitere Informationen zur Export- und Import-Funktionalität erhalten Sie in Video-Tutorials, auf die Sie über das INCA Hilfemenü zugreifen können: **?** > **Video Tutorials**.

## 10.3.4 Elemente von Experimenten wiederverwenden

Bei der täglichen Arbeit mit INCA wird es öfters vorkommen, dass man Teile seiner Arbeit wieder verwenden möchte.

#### So verwenden Sie Elemente eines Experiments in einem neuen Experiment

- 1. Fügen Sie dem Verzeichnis **Experiment** ein neues Experiment hinzu.
- 2. Benennen Sie das neue Experiment in Zündung um.
- 3. Klicken Sie auf das Experiment LambdaControl.

Im Fenster **Experiment-Elemente** werden Ihnen alle Ebenen sowie Messund Verstellfenster angezeigt, die im Experiment LambdaControl verwendet werden.

- 4. Markieren Sie den **Kombinierten Editor [3]** und das **Messfenster [1]**.
- 5. Wählen Sie im Kontextmenü **Kopieren**.
- 6. Klicken Sie auf das Experiment Zündung.
- 7. Wählen Sie im Kontextmenü des Fensters **Experiment-Elemente** den Befehl **Einfügen**.

Dem Experiment Zündung werden eine neue Ebene und die kopierten

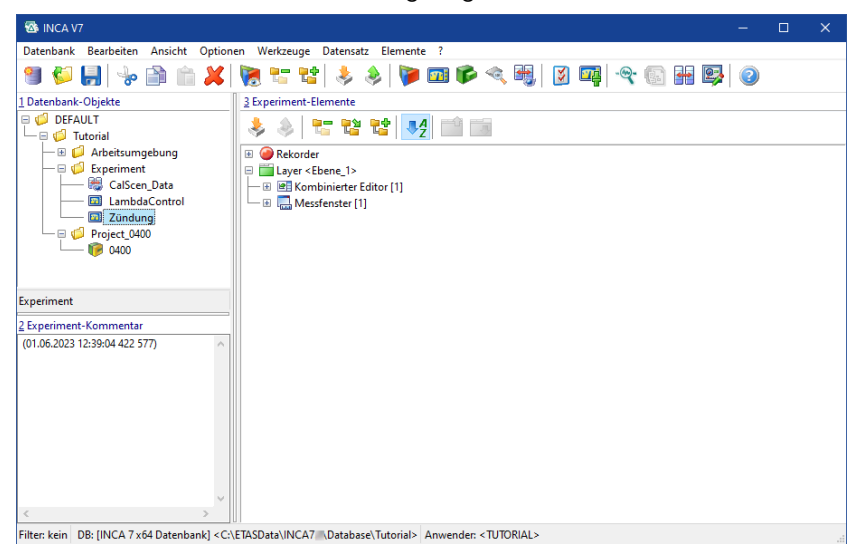

Mess- und Verstellfenster hinzugefügt.

## 10.3.5 Datenbankobjekte verwalten

Bei der täglichen Applikationsarbeit kommt es vor, dass Sie von einem Referenzdatensatz für eine Verstellaufgabe verschiedene Verstelldaten erstellen. Dies kann der Fall sein, wenn Sie für den europäischen und den amerikanischen Markt unterschiedliche Vorgaben haben. In diesem Fall wäre es von Vorteil, diese zwei Datensätze in separate Ordner zu verschieben.

#### So ordnen Sie Ihre Datensätze

- 1. Öffnen Sie im Bereich **Datenbank-Objekte** die Baumstruktur des Ordners **Projekt\_0400**.
- 2. Klicken Sie auf das Projekt 0400.

Im Bereich **Datensätze** werden die Datensätze angezeigt, die Sie in diesem Tutorial angelegt haben.

- 3. Benennen Sie den Ordner 0400 in EU um.
- 4. Wählen Sie im Kontextmenü des Bereichs **Datensätze** den Eintrag Hauptverzeichnis hinzufügen.
- 5. Benennen Sie das neue Hauptverzeichnis in US um.
- 6. Markieren Sie die Datensätze 0410 und 0410  $1$ , die Sie in der vorigen "Lektion: Verstelldatensätze verwalten" erstellt haben.
- 7. Wählen Sie im Kontextmenü **Ausschneiden**.
- 8. Wählen Sie im Kontextmenü des Ordners US **Einfügen**.

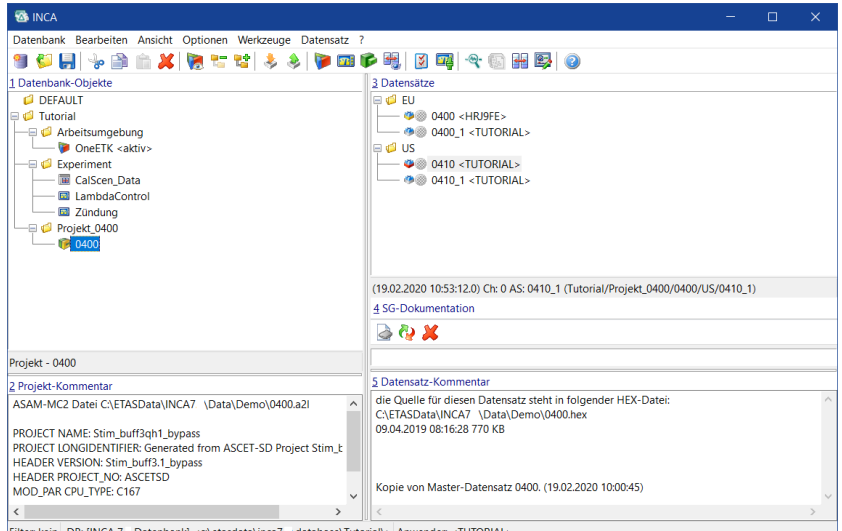

# 10.4 Fragen

Beantworten Sie die folgenden Fragen, um zu überprüfen, inwieweit Sie den Lernstoff dieser Lektion verstanden haben.

- 1. Welche der folgenden Elemente sind in der Datenbankexportdatei gespeichert?
	- A. Projekthardwarekonfiguration
	- B. Ordnerstruktur
	- C. Layout in der Experimentierumgebung
	- D. Master-Datensatz des Projekts
	- E. Arbeits-Datensatz des Projekts
	- F. Änderungen an den Verstellgrößen
- 2. Wie kann man innerhalb des Datenbankmanagers Datenbankobjekte wiederverwenden?
	- A. Datenbankobjekt an eine andere Stelle ziehen.
	- B. Datenbankobjekt kopieren und einfügen.
	- C. Datenbankobjekt exportieren und importieren.
- 3. Wie sollte eine Datenbank strukturiert sein?
	- A. Hauptverzeichnis > Arbeitsumgebung, Experiment, Projekt
	- B. Hauptverzeichnis > Unterverzeichnis > Datenbankobjekt

# 10.5 Zusammenfassung

In dieser Lektion haben Sie eine Datenbank exportiert und in eine neue Datenbank zurückimportiert. Außerdem haben Sie gelernt, wie Sie Datenbankobjekte und Elemente von Experimenten wiederverwenden können.

# 11 Lektion: Einstellungen und Benutzerprofile

Lernzeit: 15 Minuten

# 11.1 Lernziele

In dieser Lektion machen Sie verschiedene benutzerspezifische Einstellungen in INCA und speichern diese in einem Benutzerprofil.

Außerdem erfahren Sie, wie Sie benutzerspezifische Einstellungen durch die Import- und Exportfunktion mit Kollegen austauschen können.

# 11.2 Übersicht der wichtigsten Konzepte in dieser Lektion

### **Benutzerprofil**

Ein Benutzerprofil ist eine Sammlung von Einstellungen für einen bestimmten Benutzer, die Aussehen und Funktionalität der INCA-Oberfläche bestimmen. Ein Profil kann zwischen zwei Sitzungen gespeichert und wieder geladen werden. Benutzer können damit die INCA-Oberfläche so einstellen, dass sie ihren Anforderungen entspricht. In den Profileinstellungen werden Startverhalten, Fenstergröße und Fensteranordnung, Pfade und vieles andere festgelegt.

# 11.3 Aufgabenstellung

# 11.3.1 Einsatz von Benutzerprofilen ermöglichen

Standardmäßig ist der Gebrauch von Benutzerprofilen deaktiviert. Um Benutzerprofile verwenden zu können, muss daher in den Rechneroptionen der Gebrauch von Benutzerprofilen aktiviert werden.

### So aktivieren Sie den Gebrauch von Benutzerprofilen

- 1. Wählen Sie im "Datenbankmanager" Optionen > **Rechneroptionen**. Das Dialogfenster "Rechneroptionen" erscheint.
- 2. Klicken Sie in die Zelle rechts vom Eintrag Anwenderauswahl aktivieren.
- 3. Klicken Sie erneut die gleiche Zelle an.

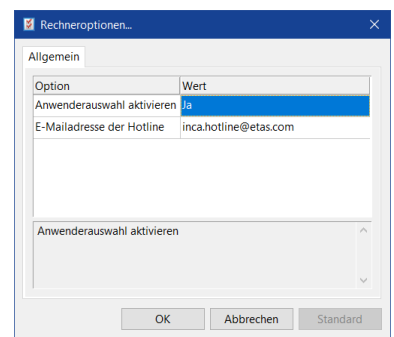
4. Eine Liste mit den Optionen Ja und Nein erscheint. Wählen Sie Ja, um den Gebrauch von Benutzerprofilen zu ermöglichen und klicken Sie auf **OK**, um zum "Datenbankmanager" zurückzugelangen.

## 11.3.2 Neuen Benutzer anlegen

Ein Benutzerprofil ist immer einem Benutzer zugeordnet. Sie können Benutzer auf jede beliebige Art definieren. Ein Benutzer kann eine Person sein; Sie können aber genauso gut Benutzerprofile für Gruppen von Personen anlegen oder für verschiedene Aufgaben des gleichen Benutzers.

#### So legen Sie einen neuen Benutzer an

- 1. Wählen Sie **Optionen** > **Benutzer** > **Hinzufügen**.
- 2. Das Dialogfenster **Benutzer hinzufügen** erscheint.
- 3. Tragen Sie im Eingabefeld Student als Namen für den neuen Benutzer ein, dessen Profil Sie anlegen wollen. Beachten Sie dabei, dass der Profilname dem Benutzernamen entspricht. Sie können nicht mehr als ein Profil pro Benutzer haben.
- 4. Klicken Sie auf **OK**, um das neue Benutzerprofil anzulegen und zum "Datenbankmanager" zurückzugelangen.

#### 11.3.3 Zum neuen Benutzerprofil wechseln

Sie können nur das Profil des aktuellen Benutzers ändern. Sie müssen daher erst zu dem neu angelegten Benutzer wechseln, bevor Sie Änderungen am Profil vornehmen können.

So wechseln Sie zum neu angelegten Benutzer

- 1. Wählen Sie **Optionen** > **Benutzer** > **Wechseln**.
- 2. Das Dialogfenster **Benutzerprofil bearbeiten** erscheint.
- 3. Alle INCA bekannten Benutzer werden dort aufgeführt. Wählen Sie Student und klicken Sie auf **OK**, um zum "Datenbankmanager" zurückzugelangen.

### 11.3.4 Änderungen an einem Benutzerprofil durchführen

Ein neu angelegtes Benutzerprofil ist eine Kopie des Standardprofils.

So öffnen Sie den Benutzerprofileditor

- 1. Wählen Sie **Optionen** > **Benutzeroptionen** > **Öffnen**.
- 2. Das Dialogfenster **Benutzeroptionen** erscheint. Die Einstellungen in diesem Fenster bestimmen das Benutzerprofil.

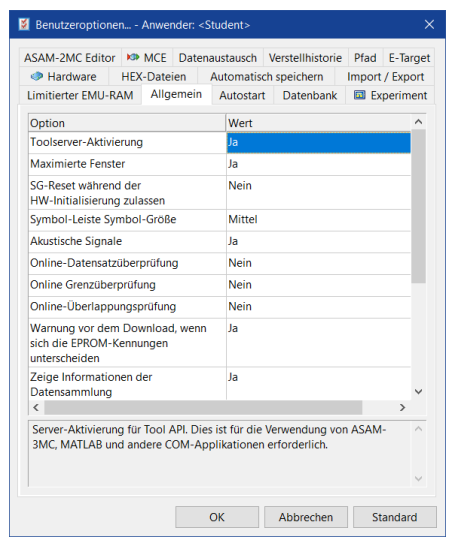

Aktivieren Sie die verschiedenen Registerkarten, um einen Überblick über die Einstellungsmöglichkeiten zu erhalten. Im weiteren Verlauf dieses Abschnitts verändern Sie zur Übung verschiedene dieser Einstellungen.

Sie ändern zuerst das Aussehen von INCA. Sie verändern Schrifteigenschaften und deaktivieren das automatische Maximieren der Fenster, so dass neu geöffnete Fenster nicht automatisch auf maximale Größe gebracht werden. Beachten Sie dabei, dass alle Einstellungen im Benutzerprofil das Aussehen aller INCA-Fenster verändern.

#### So ändern Sie das Aussehen von INCA

- 1. Aktivieren Sie die Registerkarte **Experiment** im Dialogfenster **Benutzeroptionen**.
- 2. Eine Liste mit verschiedenen Optionen öffnet sich. Klicken Sie in die Zelle rechts der Zelle mit der Beschriftung Schriftgröße anpassen.

Eine Liste mit den Einträgen **Ja** und **Nein** erscheint.

3. Wählen Sie **Nein**.

Mit Hilfe dieser Einstellung haben Sie festgelegt, dass in der **Experimentierumgebung** in Standard-Messfenstern nur feste Schriftgrößen verwendet werden, die nicht von der Fenstergröße abhängen.

- 4. Wählen Sie die Registerkarte **Allgemein**.
- 5. Ändern Sie wie zuvor beschrieben die Einstellung für Maximierte Fenster auf Nein.

Wenn Sie normalerweise mit Verstellgrößen eines bestimmten Typs arbeiten, kann es hilfreich sein, den Typ des benutzten Verstelleditors zu verändern, der aufgerufen wird, wenn Sie ein Element im Dialogfenster **Variablenauswahl** auswählen. In dieser Übung stellen Sie für Kennwerte den Tabelleneditor als Standard-Verstelleditor ein.

#### So ändern Sie den Standard-Verstelleditor

1. Klicken Sie auf die Registerkarte **Experiment**.

Eine Liste mit verschiedenen Optionen erscheint. Die Einträge mit spitzen Klammern in der Spalte **Wert** zeigen an, dass sich hinter der Zelle eine Liste mit weiteren Optionen verbirgt.

- 2. Klicken Sie in die Zelle rechts neben Verstellen.
- 3. Klicken Sie erneut die gleiche Zelle an.

Das Dialogfenster "Anpassung der Verstelloptionen" erscheint mit einer Liste allgemeiner Verstelloptionen.

- 4. Klicken Sie auf die Registerkarte **Allgemein**. Klicken Sie in die Zelle rechts vom Eintrag Standardeditor für skalare Kennwerte.
- 5. Klicken Sie erneut die gleiche Zelle an.

Eine Liste mit verfügbaren Editoren für skalare Kennwerte erscheint.

6. Wählen Sie Verstellfenster aus der Liste.

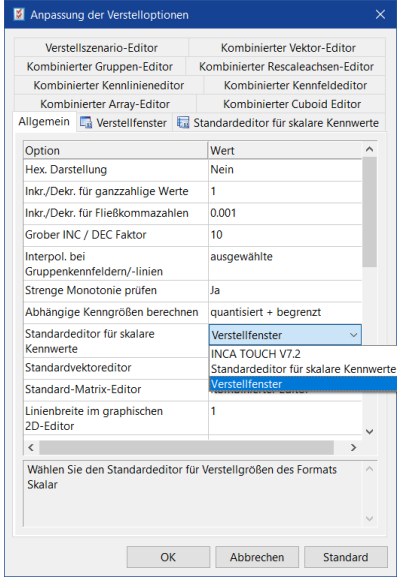

Ab jetzt wird jeder Kennwert, den Sie zum Verstellen auswählen, in einem Verstellfenster angezeigt.

- 7. Klicken Sie auf **OK**, um zum Dialogfenster "Benutzeroptionen" zurückzukehren.
- 8. Klicken Sie auf **OK**, um den Optionsdialog zu schließen.

Exportieren Sie Ihr Benutzerprofil, um Ihre Benutzeroptionen an Kollegen weiterzugeben.

So exportieren Sie Benutzeroptionen

- 1. Wählen Sie **Optionen** > **Benutzeroptionen** > **Exportieren**.
- 2. Das Dialogfenster "Benutzereinstellungen exportieren" erscheint.
- 3. Gehen Sie ins Verzeichnis <INCA base>\ ETASData\INCAV7.5\Da-

ta\Demo.

4. Geben Sie im Feld **Dateiname** INCAoptions\_<Name>.zip ein und klicken Sie auf **Speichern**.

### 11.3.5 Benutzeroptionen importieren

Sie können über die Importfunktion die Benutzeroptionen eines Kollegen verwenden.

#### So importieren Sie Benutzeroptionen

- 1. Wählen Sie **Optionen** > **Benutzeroptionen** > **Importieren**. Das Dialogfenster "Benutzereinstellungen importieren" erscheint.
- 2. Gehen Sie ins Verzeichnis <INCA base>\ ETASData\INCAV7.5\Data\Demo.
- 3. Wählen Sie die Datei INCAoptions\_<Name>.zip aus und klicken Sie auf **Öffnen**.

#### 11.4 Fragen

Beantworten Sie die folgenden Fragen, um zu überprüfen, inwieweit Sie den Lernstoff dieser Lektion verstanden haben.

- 1. Ein Eintrag in spitzen Klammern (< >) in einer Optionstabelle bedeutet, dass der Einstellung kein Wert zugeordnet ist.
	- A. Wahr
	- B. Falsch
- 2. Nach dem Anlegen eines neuen Benutzerprofils sind alle Einstellungen leer.
	- A. Wahr
	- B. Falsch
- 3. Bringen Sie die folgenden Schritte in die richtige Reihenfolge:
	- A. Zu einem neuen Benutzer wechseln
	- B. Einstellung **Eine Datei je Element** aktivieren
	- C. Auf die Registerkarte "Export Import" klicken
	- D. Benutzerprofil speichern
	- E. Einsatz von Benutzerprofilen ermöglichen
	- F. Neuen Benutzer anlegen
- 4. Wie viele Benutzerprofile können Sie anlegen?
	- A. 1
	- B. 2
	- C. Viele
- 5. Wie viele Benutzerprofile können Sie pro Benutzer anlegen?
	- A. 1
	- B. 2
	- C. Viele

### 11.5 Zusammenfassung

Sie haben einen neuen Benutzer und ein zugehöriges Profil angelegt. Sie haben Benutzeroptionen eines Kollegen importiert. Sie haben sich mit den verschiedenen verfügbaren Benutzeroptionen vertraut gemacht. Sie haben das Profil angepasst, indem Sie das Erscheinungsbild von INCA und den Standard-Verstelleditor für Kennwerte geändert haben. Sie haben Ihr Benutzerprofil gespeichert und exportiert.

## 12 Antworten

## 12.1 Lektion: Datenbank anlegen

- 1. Falsch
- 2. B,C,A

## 12.2 Lektion: Arbeitsumgebung einrichten

- 1. Wahr
- 2. A, D, E
- 3. A = Hardwarekonfigurationseditor
	- B = Hardwarekonfigurationseditor
	- C = Hardwarekonfigurationseditor
	- D = Datenbankmanager
	- E = Datenbankmanager

### 12.3 Lektion: Experiment einrichten

- 1. Falsch
- 2. Wahr
- 3. Falsch

### 12.4 Lektion: Messung durchführen

- 1. Viele
- 2. A
- 3. Falsch
- 4. Falsch
- 5. B

## 12.5 Lektion: Applikation

- 1. Viele
- 2. A
- 3. Viele
- 4. Keine

### 12.6 Lektion: Verstelldatensätze verwalten

- 1. B, C, E
- 2. A
- 3. B, C

# 12.7 Lektion: Datenverwaltung

- 1. A, B, C, D, E, F
- 2. B
- 3. B

# 12.8 Lektion: Einstellungen und Benutzerprofile

- 1. Falsch
- 2. Falsch
- 3. Folgende Reihenfolge der Schritte ist richtig: Einsatz von Benutzerprofilen ermöglichen> Neuen Benutzer anlegen> Zu einem neuen Benutzer wechseln> Auf die Registerkarte "Export Import" klicken > Einstellung **Eine Datei je Element** aktivieren> Benutzerprofil speichern
- 4. Viele
- 5. A

# 13 Literaturhinweise

Wenn nicht anders angegeben, werden die folgenden zusätzlichen Dokumente mit der INCA-Grundinstallation mitgeliefert und sind in einem der INCA Ordner Manuals oder Help zu finden. Weitere Dokumente können mit INCA-Zusatzprodukten geliefert werden.

#### Dokumentation für Standardbenutzer

- $-$  INCA Hilfe (verfügbar über INCA $^{1)}$ )
- INCA Schnelleinstieg
- $-$  INCA Video Tutorials<sup>2)</sup>

#### Dokumentation für spezielle Anwendungsfälle

- $-$  Serial (X)ETK Calibration Concepts  $-$  Limited Emulation RAM
- Serielle Kalibrierung mit InCircuit2

#### Dokumentation zur Geräteintegration

- INCA ASAM-ASAP3 Interface
- INCA ASAM-MCD-3MC V1.0.1 Interface
- INCA Tool-API Dokumentation (Hilfe) cebra\INCA Tool-API Documentation.chm<sup>3)</sup>

#### Dokumentation für Lieferanten

 $-$  ECU Document Interface (EDI) für INCA (PDF)<sup>4)</sup>

#### Angaben

- CVX (Calibration Values Exchange)<sup>5)</sup>
- $-$  CDF (Calibration Data Format)<sup>6)</sup>

- 4) Dieses Dokument kann über das ETAS-Downloadcenter bezogen werden.
- 5) Dieses Dokument kann auf Anfrage bei ETAS angefordert werden.
- 6) Die CDF-Spezifikation steht auf den Webseiten der ASAM Association for Standardization of Automation and Measuring Systems unter www.asam.net. zum Download bereit.

<sup>1)</sup> Die INCA Hilfe wird automatisch zusammen mit INCA installiert und ist erreichbar über das INCA ? Menü oder über F1.

<sup>2) &</sup>lt;sub>Die</sub> INCA <sub>Video-Tutorials können zusammen mit INCA (optional) installiert oder im ETAS YouTube-Kanal</sub> angesehen werden. Auf eine Übersicht und die Videos selbst zugreifen können Sie über das INCA ? Menü.

<sup>3)</sup> Die Tool-API Dokumentation wird automatisch zusammen mit der Tool-API-Komponente installiert und kann durch Doppelklick auf die Hilfedatei aufgerufen werden.

# 14 Kontaktinformationen

#### Technischer Support

Informationen zu Ihrem lokalen Vertrieb und zu Ihrem lokalen Technischen Support bzw. den Produkt-Hotlines finden Sie im Internet:

[www.etas.com/hotlines](https://www.etas.com/hotlines) ETAS bietet Produktschulungen an: [www.etas.com/academy](http://www.etas.com/academy)

#### ETAS Hauptsitz

ETAS GmbH

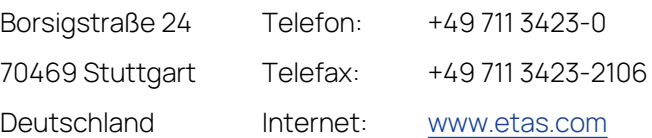

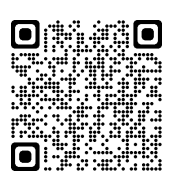

# 15 Abkürzungsverzeichnis

Dieses Handbuch benutzt folgende Abkürzungen:

- **AUTOSAR AUT**omotive **O**pen **S**ystem **AR**chitecture
- **ASAM-MCD A**ssociation for **S**tandardisation of **A**utomation and **M**easuring Systems (**M**easurement, **C**alibration and **D**iagnosis)
- **CAN** Bus-System für Datenkommunikation (**C**ontroller **A**rea **N**etwork)
- **CCP C**AN **C**alibration **P**rotocol, Standardprotokoll basierend auf MCD-1a
- **CDM C**alibration **D**ata **M**anager
- **DB D**aten**b**ank
- **DBM D**aten**b**ank-**M**anager
- **ECU E**lectronic **C**ontrol **U**nit/Steuergerät
- **EE E**xperiment **E**nvironment
- **ETK E**mulator-**T**ast**k**opf
- **EXP Exp**eriment
- **FIBEX Fi**eld **B**us **Ex**change
- **HWC H**ard**w**are **C**onfiguration
- INCA **IN**tegrated **C**alibration and **A**cquisition Systems
- **MDA M**easure **D**ata **A**nalyzer
- **MDF M**easurement **D**ata **F**ormat
- **RS R**eferenz**s**eite
- **AS A**rbeits**s**eite
- **WS W**ork **S**pace
- **XCP** e**X**tended **C**alibration **P**rotocol

# Abbildungen

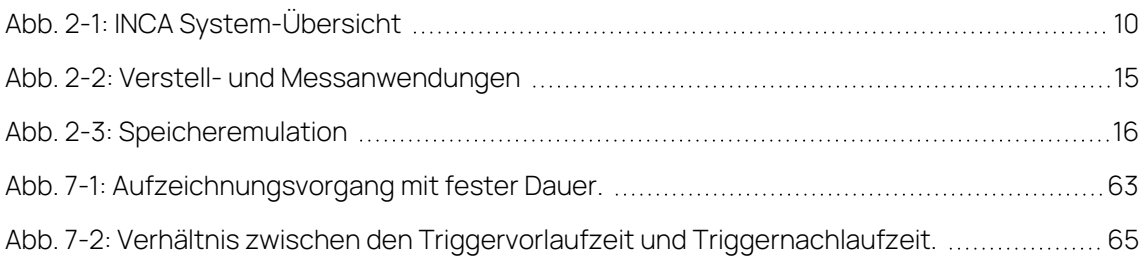